#### **i.SAF naudojimas**

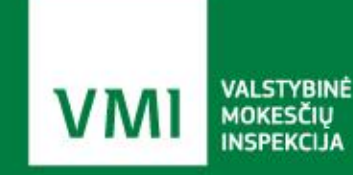

Mokesčių informacijos departamentas Paskelbimo data 2022-05-13

# **Seminaro planas**

- **Bendrosios nuostatos**
- PVM sąskaitų faktūrų registrų teikimas
- PVM sąskaitų faktūrų registrų tikslinimas
- **Kryžminio sutikrinimo paslauga**
- **Preliminarių PVM deklaracijų (FR0600, FR0564)** paslauga
- E. sąskaitų paslauga

#### **Bendrosios nuostatos**

i.SAF posistemis naudojamas PVM sąskaitų faktūrų registrų teikimui VMI.

Registrus privalo teikti apmokestinamieji asmenys, kurie yra registruoti PVM mokėtojais Lietuvos Respublikoje.

Juridinio asmens mokestinis laikotarpis – kalendorinis mėnuo;

Fizinio asmens mokestinis laikotarpis – PVM deklaravimo laikotarpis, kurio registrų duomenys teikiami:

- 1) kalendorinis pusmetis;
- 2) kalendorinis mėnuo.

#### **Bendrosios nuostatos**

Registrų duomenys VMI privalo būti pateikti:

Juridinio asmens – iki kito mėnesio 20 dienos;

Fizinio asmens – iki kito pusmečio pirmo mėnesio 20 dienos. Jeigu fizinis asmuo teikia kalendorinio mėnesio PVM deklaraciją – iki kito mėnesio 20 dienos;

Išregistruojamo iš PVM mokėtojų asmens – per 20 dienų po asmens išregistravimo iš PVM mokėtojų arba iki likvidavimo dienos, kai asmuo likviduojamas greičiau nei per 20 dienų po išregistravimo iš PVM mokėtojų.

#### **Bendrosios nuostatos**

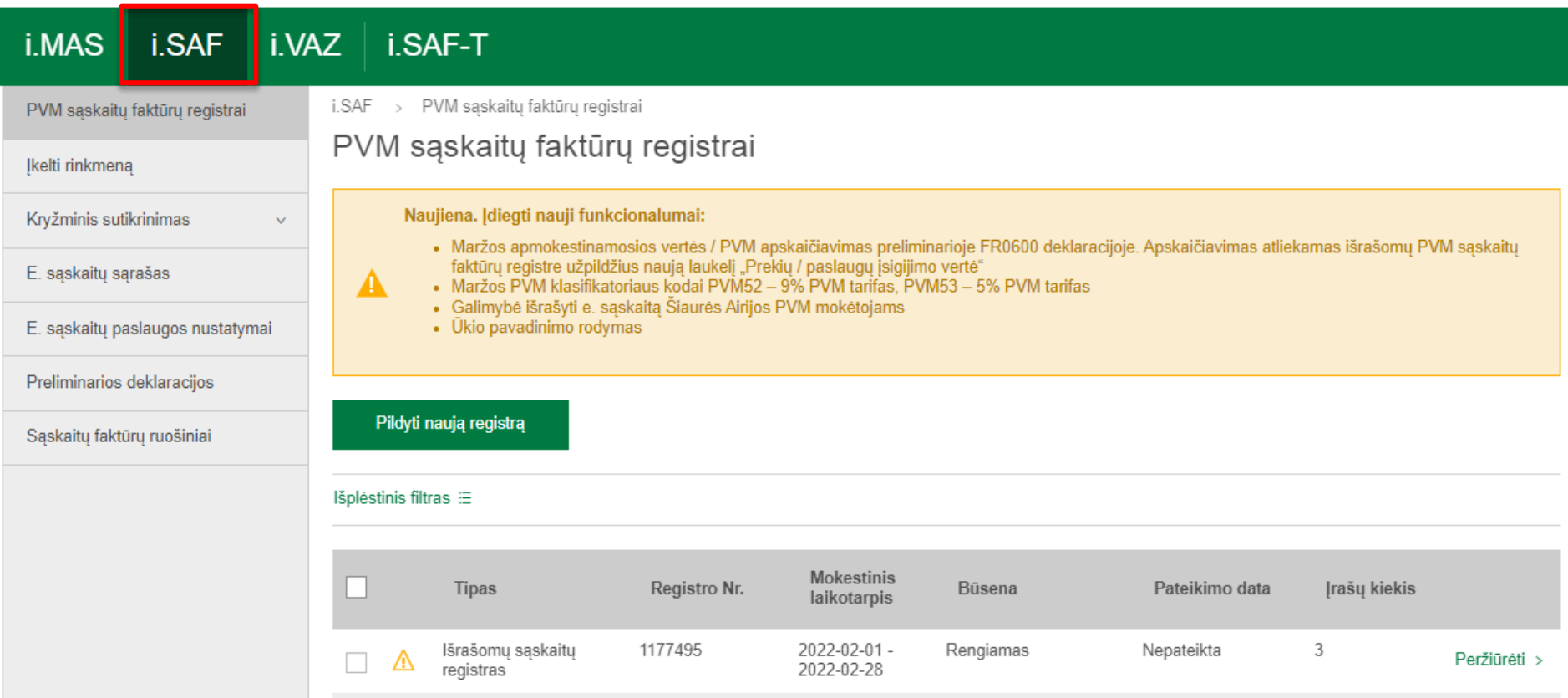

2022-02-01-

2022-02-01 -

2022-02-28

2022-02-28

Priimtas (aktualus)

Priimtas (neaktualus)

2022-04-22

2022-04-20

 $\overline{3}$ 

2

Išrašomų sąskaitų

Išrašomų sąskaitų

registras

registras

⚠

 $\Box$ 

1177494

1177493

Peržiūrėti >

Peržiūrėti >

Registrų duomenys VMI teikiami elektroniniu būdu i.SAF:

> Įkeliant XML formato registrų duomenų rinkmeną (toliau – rinkmena);

> Naudojantis žiniatinklio paslauga (skirta paruoštai rinkmenai pateikti);

Registrų duomenis įvedant į i.SAF.

#### 1. Rinkmenos įkėlimas:

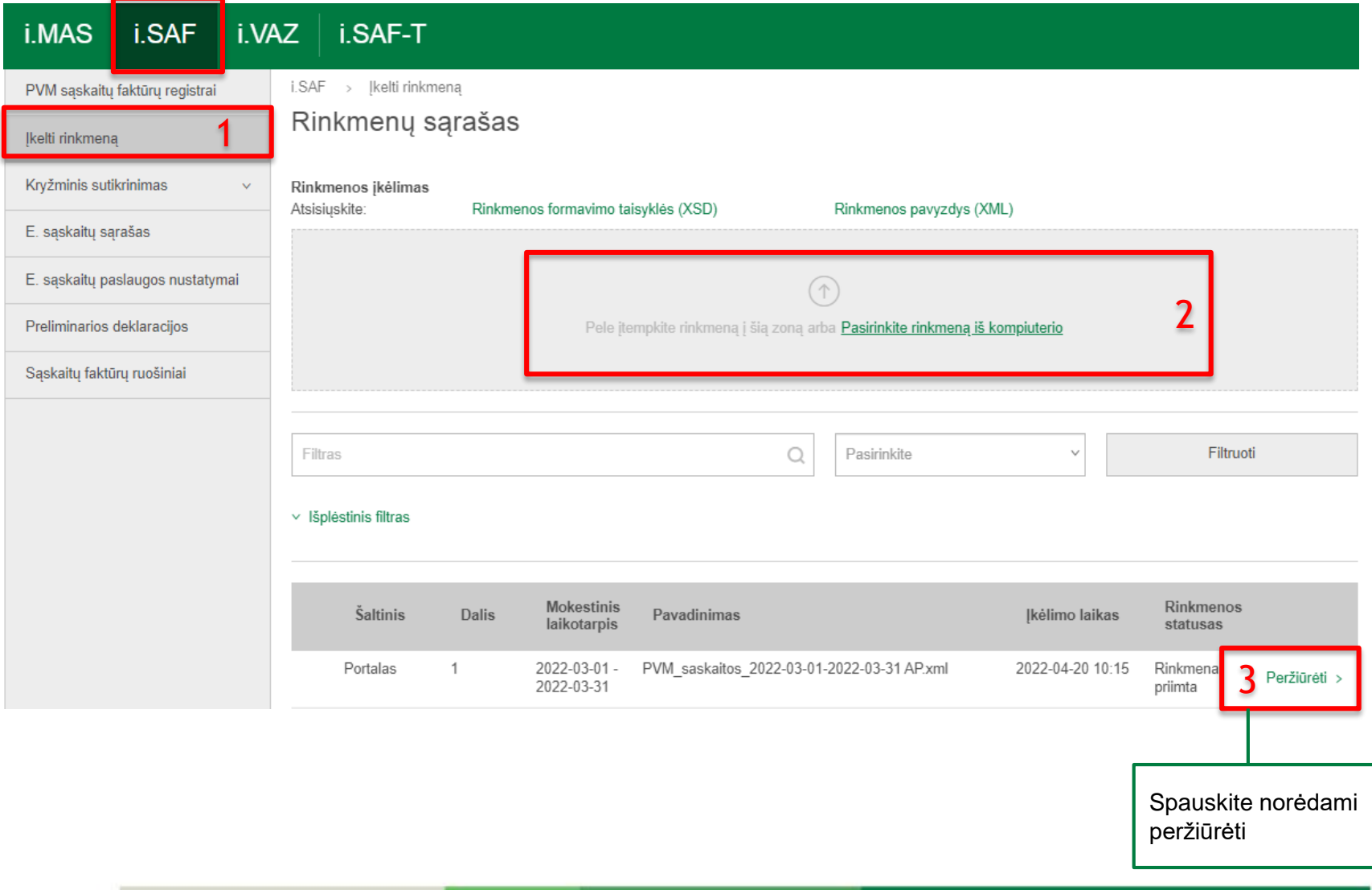

7

1.1 Rinkmenos peržiūra (paspaudus mygtuką "Peržiūrėti"):

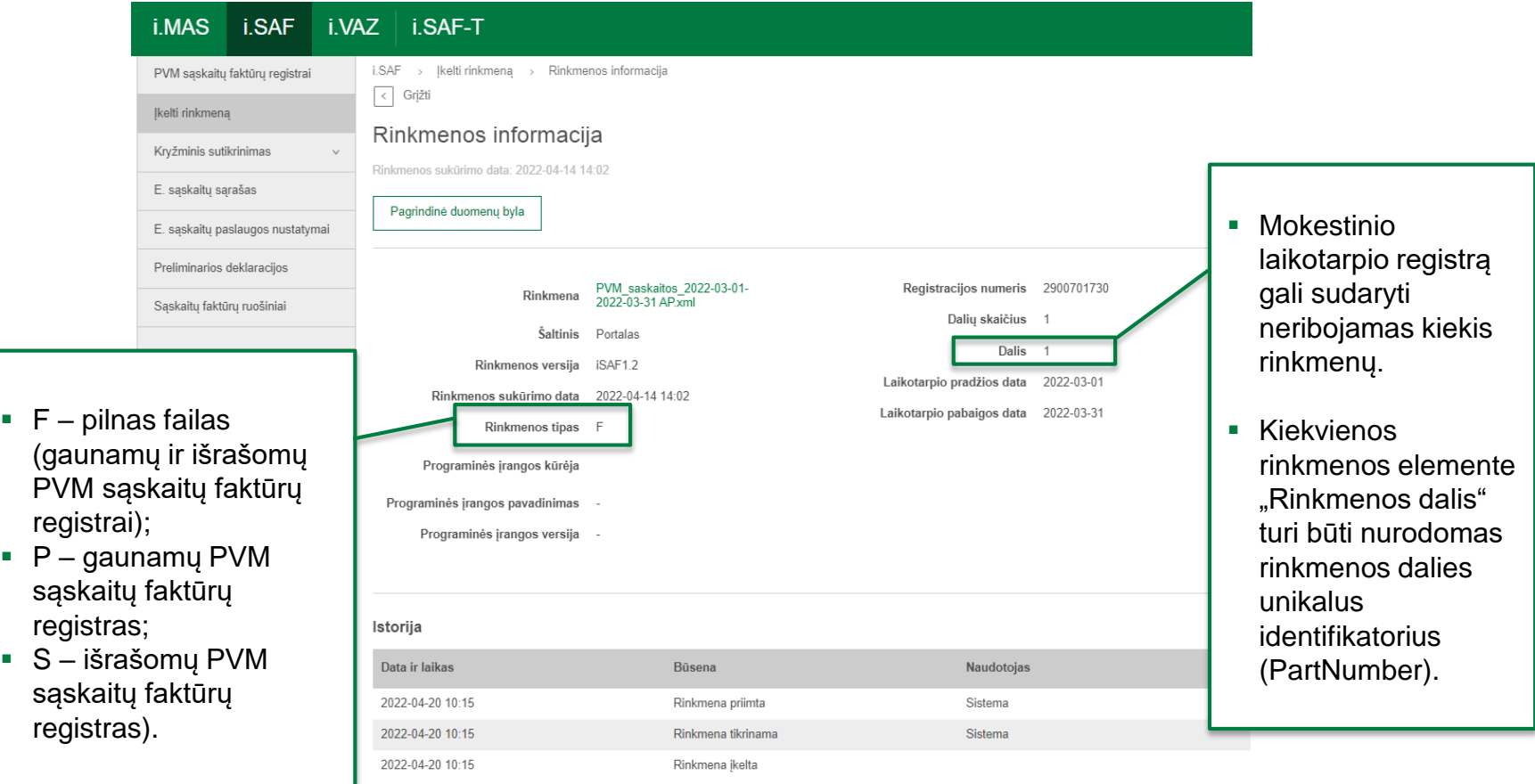

#### Rinkmenos statusas "Rinkmena atmesta"

Dažniausiai pasitaikančios klaidos:

**EXTE:** Ikeliama ne atstovaujamo asmens rinkmena:

Rinkmeną pateikęs naudotojas nėra įgaliotas atstovauti rinkmenos elemente "RegistrationNumber" nurodytam mokesčių mokėtojui.

#### **•** Įkeliama anksčiau įkelta rinkmena (būtina suformuoti naują rinkmeną):

Identiška rinkmena jau buvo įkelta. (išraš.xml (2022-05-02 13:28))

1.2 Įkėlus bet kurio duomenų tipo rinkmeną (F, P, S) automatiškai sukuriami abu – gaunamų ir išrašomų PVM sąskaitų faktūrų registrai.

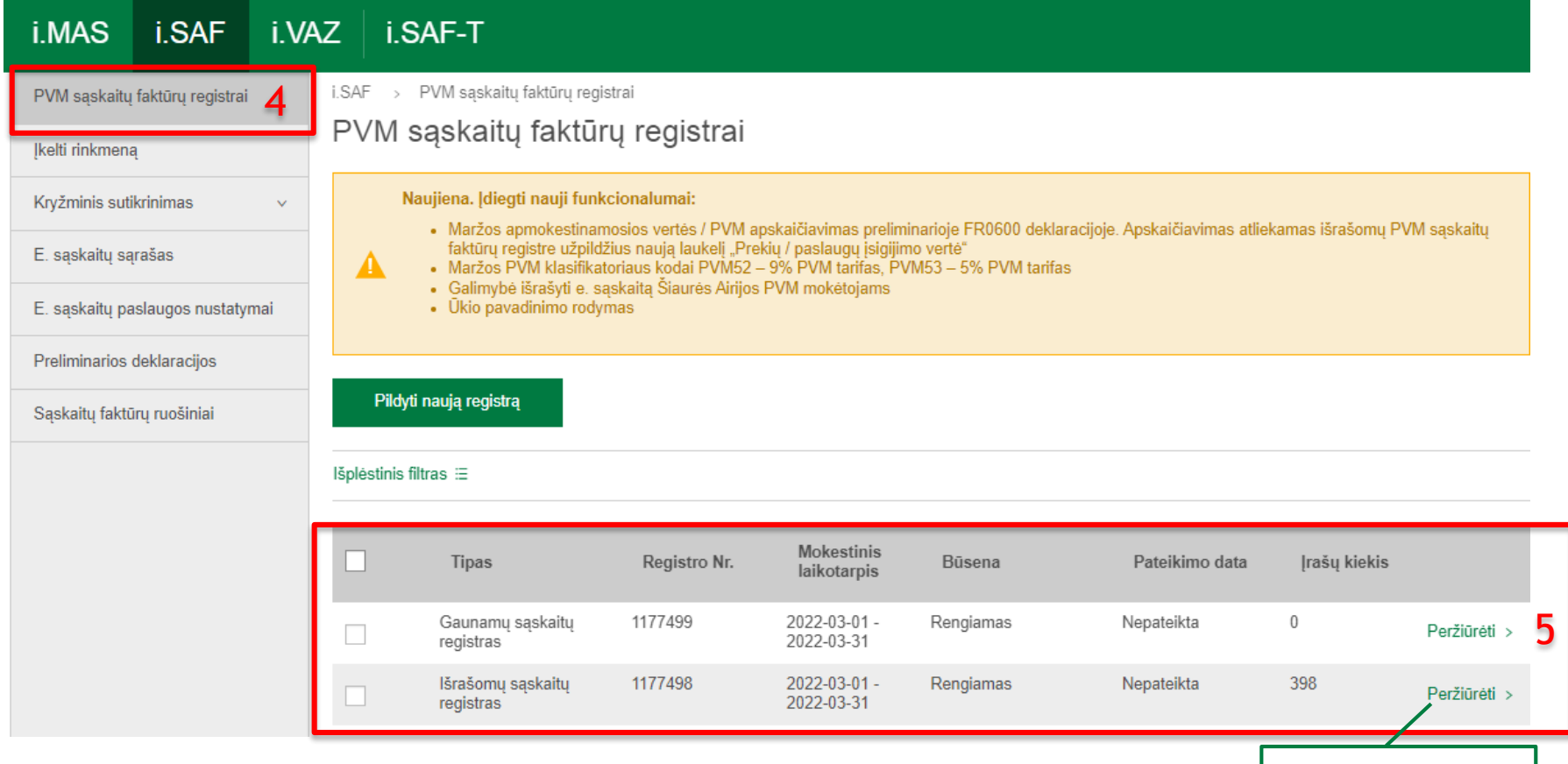

Spauskite norėdami peržiūrėti/pateikti

1.3 Registro peržiūra (paspaudus mygtuką "Peržiūrėti"):

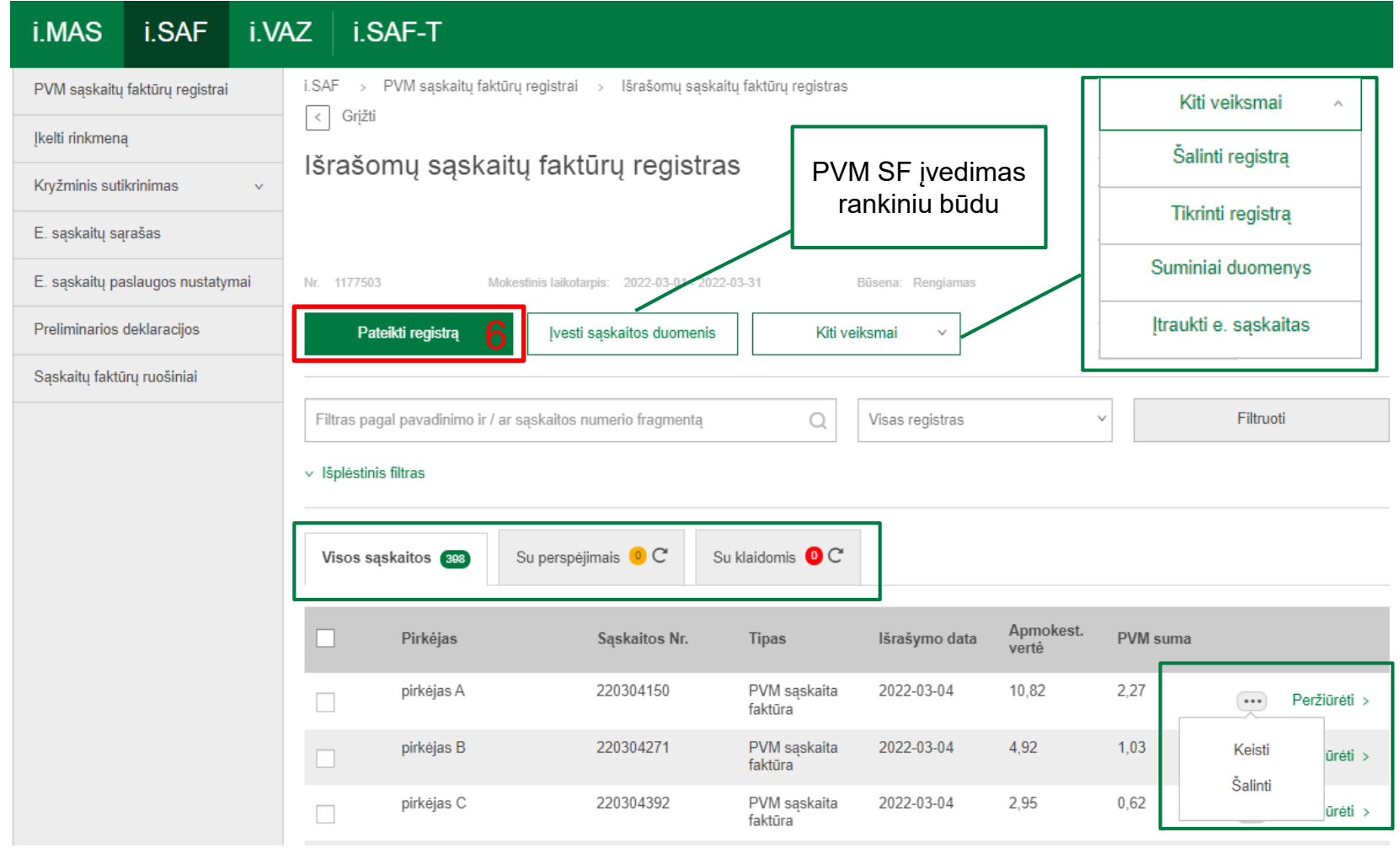

1.4 Registro pateikimas (paspaudus mygtuką "Pateikti"):

Patvirtinimas

Jūs teikiate išrašomų PVM sąskaitų faktūrų registrą už mokestinį laikotarpį 2022-03-01 -2022-03-31. Registre yra 398 saskaitos faktūros.

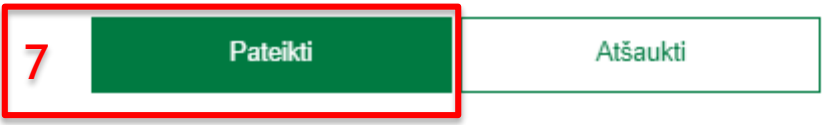

1.5 Registro pateikimas (paspaudus mygtuką "Pateikti"):

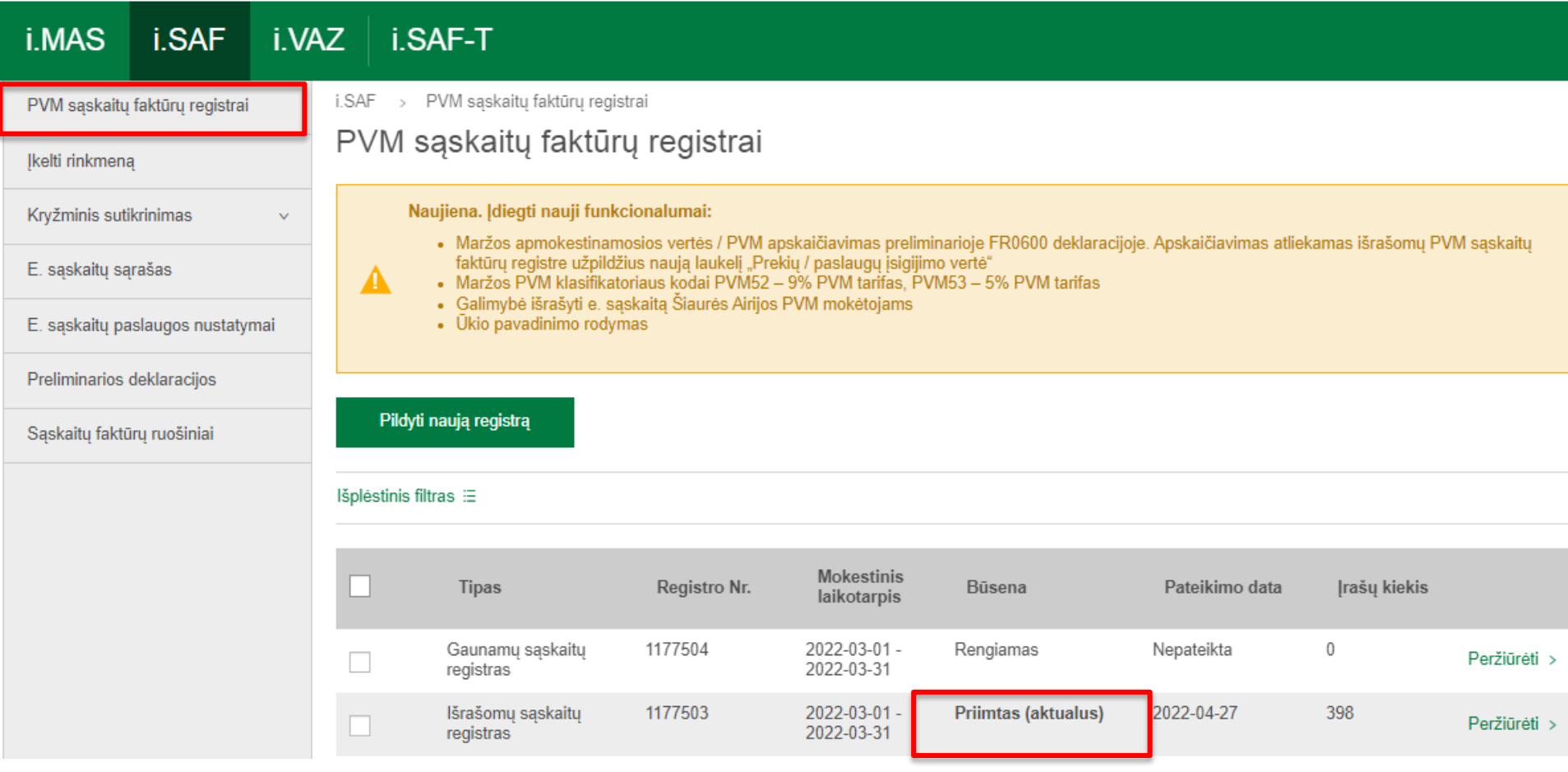

2. Žiniatinklio paslauga (angl. Webservice) - duomenys iš mokesčių mokėtojų kompiuterinių programų į i.MAS posistemius yra perduodami tiesiogiai – t. y. be žmogaus įsikišimo.

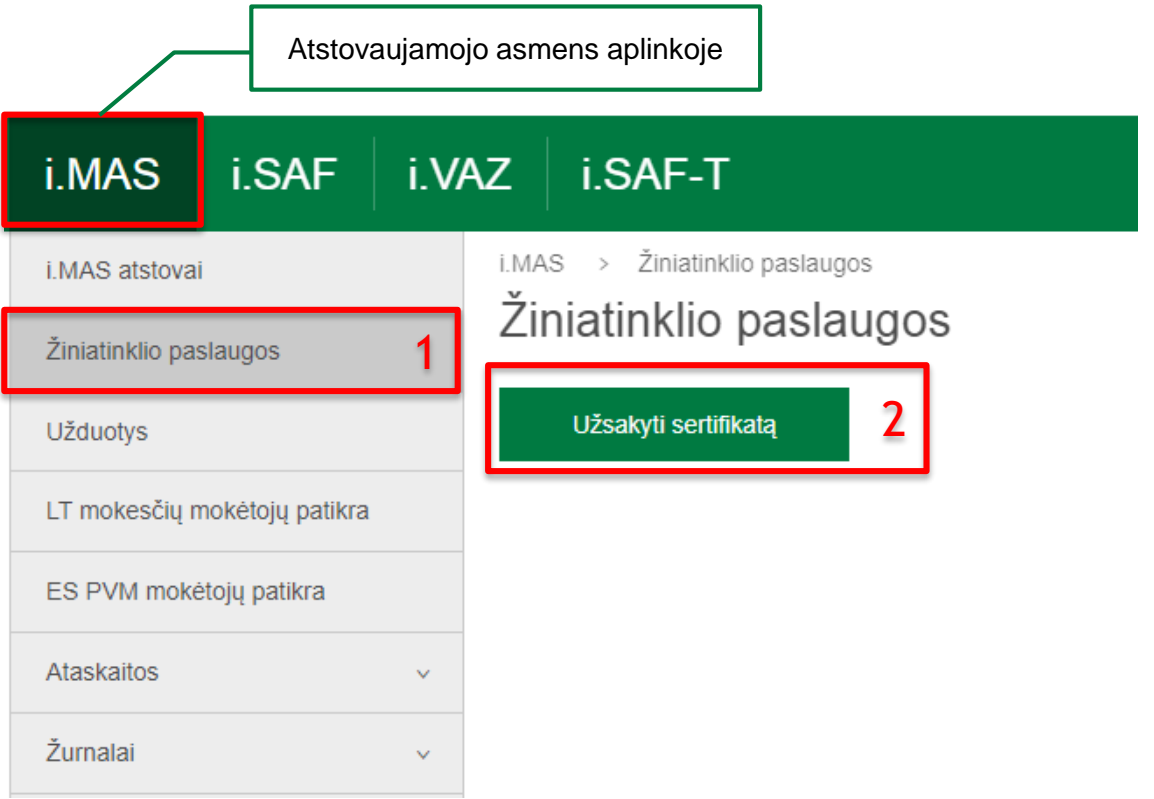

2.1 Paspaudus mygtuką "Užsakyti serifikatą":

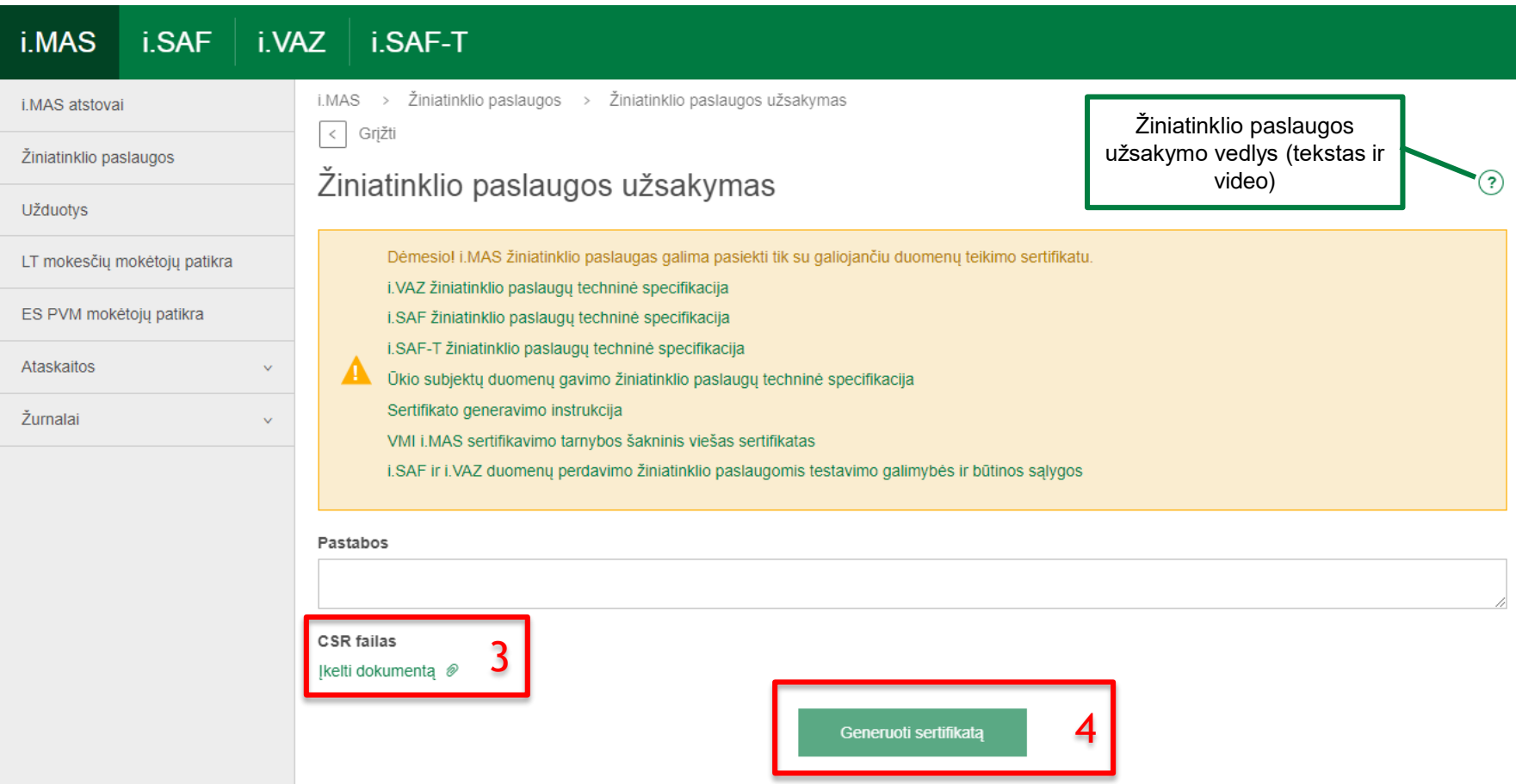

2.2 Paspaudus mygtuką "Generuoti serifikatą" sertifikatas parsiunčiamas automatiškai:

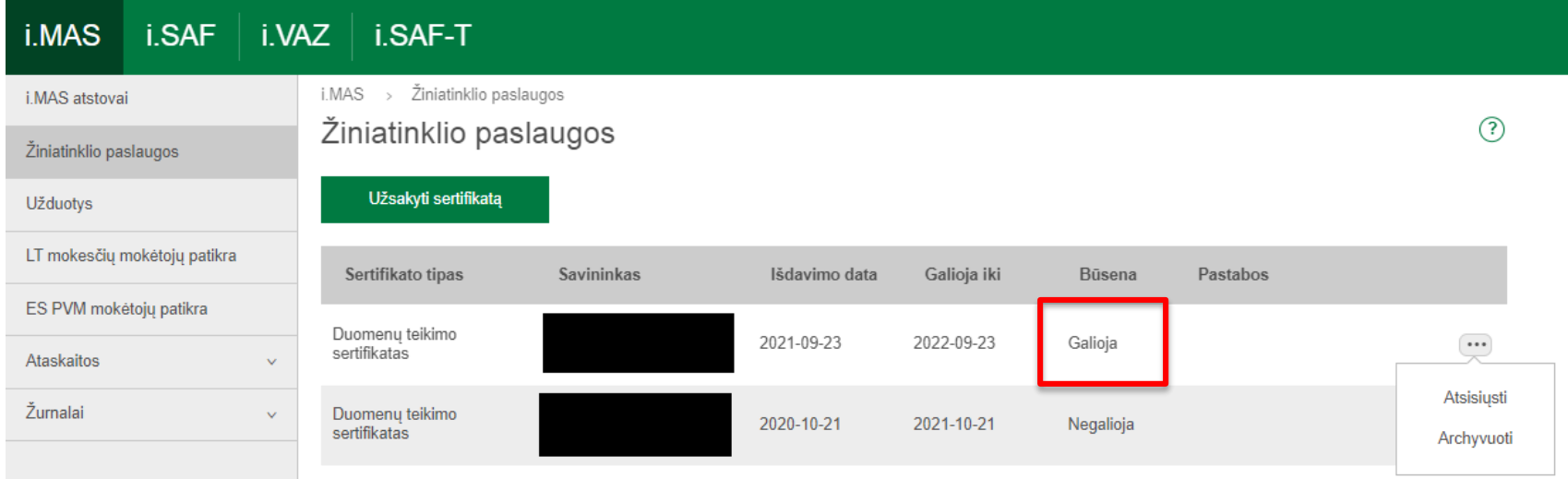

#### 3. Registrų duomenų įvedimas (pildymas):

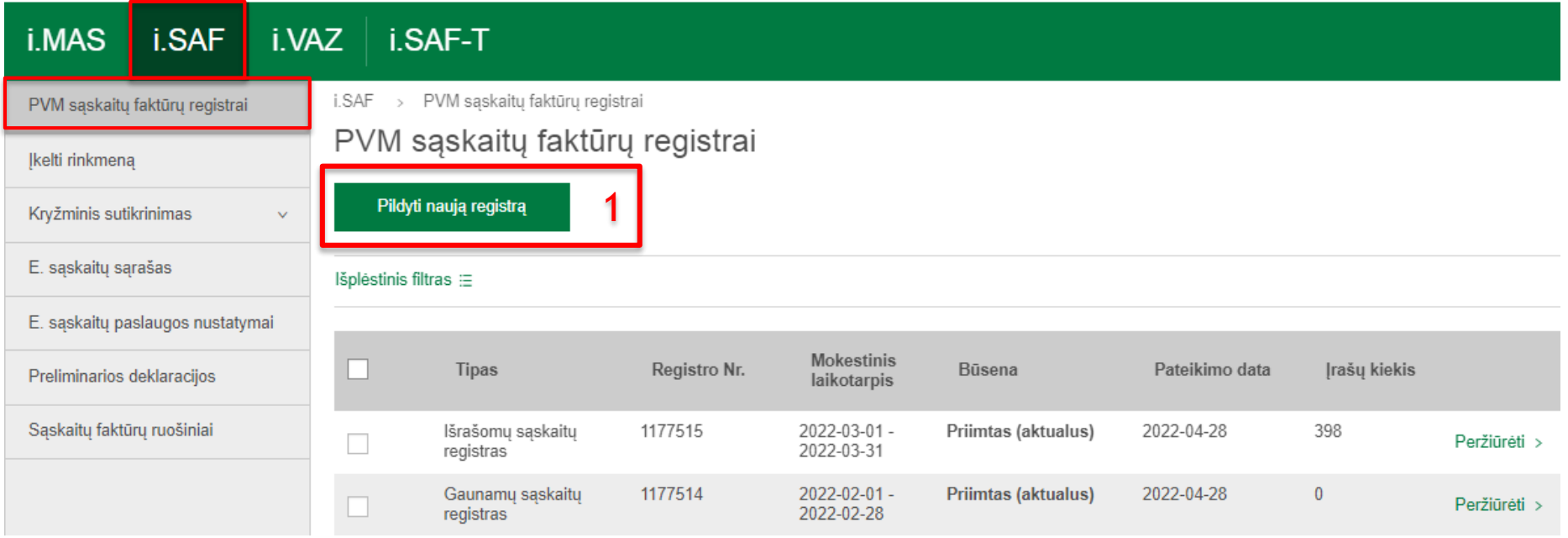

#### 3.1 Paspaudus mygtuką "Pildyti naują registrą":

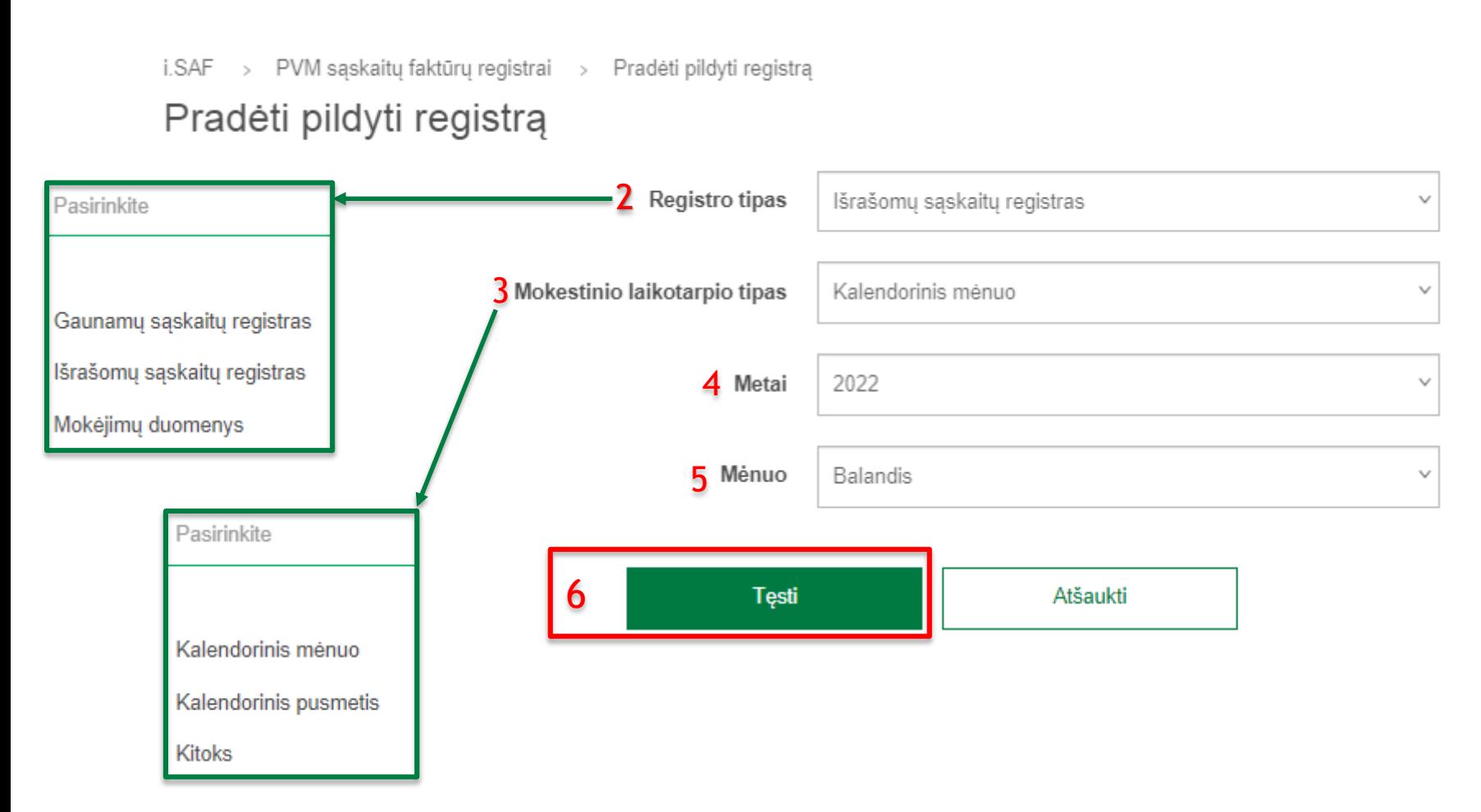

#### 3.2 Paspaudus mygtuką "Tęsti" suformuojamas tuščias registras:

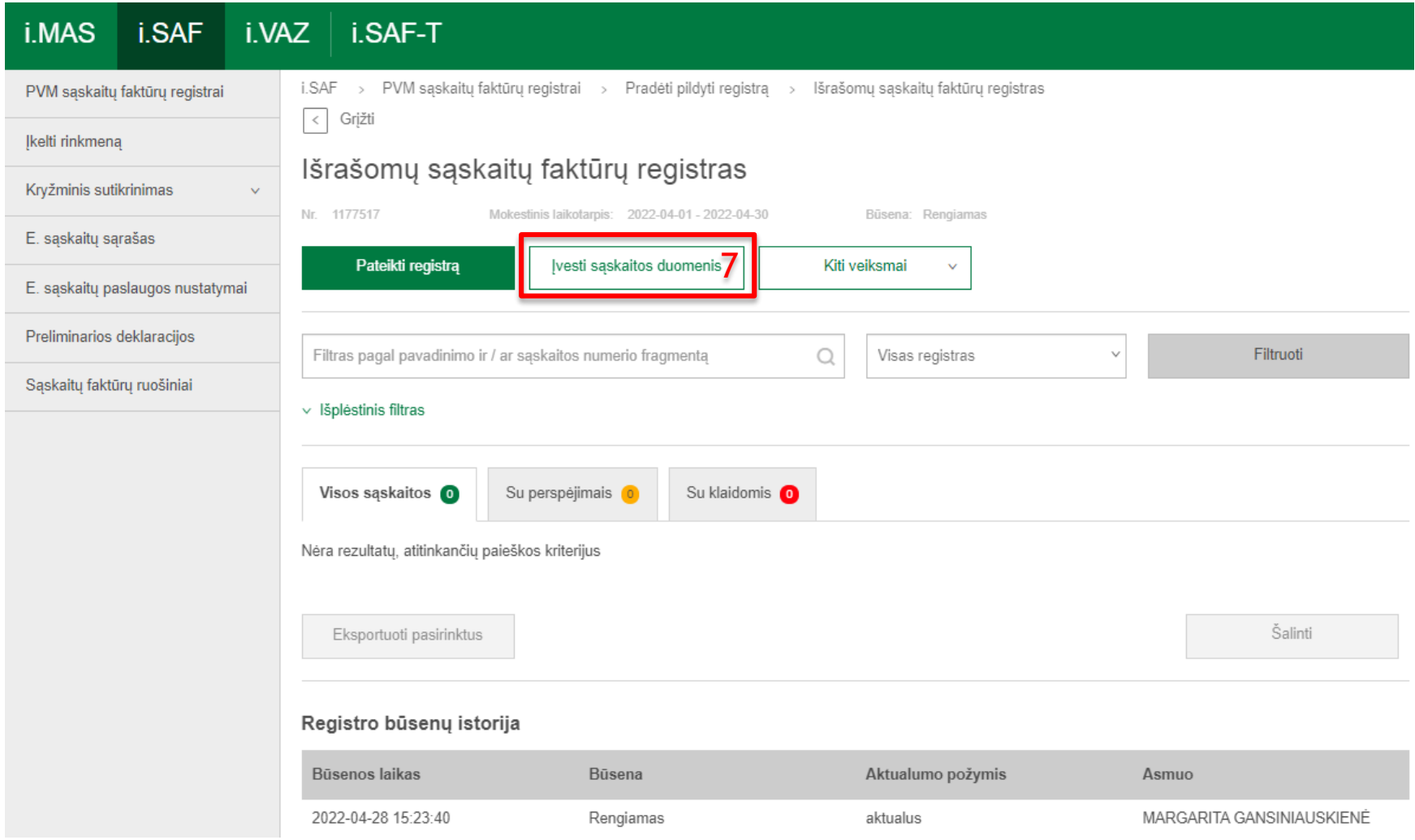

#### 3.3 Paspaudus mygtuką "Įvesti sąskaitos duomenis":

i.SAF > PVM saskaitų faktūrų registrai > Pradėti pildyti registra > Išrašomų saskaitų faktūrų registras > Išrašytos PVM sąskaitos faktūros duomenys

#### Išrašytos PVM sąskaitos faktūros duomenys

Nr.1177517 Mokestinis laikotarpis: 2022-04-01 - 2022-04-30

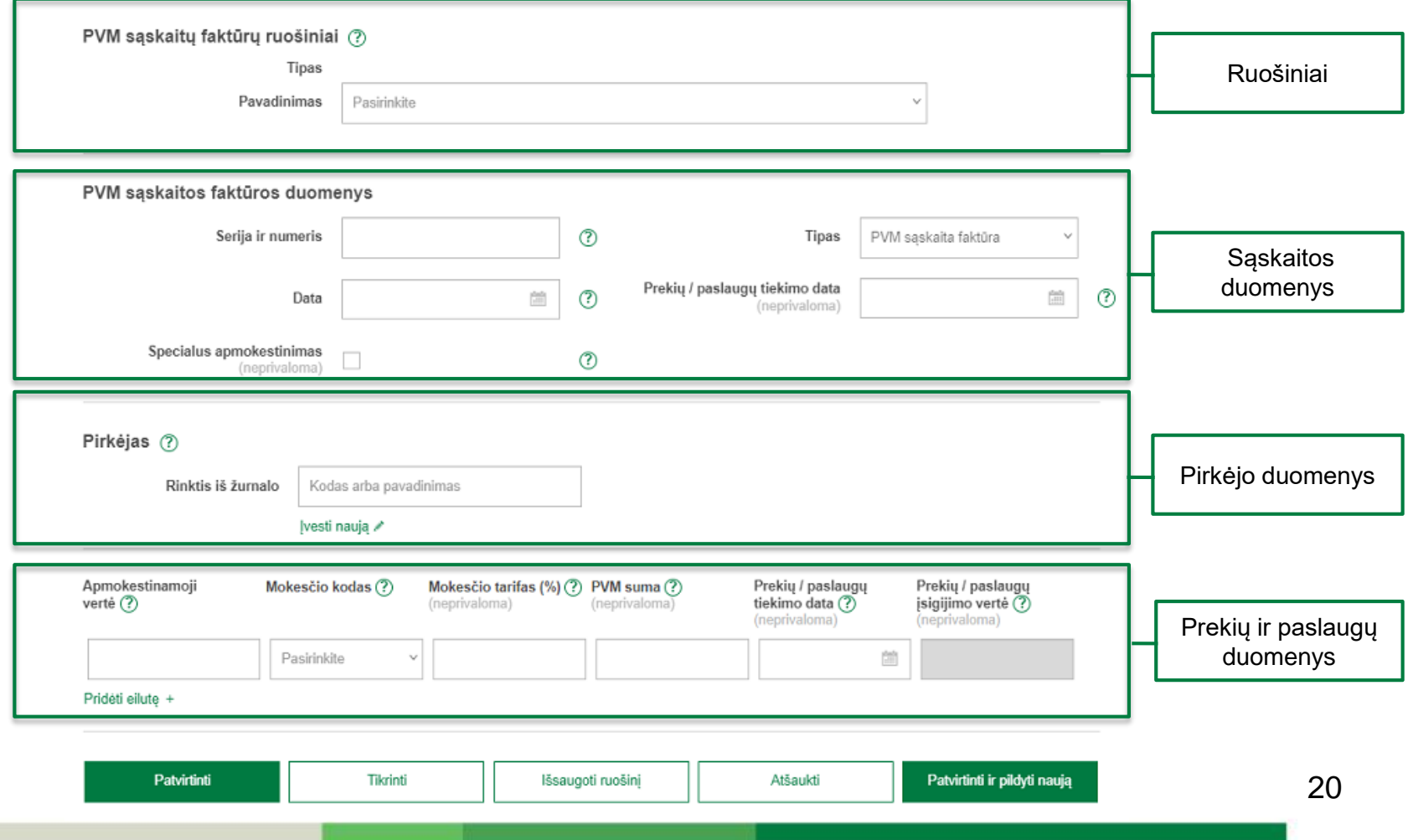

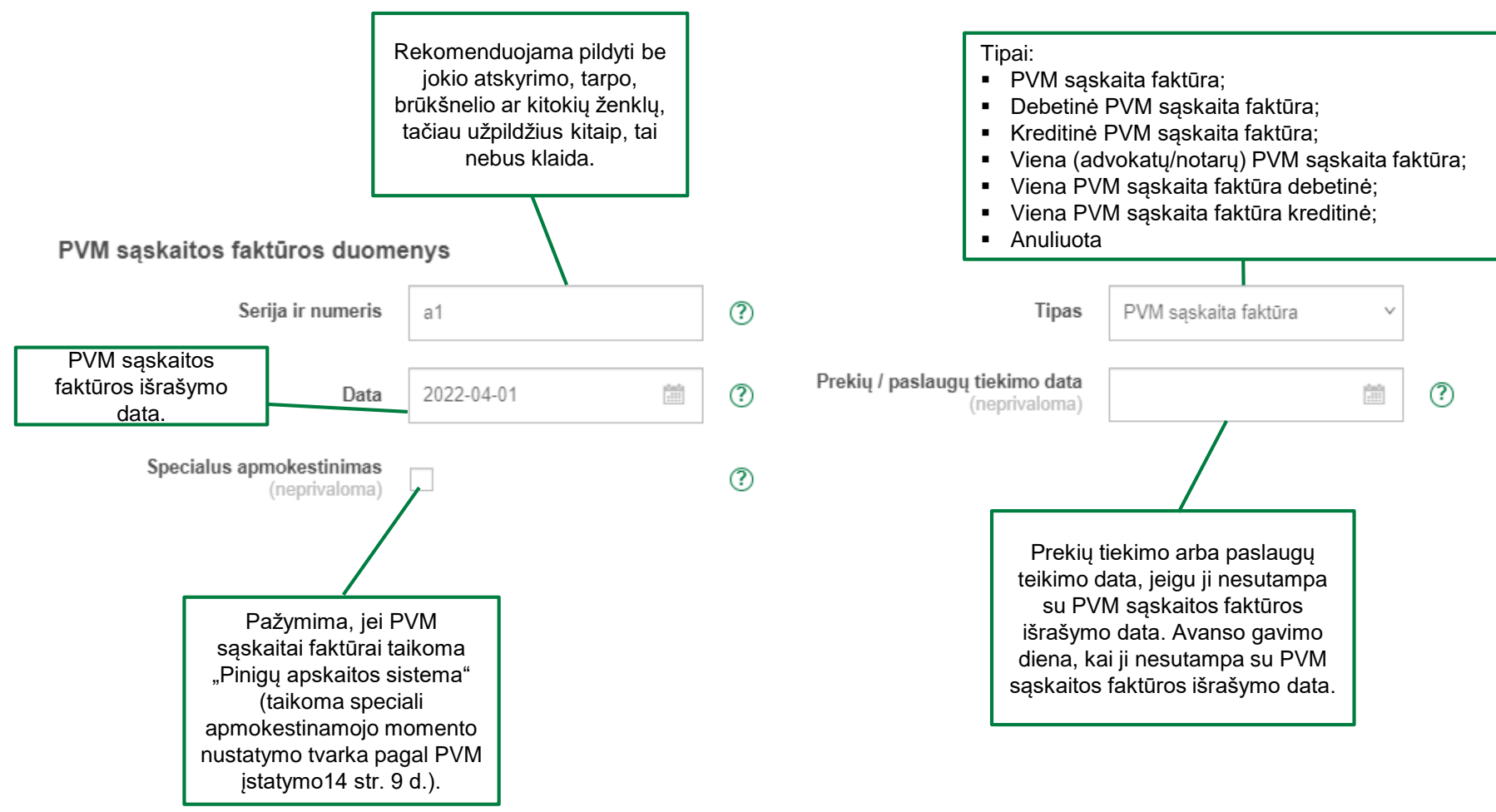

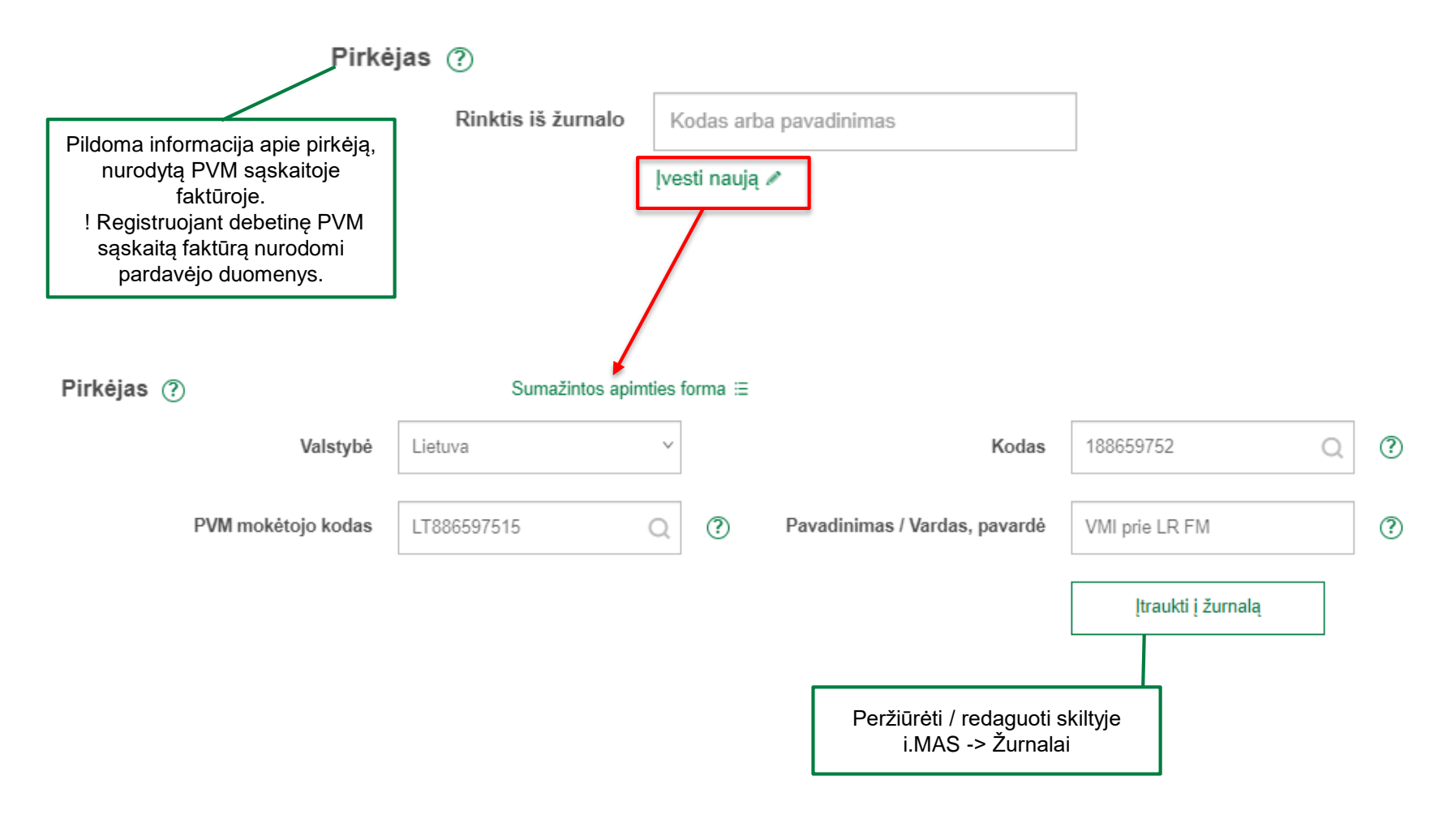

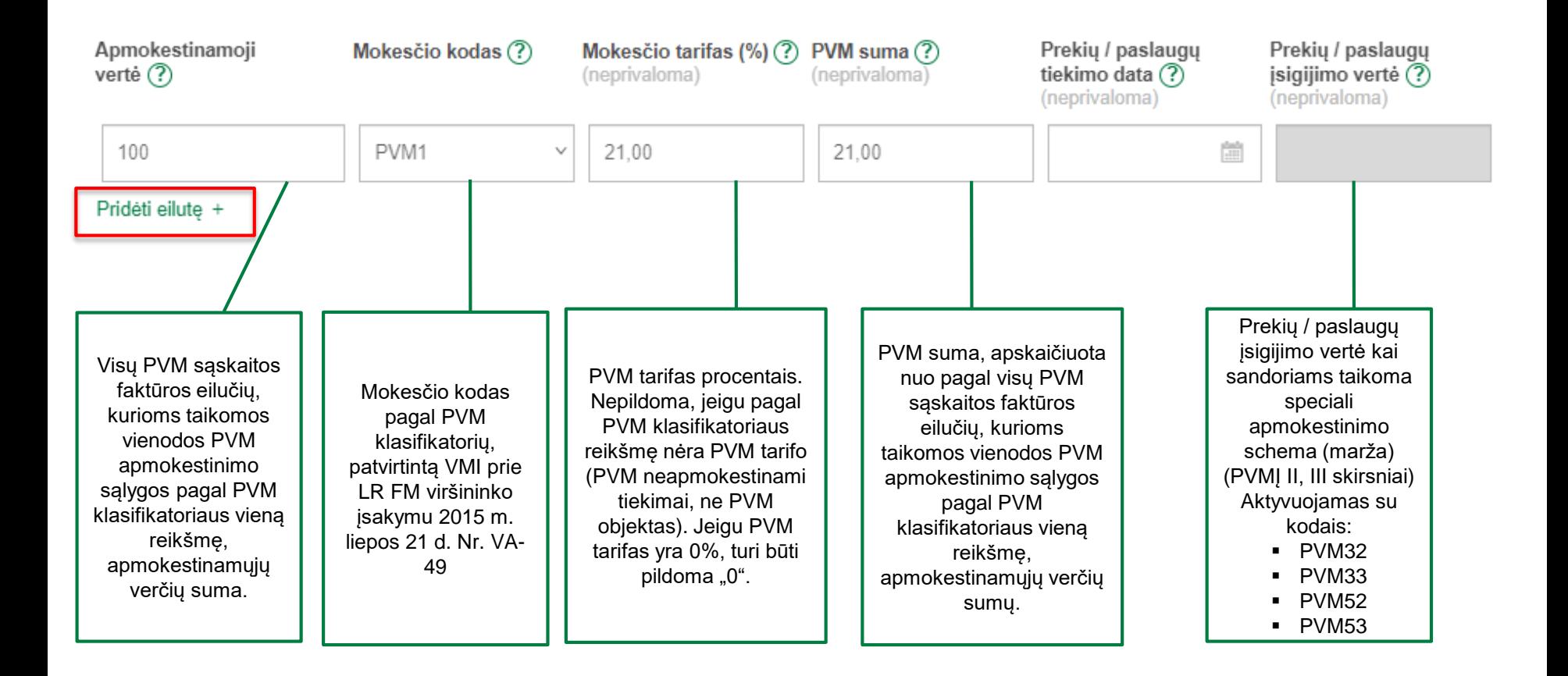

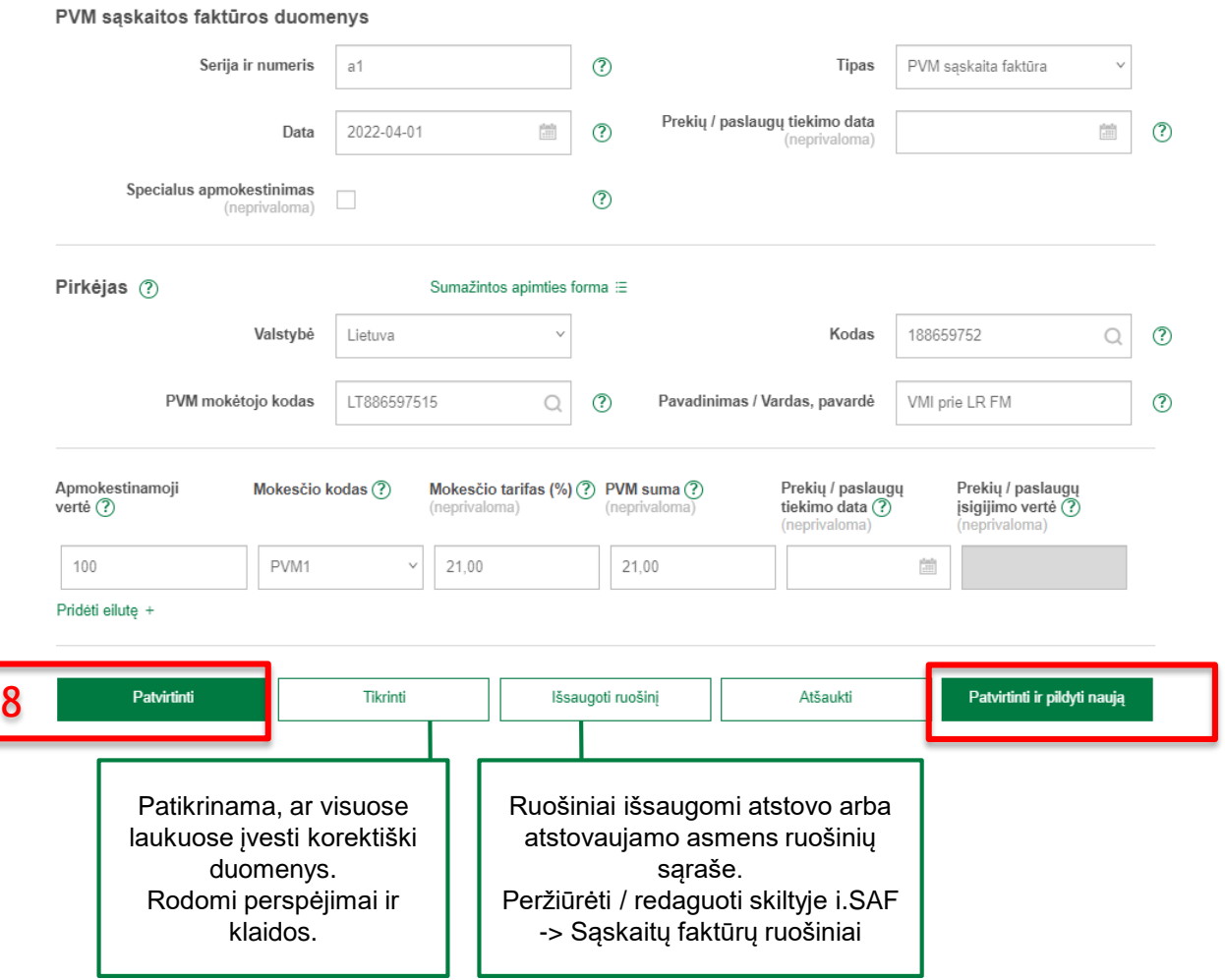

#### 3.4 Paspaudus mygtuką "Patvirtinti":

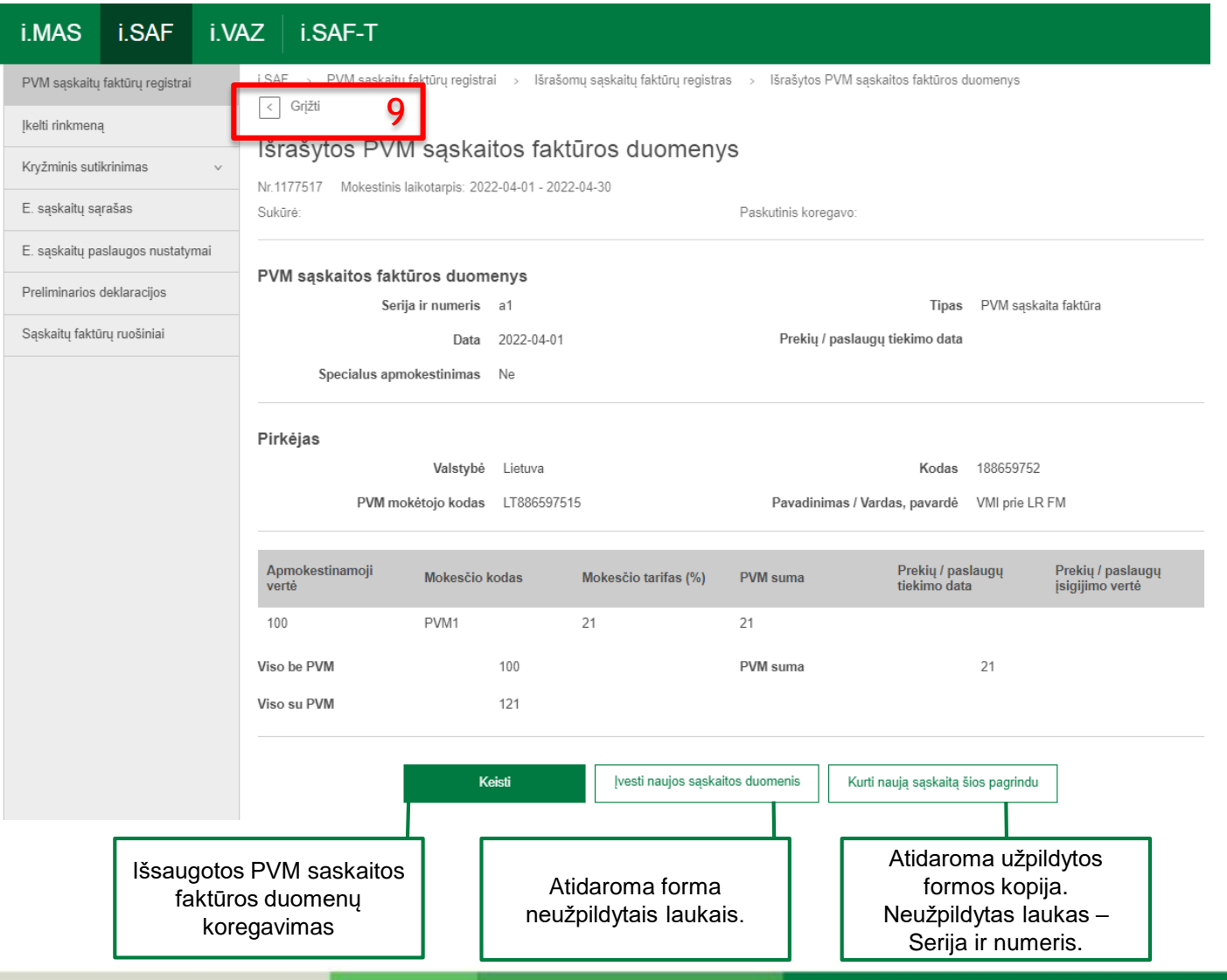

25

 $\Box$ 

#### 3.5 Paspaudus mygtuką "Grįžti":

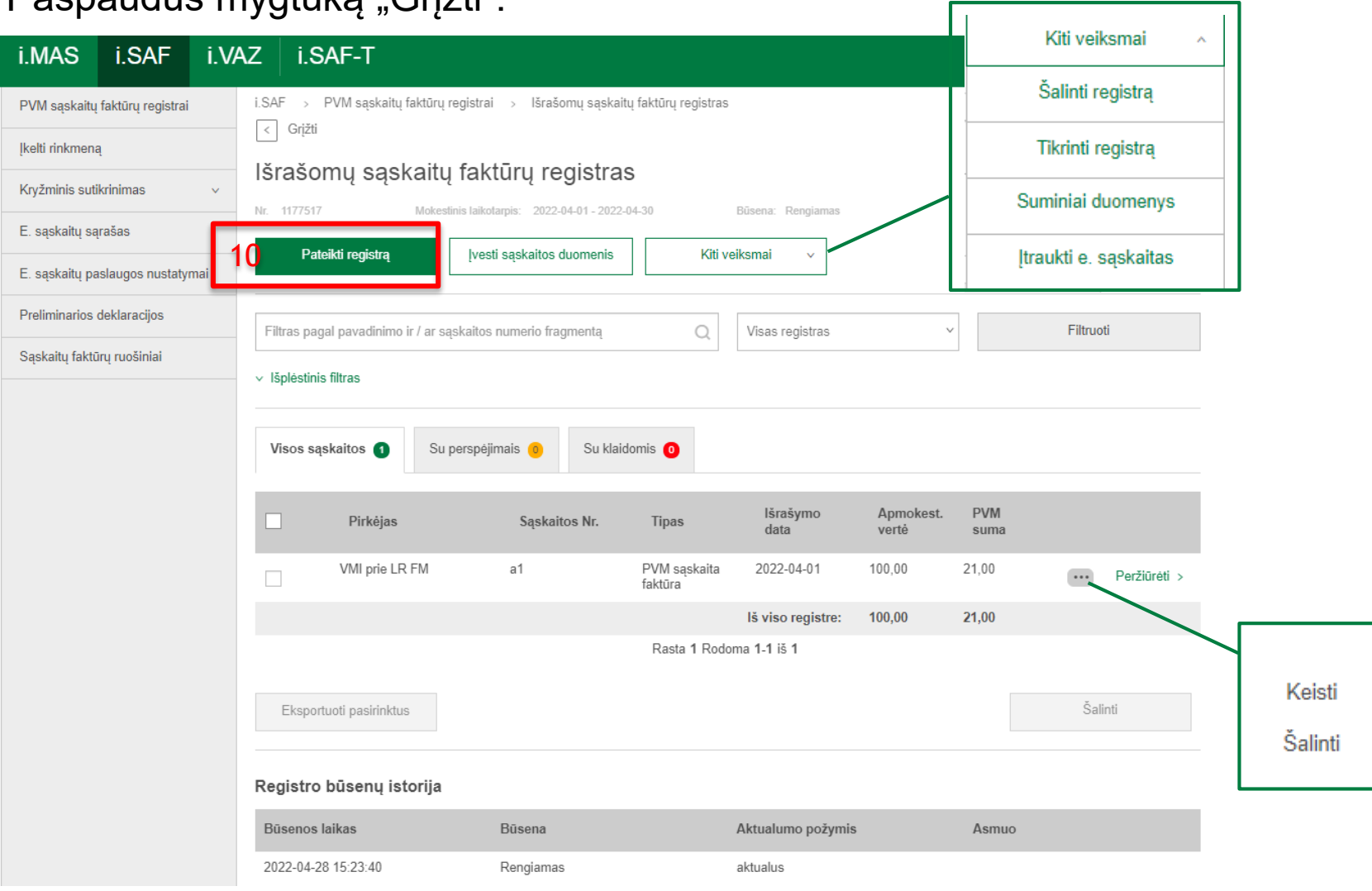

3.6 Paspaudus mygtuką "Pateikti registrą":

Patvirtinimas

Jūs teikiate išrašomų PVM sąskaitų faktūrų registrą už mokestinį laikotarpį 2022-04-01 -2022-04-30. Registre yra 1 saskaita faktūra.

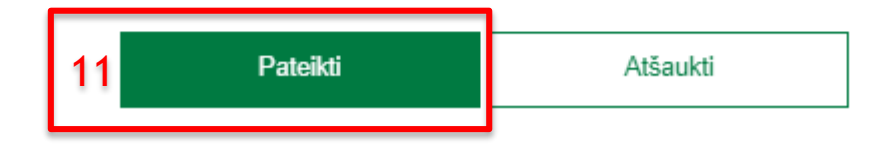

3.7 Paspaudus mygtuką "Pateikti":

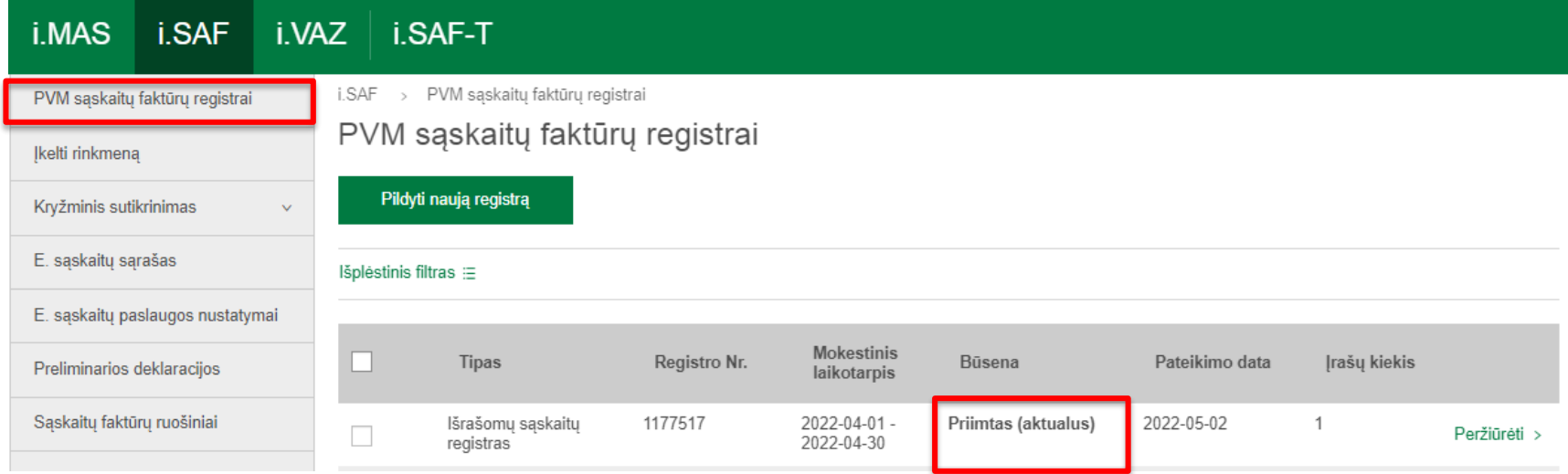

#### Tikslinimas atliekamas:

• Jeigu po registrų duomenų pateikimo apmokestinamasis asmuo, PVM mokėtojas, pastebėjo padarytas registro duomenų klaidas, tai jis turi pateikti patikslintus to mokestinio laikotarpio, už kurį teikiant registro duomenis klaidos buvo padarytos, duomenis.

#### Tikslinimas neatliekamas:

• Jeigu po registro duomenų pateikimo pagal i.SAF fiksuotus neatitikimus apmokestinamasis asmuo, PVM mokėtojas, nenustatė, kad padarė klaidų (registro duomenų neatitikimai yra dėl kontrahento (-ų) pateiktų registrų klaidų), tai jam registrų tikslinti nereikia.

Neatsižvelgiant į tai kokiu būdu registrų duomenys buvo pateikti tikslinimas gali būti atliktas:

- Įkeliant rinkmeną savarankiškai arba žiniatinklio pagalba
- Rankiniu būdu

- 1. Registro tikslinimas įkeliant rinkmeną:
- Įkeltos rinkmenos **pašalinti negalima**.
- **EXTER III patikalis ir inkmenos duomenis galima patikslinti** įkeliant kitą rinkmeną su tokiu pat *PartNumber*.
- **Jkėlus rinkmeną į i.SAF posistemį, susiformuos naujas rengiamas registras,** kurį reikalinga pateikti.

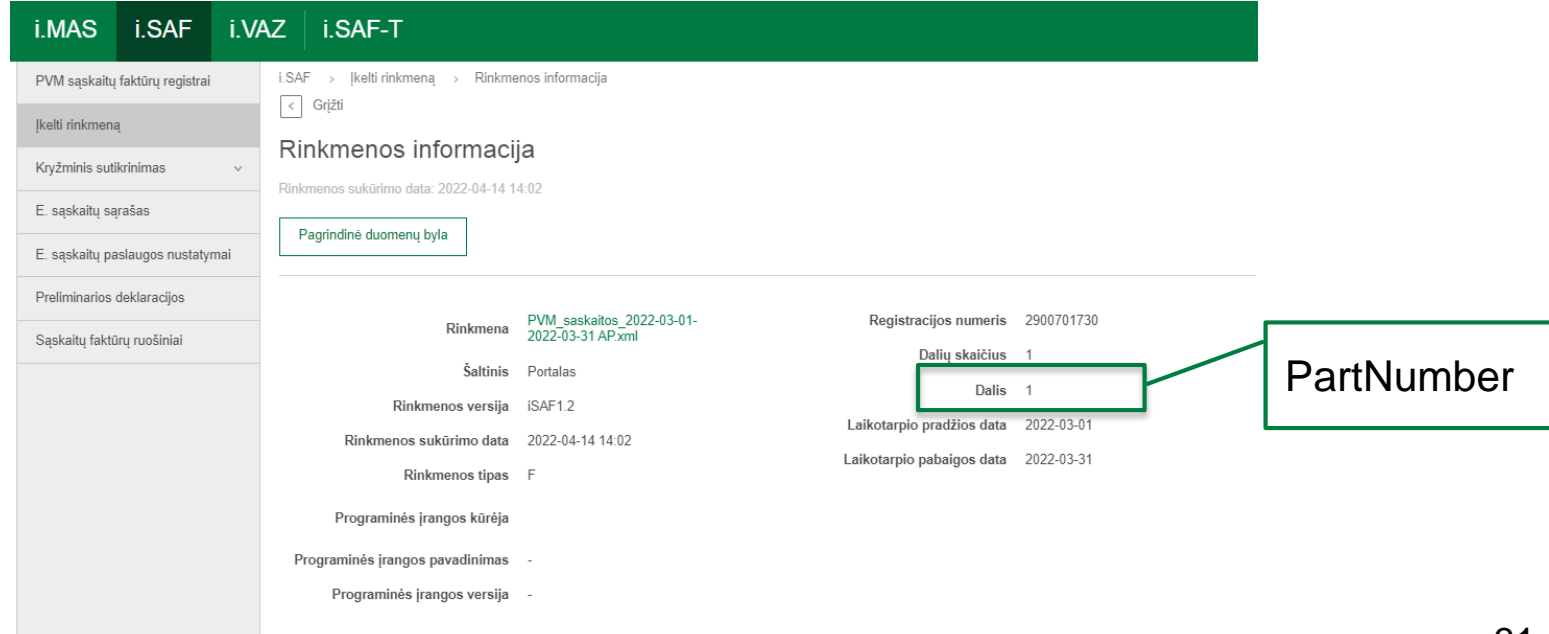

#### 2. Registro tikslinimas rankiniu būdu:

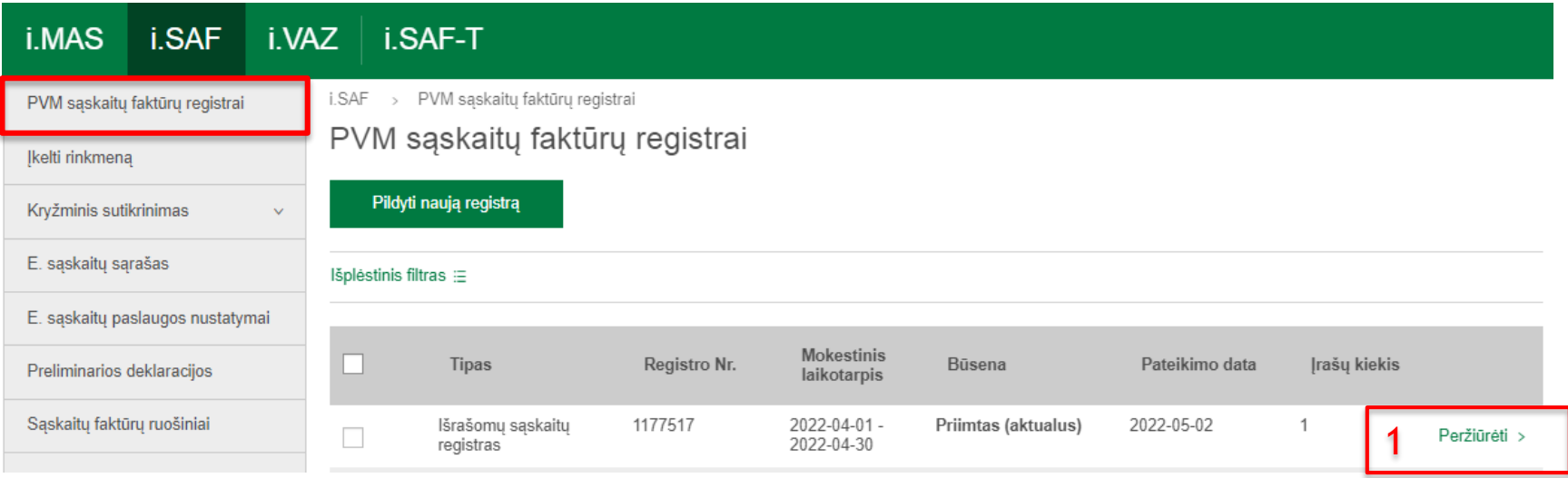

#### 2.1 Registro tikslinimas rankiniu būdu:

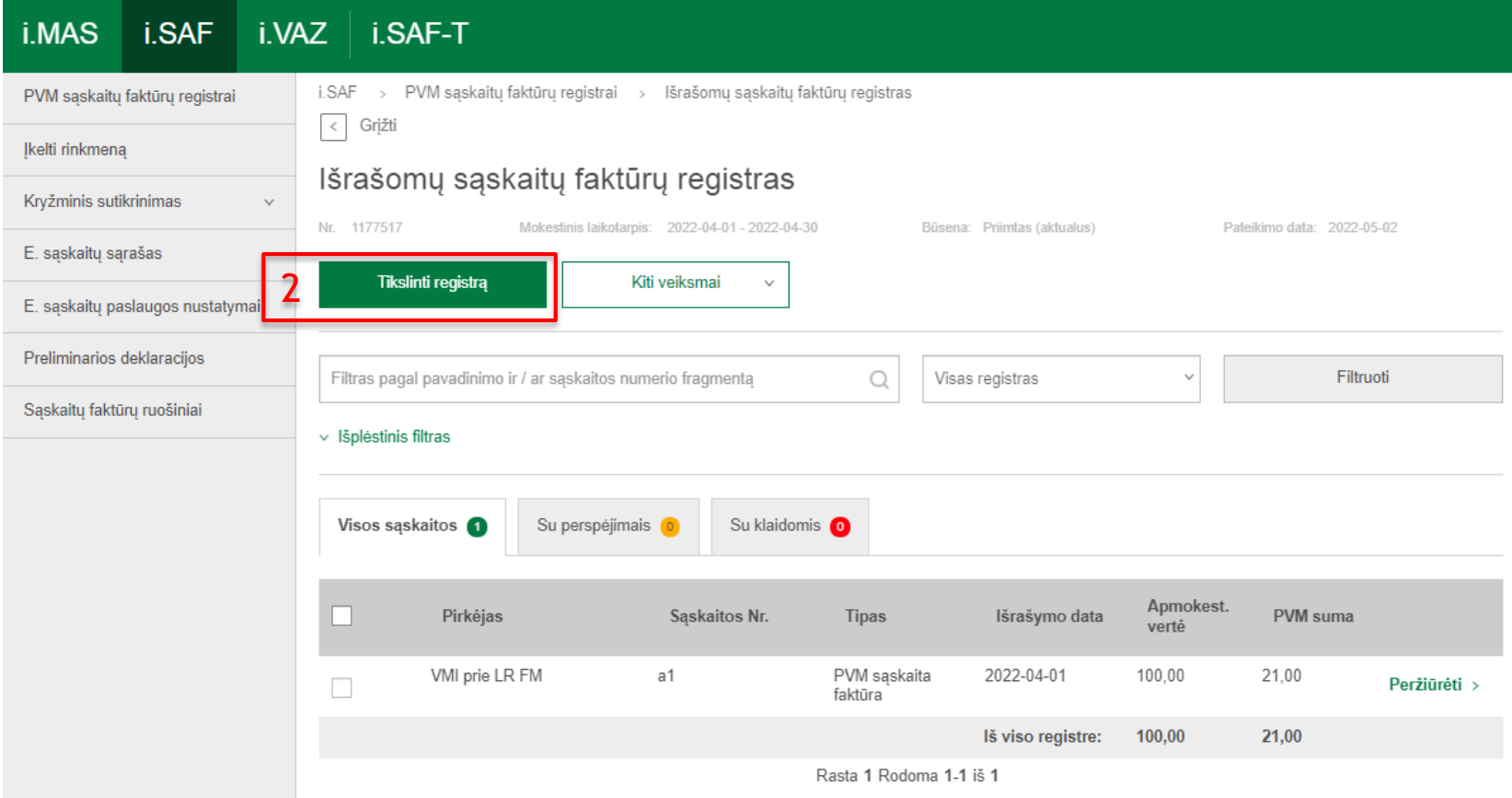

#### 2.2 Registro tikslinimas rankiniu būdu:

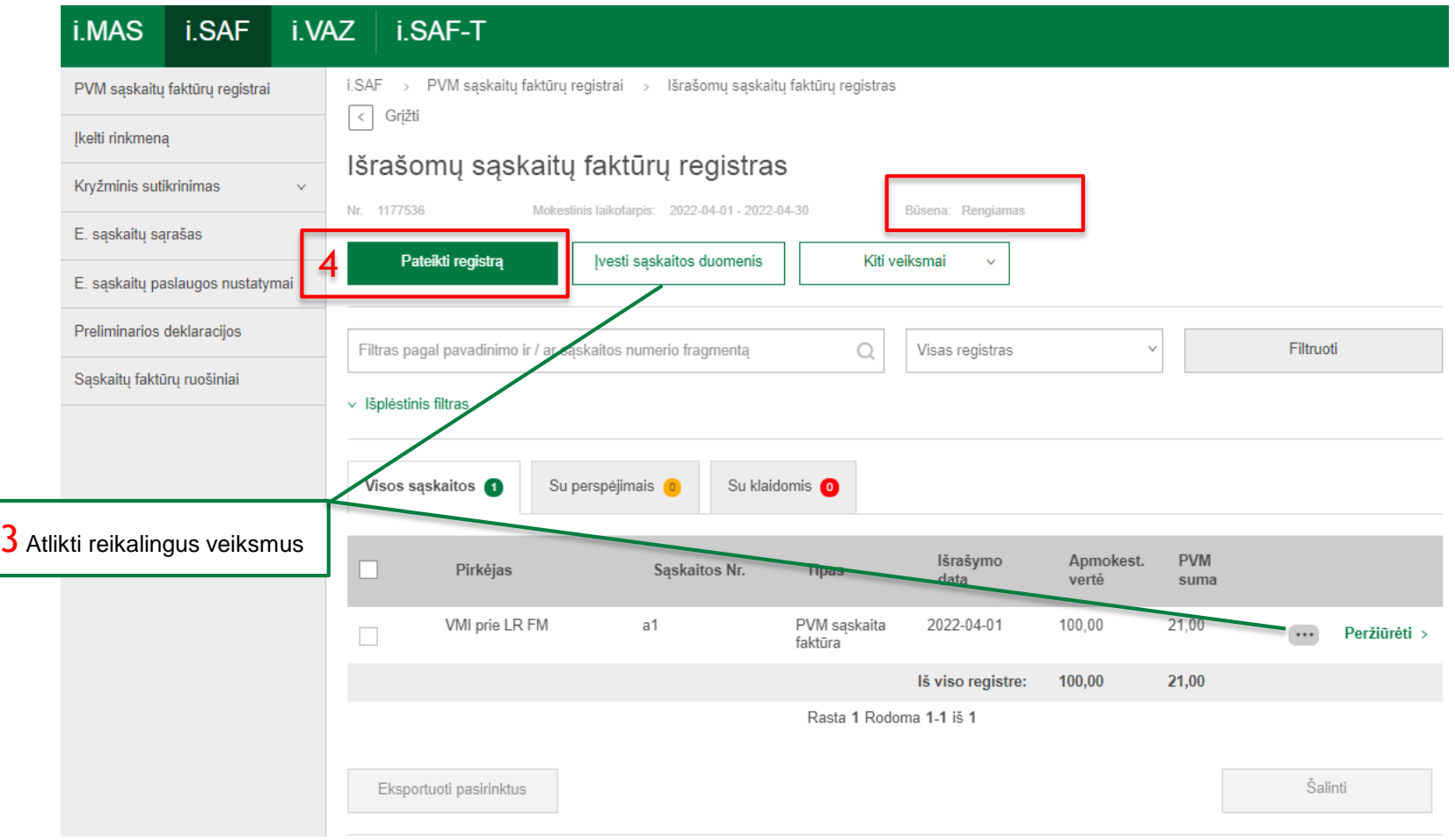

### Kryžminio sutikrinimo paslauga

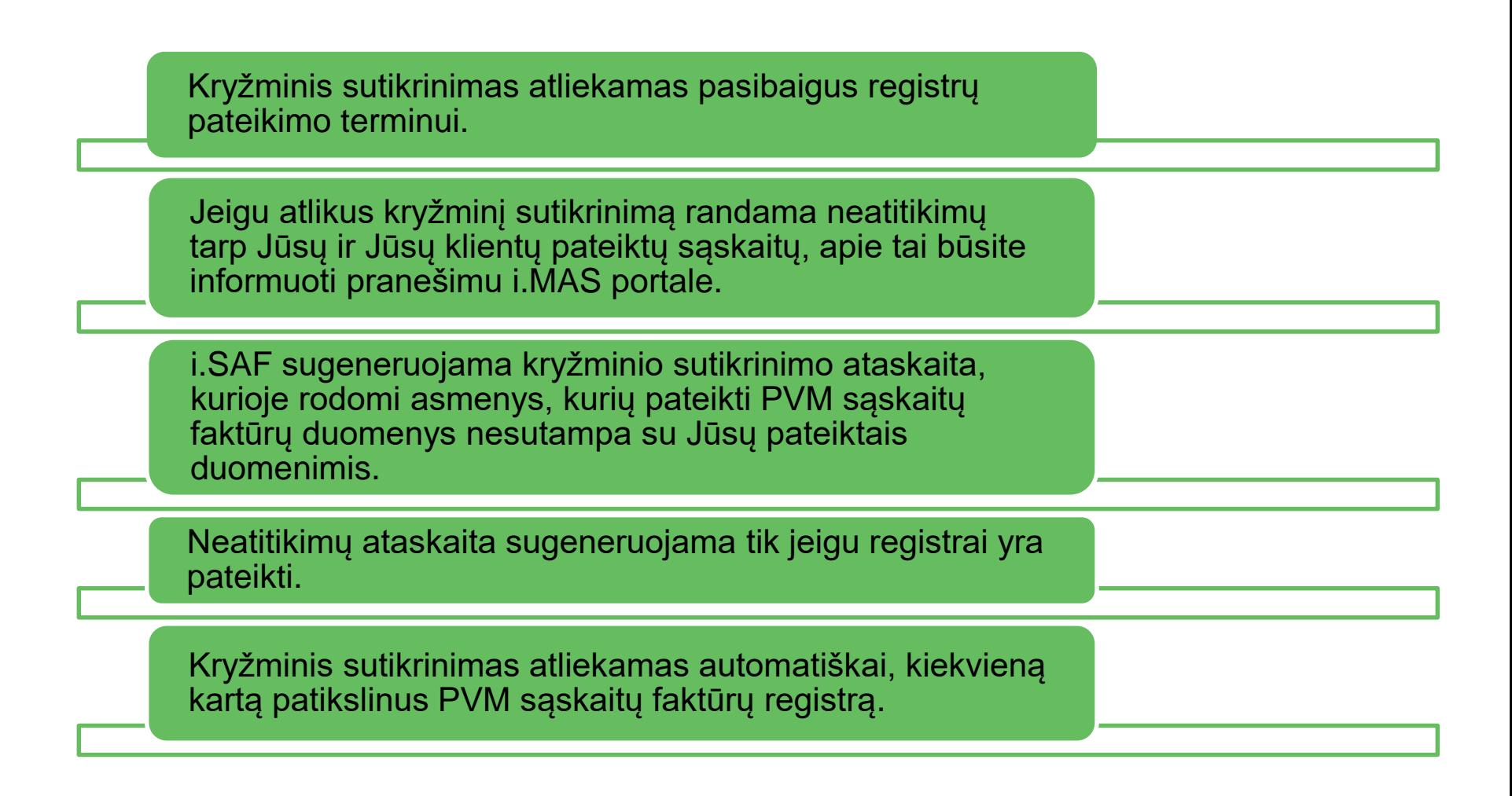

### Kryžminio sutikrinimo paslauga

#### Kryžminio sutikrinimo rezultatų peržiūra

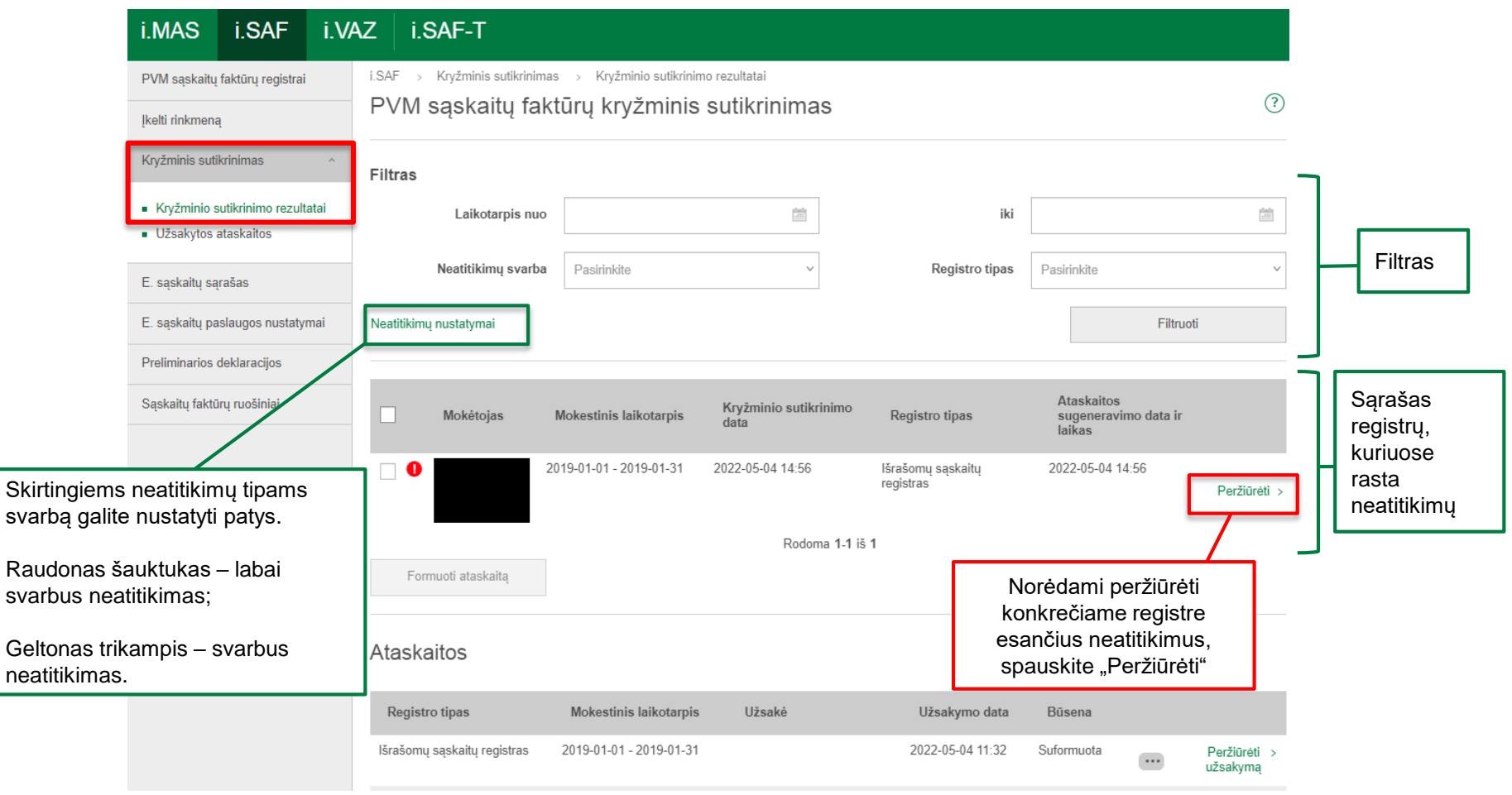
### Kryžminio sutikrinimo rezultatų peržiūra

i.SAF > Kryžminis sutikrinimas > Kryžminio sutikrinimo rezultatai > PVM mokėtojų neatitikimai

 $\langle$  Grįžti

#### PVM mokėtojai, su kuriais nustatyti neatitikimai

Mokestinis laikotarois 2019-01-01 - 2019-01-31

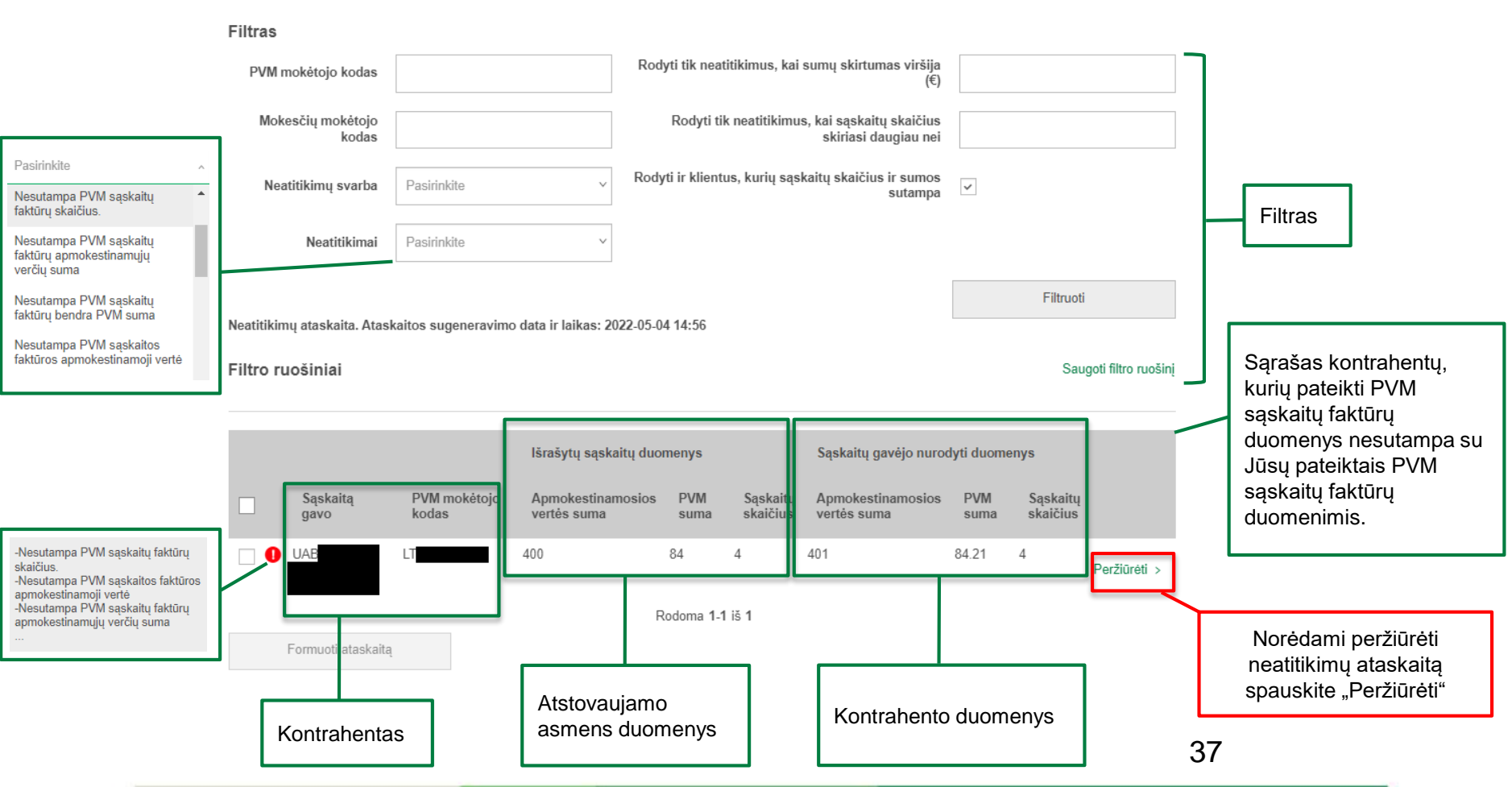

## Kryžminio sutikrinimo rezultatų peržiūra

Reikšmės

Rūšiavimas

Neatitikimų ataskaita. Ataskaitos sugeneravimo data ir laikas: 2022-05-04 14:56

Sąskaitos gavėjo nurodyti Išrašytų sąskaitų duomenys duomenys Sąskaita 2019, kurioje Sąskaitos skiriasi apmokestinamoji Saskaitos **Mokestinis** Apmokestinamosios **PVM** Apmokestinamosios **PVM** serija ir laikotarpis data vertės suma suma vertės suma suma vertė numeris Neatitikimai sugretinti 2019 2019-01-01 2019-01-01 -100 21 101 21.21 Eiti i vienoje eilutėje 2019-01-31 saskaita 2019a 2019-01-02 2019-01-01 -100  $21$ Eiti 2019-01-31 saskaita Sąskaita 2019b, kurioje 2019b 2019-01-03 2019-01-01 -100 21 Eiti j skiriasi serija ir numeris 2019-01-31 saskaita Neatitikimai rodomi 2019bb 2019-01-03  $2019 - 01 - 01 -$ 100  $21$ dvejose eilutėse ÷ ÷ 2019-01-31 2019c 2019-01-04 2019-01-01 -100 21 100 21 Fiti į<br>Peržiūrėti ><br>saskaita 2019-01-31 2019a 2019-01-11 2019-01-01 -100  $21$ 2019-01-31 Rodoma 1-6 iš 6 Eksportuoti

! Sugretinimas vienoje eilutėje atliekamas kai skiriasi apmokestinamoji vertė, PVM suma, mokesčio kodas, sąskaitos tipas ar. spec. apmokestinimo žymėjimas.

### Kryžminio sutikrinimo neatitikimų taisymas

Jeigu peržiūrėję kryžminio sutikrinimo ataskaitą radote savo nekorektiškai įvestus duomenis, šiuos duomenis galite patikslinti ir iš naujo pateikti patikslintą PVM sąskaitų faktūrų registrą:

Neatitikimų ataskaita. Ataskaitos sugeneravimo data ir laikas: 2022-05-04 14:56

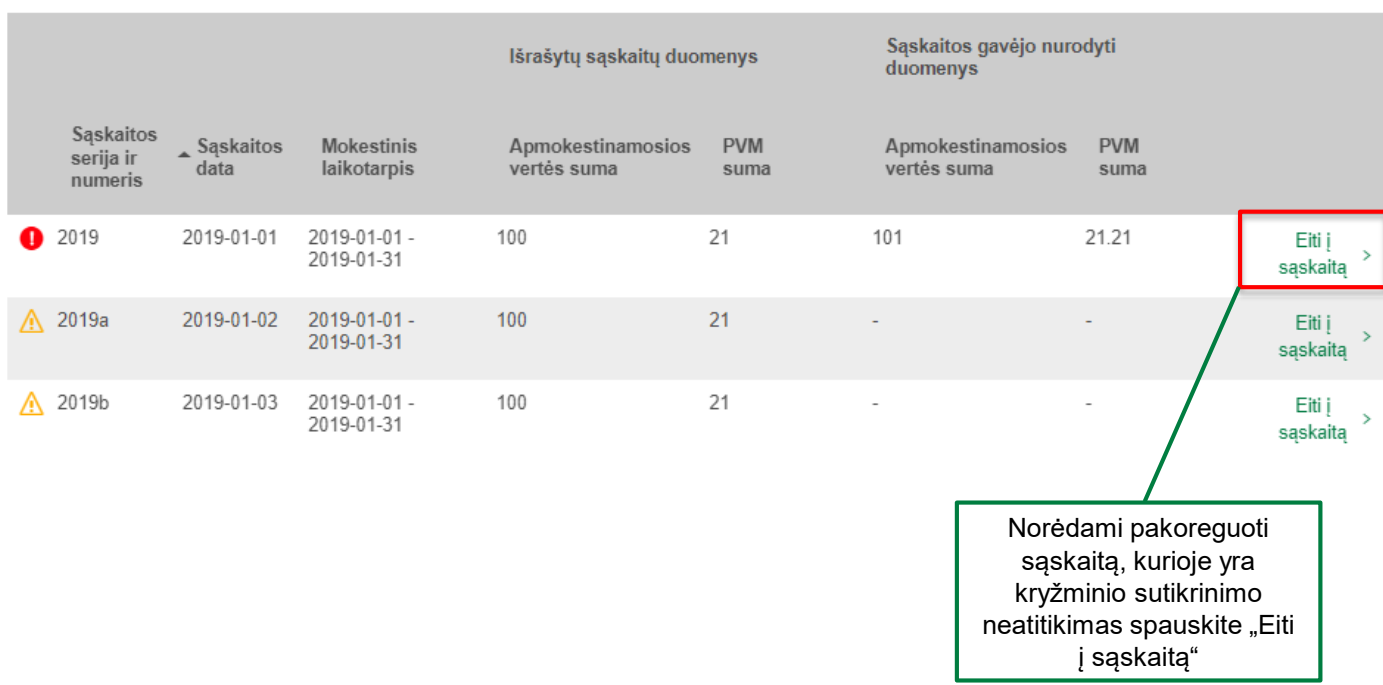

### Kryžminio sutikrinimo neatitikimų taisymas

#### Išrašytos PVM sąskaitos faktūros duomenys Nr.1177564 Mokestinis laikotarpis: 2019-01-01 - 2019-01-31 2022-05-04 13:15 2022-05-04 13:15 Sukūrė: Paskutinis koregavo: Žymėjimas Pastaba Pasirinkite spalva (neprivaloma) (neprivaloma) Saugoti žymėjimo informaciją PVM sąskaitos faktūros duomenys Serija ir numeris 2019 Tipas PVM sąskaita faktūra Data 2019-01-01 Prekių / paslaugų tiekimo data Specialus apmokestinimas Ne Pirkėjas Valstybė Lietuva Kodas PVM mokėtojo kodas Nėra duomenų UA Pavadinimas / Vardas, pavardė Apmokestinamoji Prekiy / paslaugu Prekių / paslaugų Mokesčio kodas Mokesčio tarifas (%) PVM suma vertė tiekimo data jsigijimo vertė 100 PVM1 21 21 21 Viso be PVM 100 PVM suma Norėdami koreguoti Viso su PVM 121 sąskaitą spauskite "Keisti" Keisti

### Kryžminio sutikrinimo neatitikimų taisymas

Patvirtinimas

Jūs pasirinkote tikslinti PVM sąskaitą faktūrą pateiktame registre. Registras bus pradėtas tikslinti ir atlikus pakeitimus jį reikės pateikti iš naujo. Ar norite tęsti?

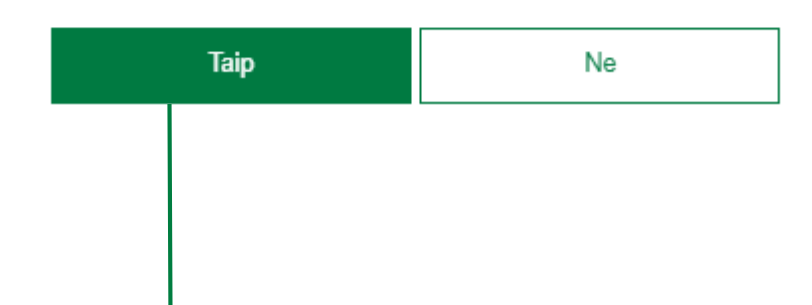

- Pranešimas rodomas tik aktyvuojant pirmo neatitikimo koregavimą;
- **Paspaudus "Taip" PVM sąskaita faktūra atidaroma redagavimo režimu;**
- Atlikite norimus pakeitimus PVM sąskaitoje faktūroje ir paspauskite "Patvirtinti";
- Pateikite patikslintą registrą. Pateiktus patikslintą registrą, kryžminio sutikrinimo ataskaita bus atnaujinta.

! Taisymas taip pat gali būti atliekamas įprastiniu registrų tikslinimo būdu.

### Bendros pastabos

Rekomenduojama, suvedant PVM sąskaitos faktūros seriją ir numerį nevesti raidžių "Nr.". Tarkime, jei PVM sąskaitos faktūros serija ir numeris užrašyta - ABC Nr.123, i.SAF posistemyje rekomenduojama įrašyti ABC123.

Neatitikimai rodomi, jei PVM sąskaitų faktūrų sumos (apmokestinamoji vertė ir / ar PVM suma) skiriasi daugiau nei 0,10 Eur.

VMI **nėra nustačiusi terminų**, per kuriuos turi būti patikslinami registrai dėl kryžminio sutikrinimo ataskaitoje matomų neatitikimų.

Dėl kryžminio sutikrinimo ataskaitoje nustatytų neatitikimų sankcijos nėra nenumatytos.

Galimybė suformuoti preliminarias PVM deklaracijas

FR0600 ir FR0564;

Gavusi užsakymą, sistema automatiškai formuoja PVM deklaracijas pagal pateiktus PVM sąskaitų faktūrų registrus ir perduoda į EDS;

Būtina prisijungti prie **[EDS](http://deklaravimas.vmi.lt/lt/Pradinis_Prisijungimo_puslapis/Prisijungimasperisorinessistemas.aspx)**, peržiūrėti perduotą preliminarią PVM deklaraciją, papildyti ir pateikti.

### Preliminarių deklaracijų užsakymas:

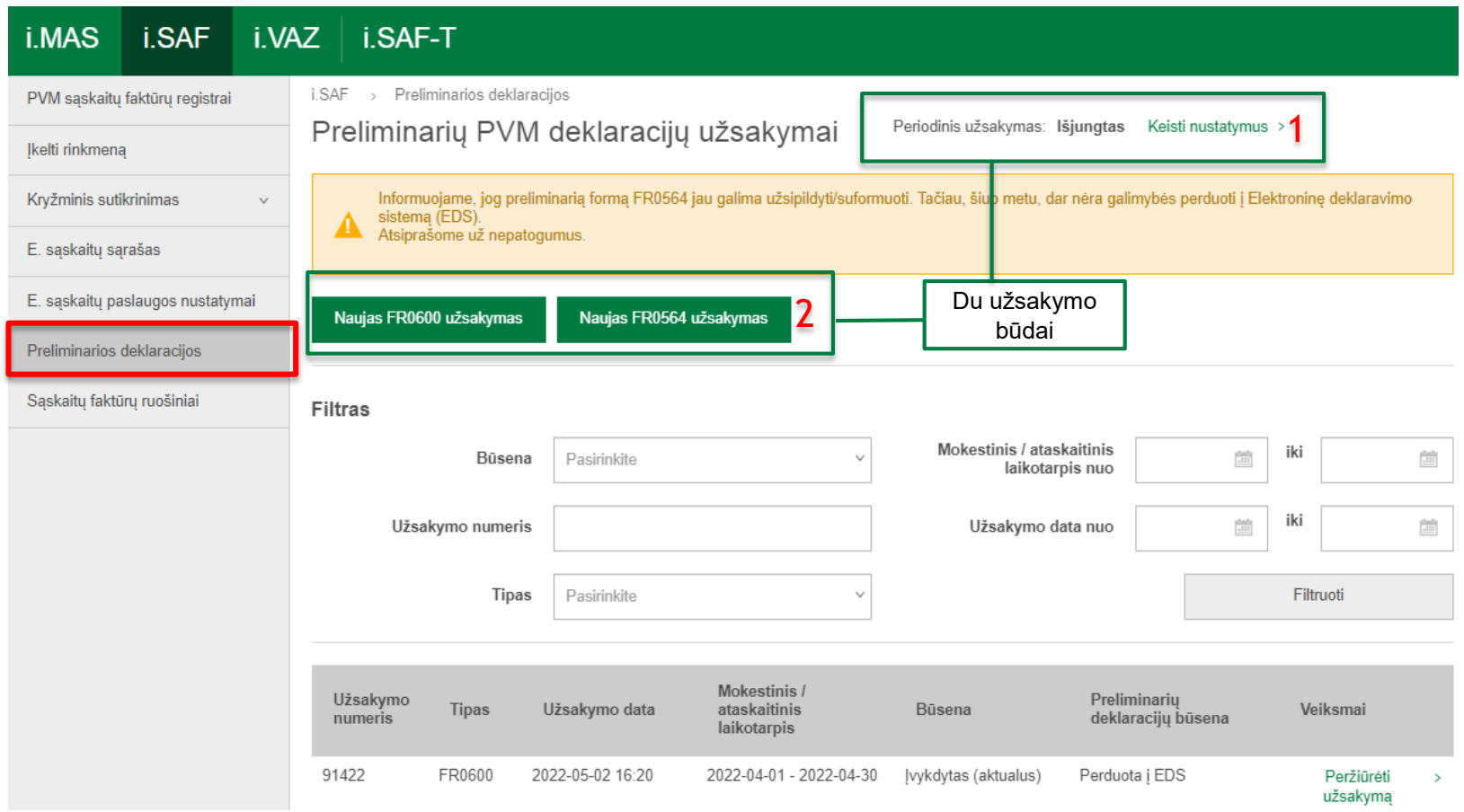

### 1. Preliminarių deklaracijų periodinis užsakymas

Paspaudus mygtuką "Keisti nustatymus" -> Periodinis užsakymas: Išjungtas Keisti nustatymus >

**i.SAF** > Preliminarios deklaracijos > Preliminarių deklaracijų periodinio užsakymo nustatymai

Preliminarių deklaracijų periodinio užsakymo nustatymai

Preliminari PVM deklaracija (FR0600) automatiškai formuojama pagal VMI turima Jūsų mokestinio laikotarpio tipą. Kitokio mokestinio laikotarpio FR0600 preliminaria deklaracija galite formuoti i SAF rankiniu būdu užsakant preliminarios deklaracijos formavima.

Preliminari Prekių tiekimo ir paslaugų teikimo į kitas Europos Sąjungos valstybes nares ataskaita (FR0564) automatiškai formuojama kas mėnesį, jei registruose vra ES šaliu nariu PVM mokėtojams išrašytu saskaitu, kuriose nurodyti mokesčio kodai: PVM13, PVM15, PVM19, PVM34,

Paskutinis koregavimas: 2022-05-02 16:56

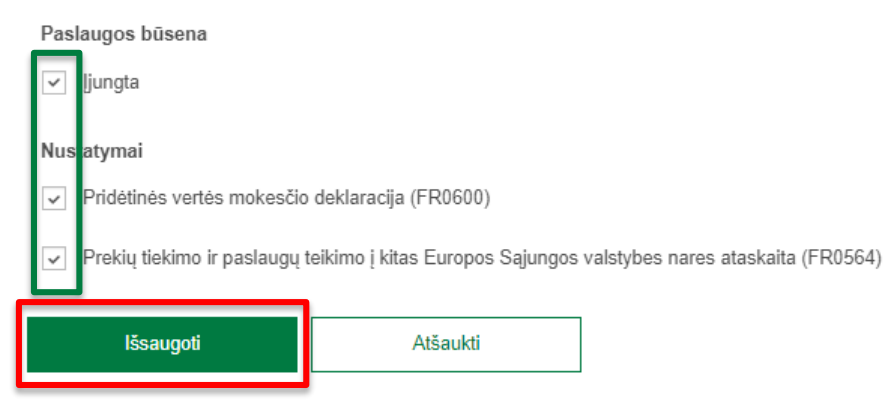

! Užsakymas tik ateinančiam mokestiniam laikotarpiui.

## 2. Preliminarių deklaracijų vienkartinis (rankinis) užsakymas

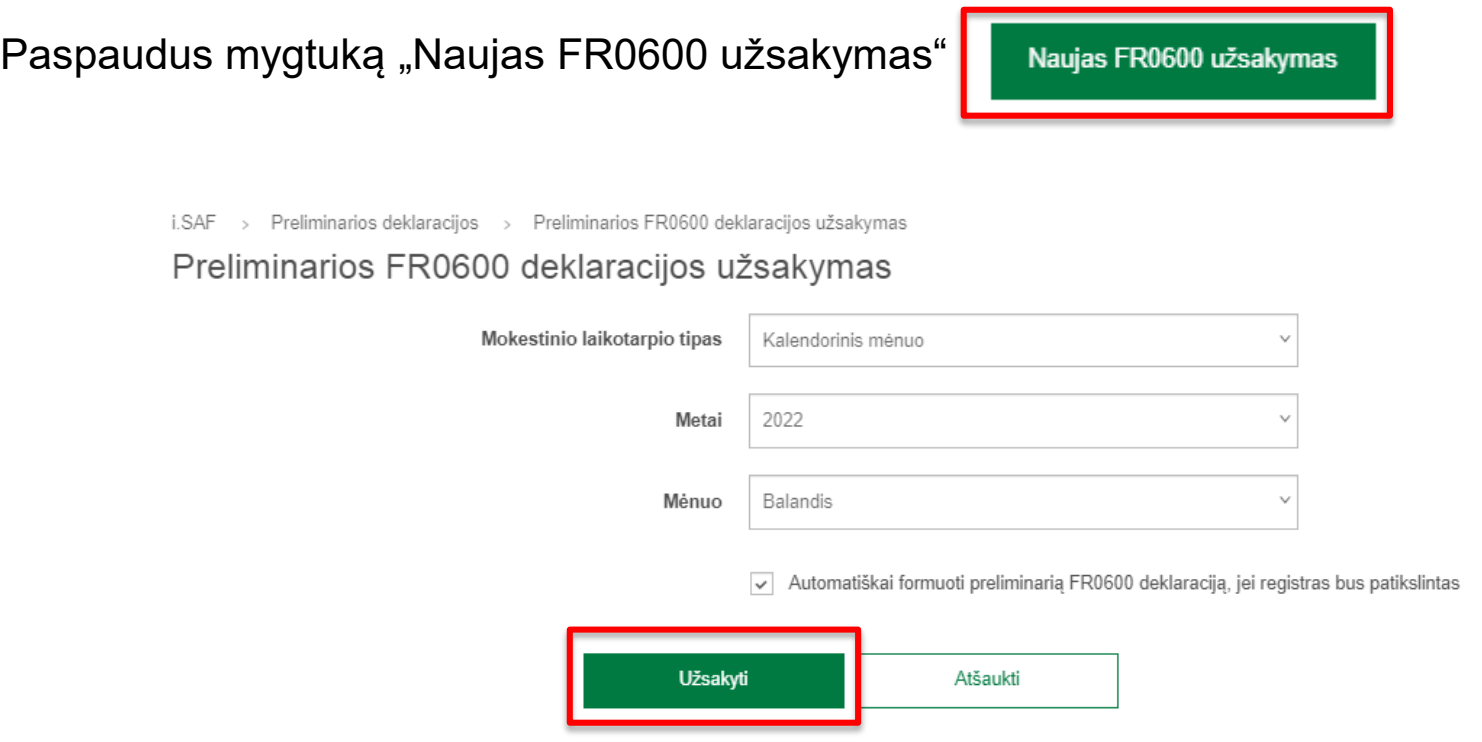

! Užsakymas už praeitą ir ateinantį mokestinį laikotarpį.

## 2. Preliminarių deklaracijų vienkartinis (rankinis) užsakymas

Paspaudus mygtuką "Naujas FR0564 užsakymas"

Naujas FR0564 užsakymas

> Preliminarios deklaracijos > Preliminarios FR0564 ataskaitos užsakymas i.SAF

Preliminarios FR0564 ataskaitos užsakymas

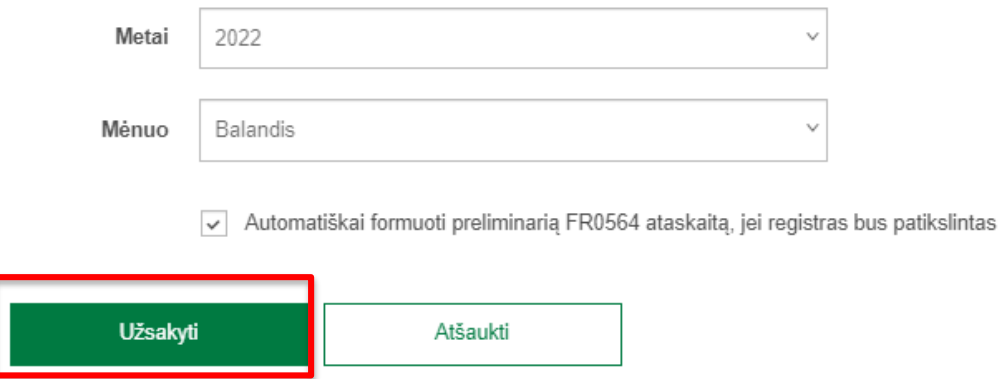

! Užsakymas už praeitą ir ateinantį mokestinį laikotarpį.

### Preliminarios FR0600 deklaracijos užsakymo peržiūra ir papildymas

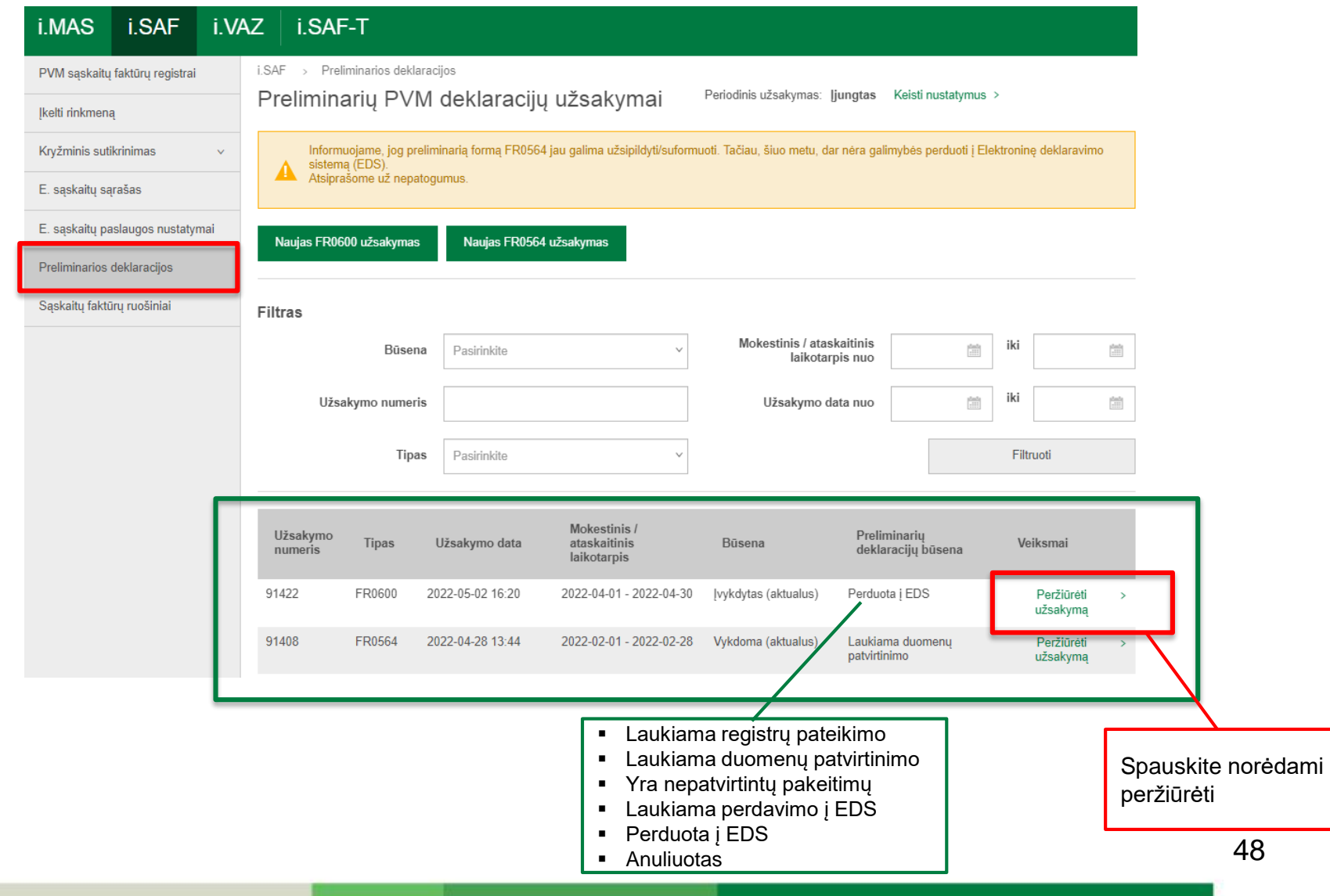

### Preliminarios FR0600 deklaracijos užsakymo peržiūra ir papildymas

i.SAF > Preliminarios deklaracijos > Preliminarios FR0600 deklaracijos užsakymo peržiūra ir papildymas

< Grįžti

#### Preliminarios FR0600 deklaracijos užsakymo peržiūra ir papildymas

Būsena: Įvykdytas (aktualus)

Užsakymo numeris: 91422

Suformavimo data: 2022-05-02 16:29

Užsakymo data: 2022-05-02 16:20

Užsakymo laikotarpis: 2022-04-01 - 2022-04-30

Užsakė: auto

Mokestinis laikotarpis: 2022-04-01 - 2022-04-30

Rodomi tik pagal Jūsų registruose pateiktus ir VMI turimus duomenis apskaičiuoti preliminarios FR0600 deklaracijos laukai. Galite peržiūrėti ir patikslinti į **A** preliminaria FR0600 deklaraciją įtrauktus duomenis.

#### Duomenų koregavimas

Patvirtinti duomenų pakeitimus

Išrašomos sąskaitos

Gaunamos sąskaitos | | Kasos kvitų ir kiti duomenys ?

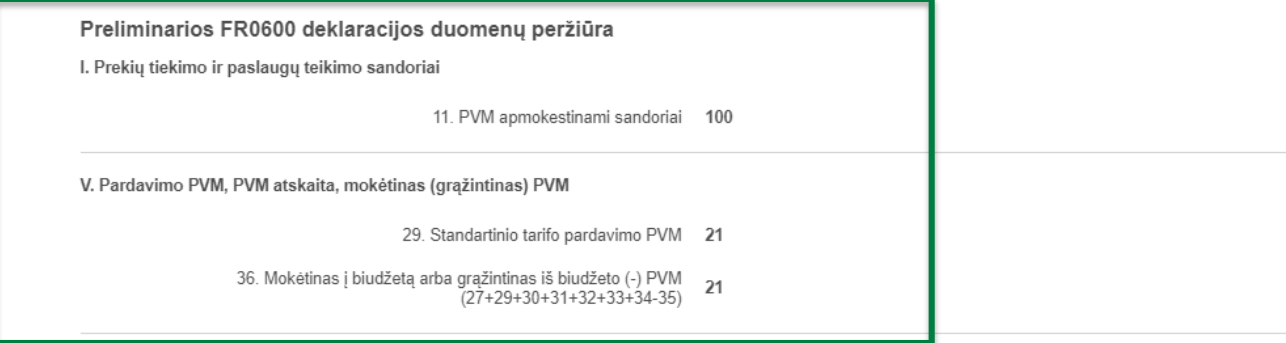

#### Koregavimo istorija

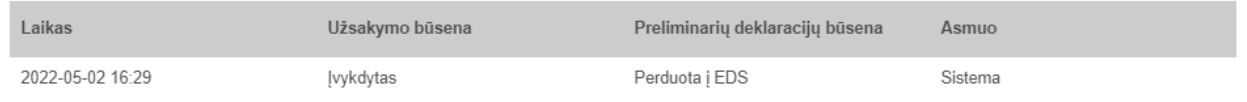

49

PVM sąskaitos faktūros neįtraukiamos į preliminarią PVM deklaraciją FR0600:

- kreditinė / debetinė sąskaita faktūra tikslina kito mokestinio laikotarpio PVM sąskaitą faktūrą;
- kreditinėje / debetinėje sąskaitoje yra nurodytas kitoks mokesčio kodų kiekis, nei tikslinamoje PVM sąskaitoje faktūroje.

PVM sąskaitos faktūros eilutės neįtraukiamos į PVM deklaraciją FR0600:

- nurodytas mokesčio kodas PVM32 ir neužpildytas laukelis Prekių / paslaugų įsigijimo vertė;
- nurodytas mokesčio kodas PVM33 ir neužpildytas laukelis Prekių / paslaugų įsigijimo vertė ;
- nurodytas mokesčio kodas PVM52 ir neužpildytas laukelis Prekių / paslaugų įsigijimo vertė;
- nurodytas mokesčio kodas PVM53 ir neužpildytas laukelis Prekių / paslaugų įsigijimo vertė;
- nurodytas mokesčio kodas PVM100;
- nenurodytas mokesčio kodas (tik gautoms sąskaitoms).

## 1-2 Įtraukiamų išrašomų (gaunamų) PVM sąskaitų faktūrų duomenų peržiūra

i.SAF > Preliminarios deklaracijos > Preliminarios FR0600 deklaracijos užsakymo peržiūra ir papildymas > Itraukiamų išrašomų PVM sąskaitų faktūrų duomenų peržiūra

 $\vert \langle \vert \rangle$  Grižti

#### Itraukiamų išrašomų PVM sąskaitų faktūrų duomenų peržiūra

Užsakymo numeris: 91426

Mokestinis laikotarpis: 2022-04-01 - 2022-04-30

**Filtras** 

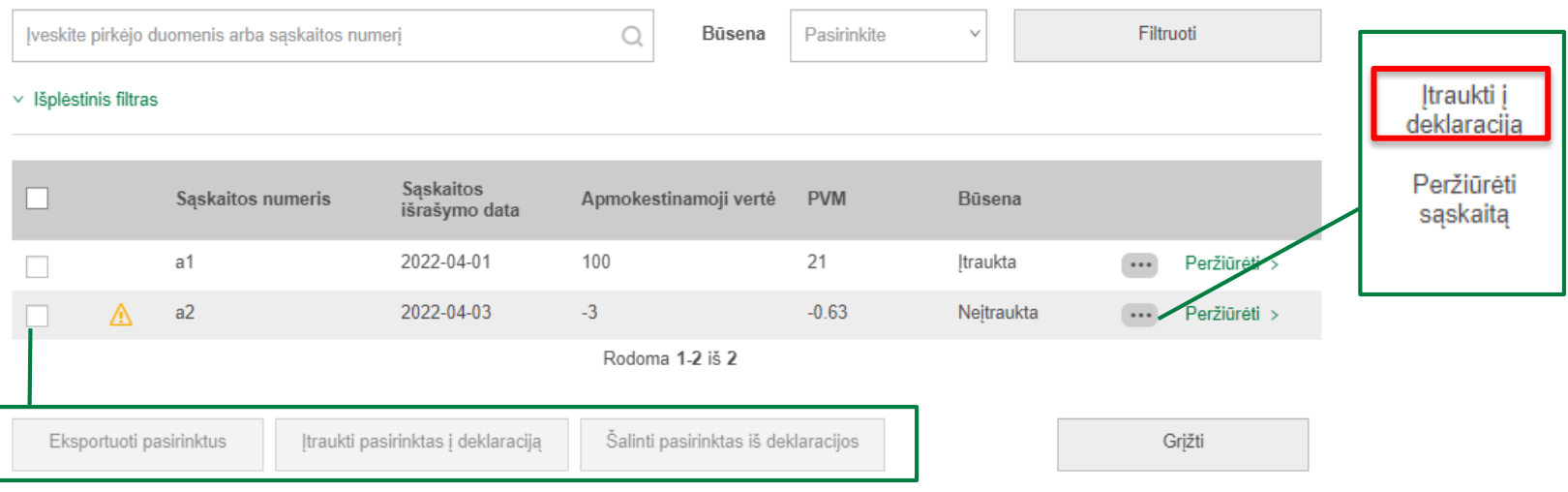

## 1-2 Įtraukiamų išrašomų (gaunamų) PVM sąskaitų faktūrų duomenų peržiūra

i.SAF > Preliminarios deklaracijos > Preliminarios FR0600 deklaracijos užsakymo peržiūra ir papildymas > Įtraukiamų išrašomų PVM sąskaitų faktūrų duomenų peržiūra

 $\,<\,$ Grižti

#### Itraukiamų išrašomų PVM sąskaitų faktūrų duomenų peržiūra

Užsakymo numeris: 91427

Mokestinis laikotarpis: 2022-04-01 - 2022-04-30

v

#### **Filtras**

Įveskite pirkėjo duomenis arba sąskaitos numerį

Q

Būsena Pasirinkite Filtruoti

 $\times$  Išplėstinis filtras

**Saskaitos** Sąskaitos numeris Apmokestinamoji vertė **PVM** Büsena išrašymo data a1 2022-04-01 100 21 Itraukta  $\dddotsc$ Peržiūrėti > 2022-04-03  $-3$  $-0.63$ A  $a2$ Itraukta Peržiūrėti >  $\cdots$ Rodoma 1-2 iš 2 Eksportuoti pasirinktus Įtraukti pasirinktas į deklaraciją Šalinti pasirinktas iš deklaracijos Grižti Spauskite norėdami grįžti

## 3 Įtraukiamų duomenų peržiūra ir papildymas ("Kasos kvitų ir kiti duomenys")

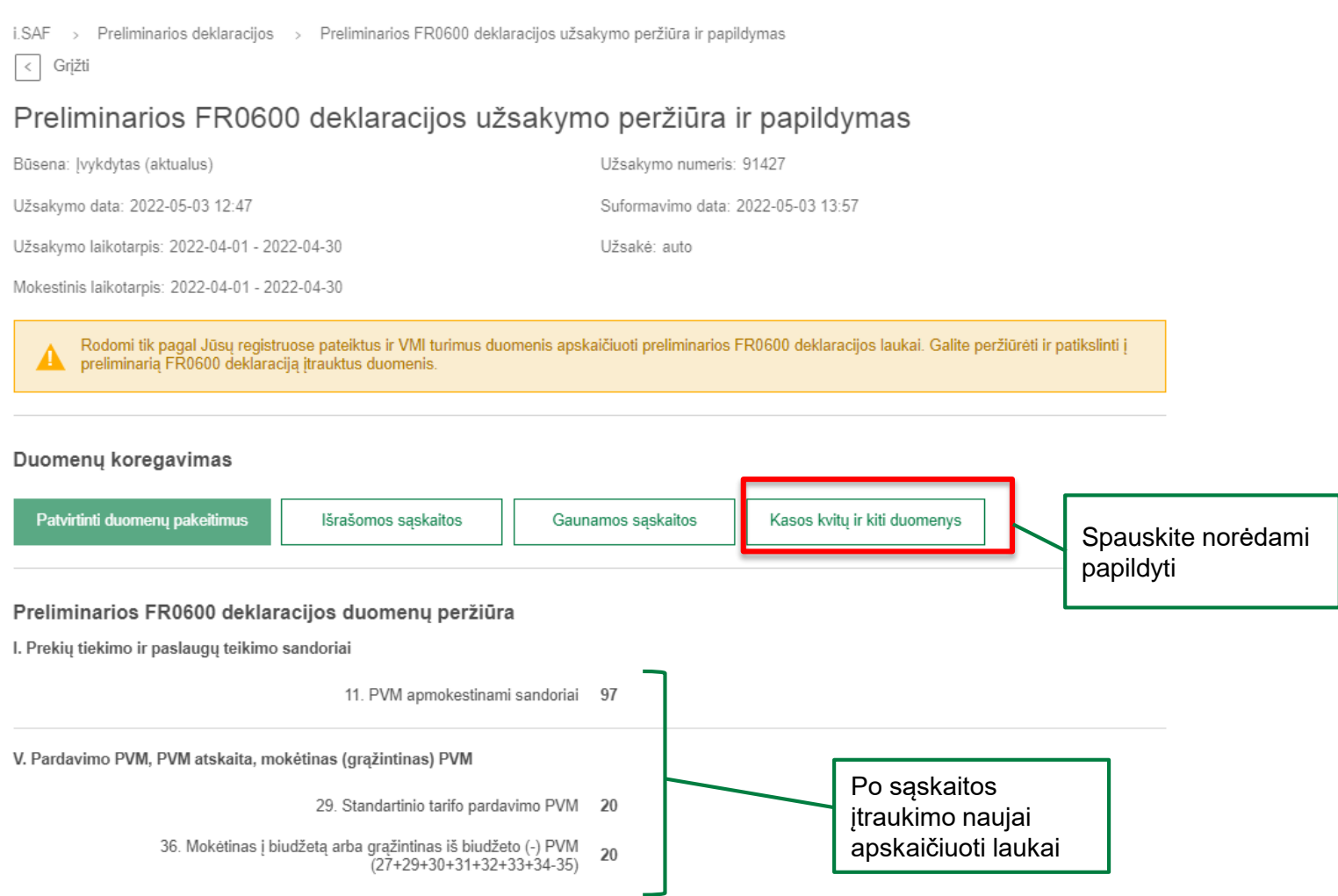

## 3. Įtraukiamų duomenų peržiūra ir papildymas ("Kasos kvitų ir kiti duomenys")

#### \* Vaizdo dalis

i.SAF > Preliminarios deklaracijos > Preliminarios FR0600 deklaracijos užsakymo peržiūra ir papildymas > Įtraukiamų duomenų peržiūra ir papildymas

#### Itraukiamų duomenų peržiūra ir papildymas

Užsakymo numeris: 91427

Mokestinis laikotarpis: 2022-04-01 - 2022-04-30

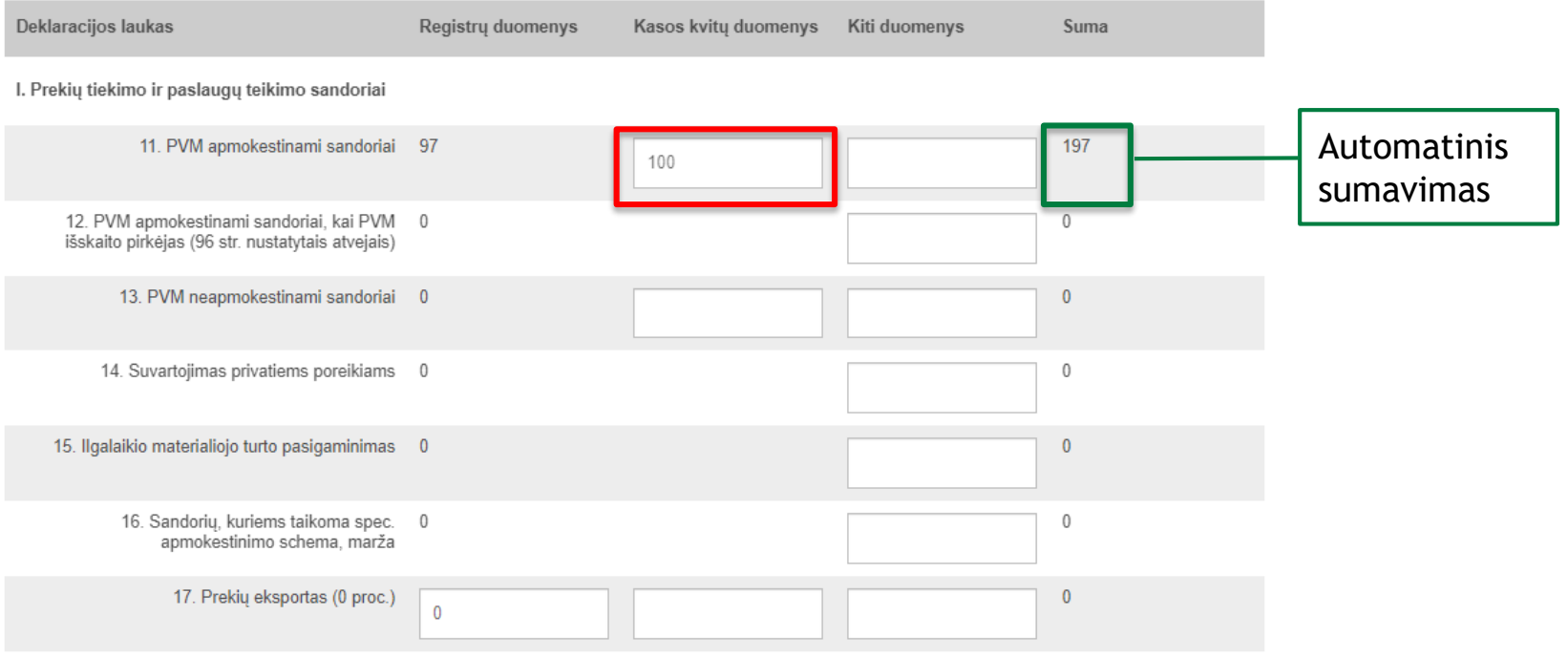

## 3. Įtraukiamų duomenų peržiūra ir papildymas ("Kasos kvitų ir kiti duomenys")

#### \* Vaizdo dalis

V. Pardavimo PVM, PVM atskaita, mokėtinas (grąžintinas) PVM

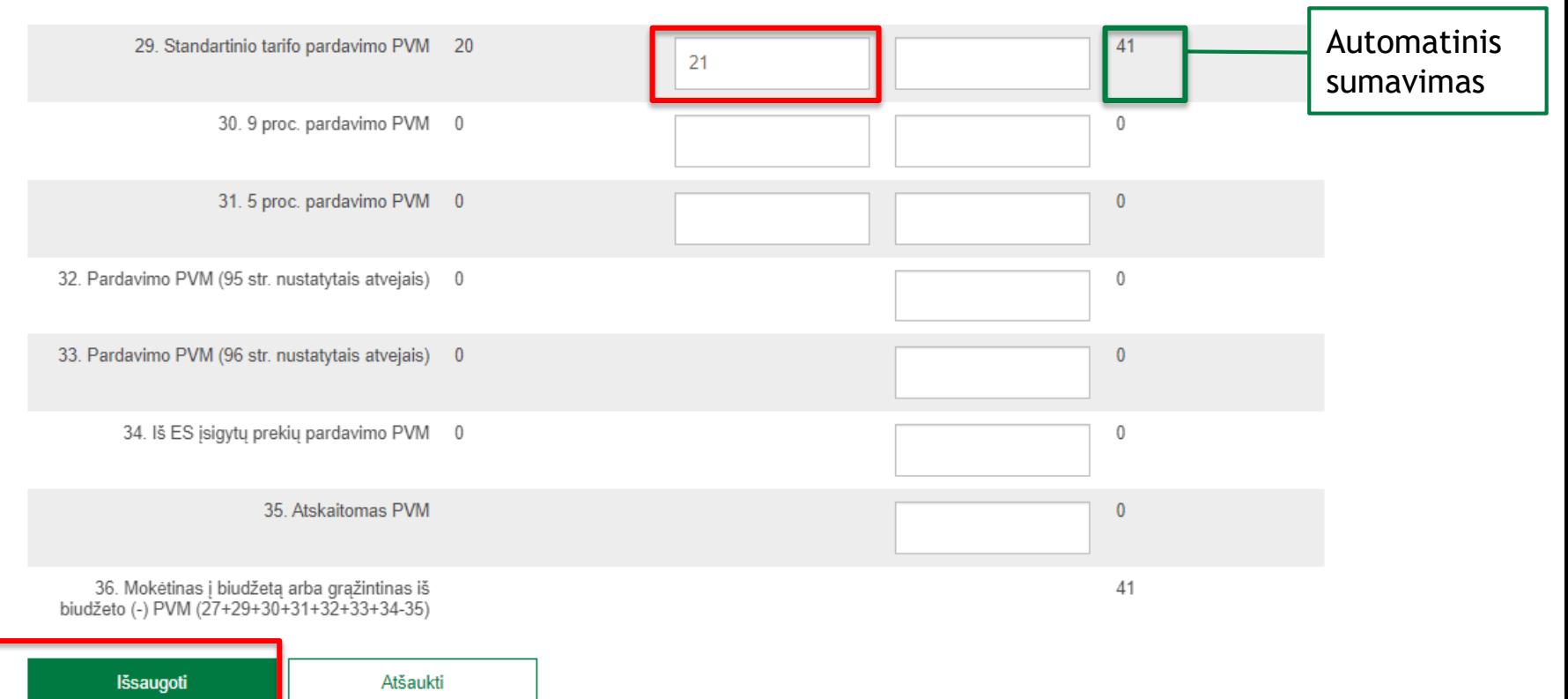

## Preliminarios FR0600 deklaracijos užsakymo peržiūra ir papildymas

### Po duomenų įtraukimo:

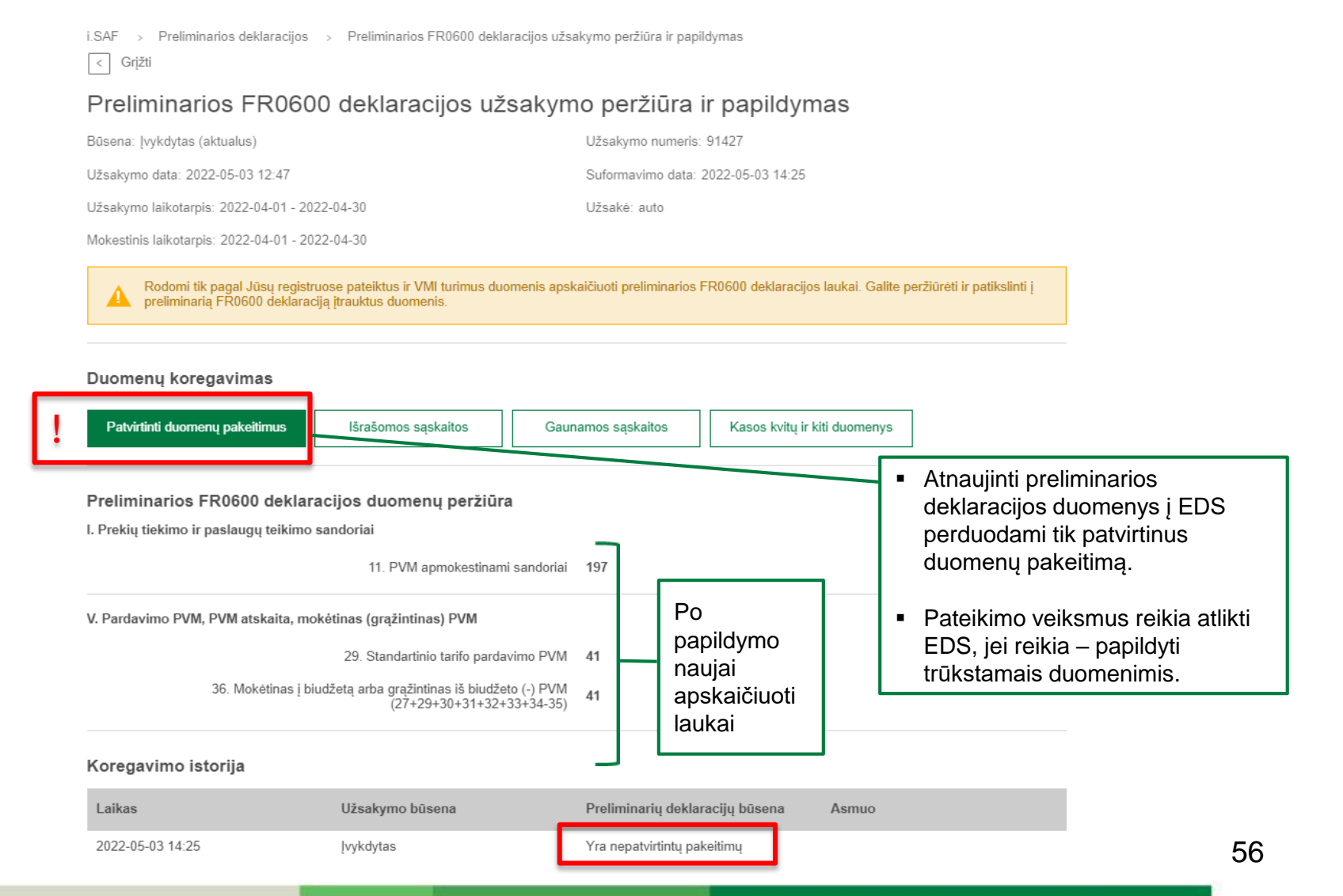

Maržos apmokestinamosios vertės / PVM apskaičiavimas preliminarioje FR0600 deklaracijoje (2022 m. atnaujinimas)

Išrašomų PVM sąskaitų faktūrų registre sąskaitos eilutėje su kodu PVM32/PVM33/PVM52/PVM53 užpildomas laukelis "Prekių/paslaugų įsigijimo vertė".

> Preliminarioje FR0600 deklaracijoje atliekamas maržos apmokestinamosios vertės ir PVM sumos apskaičiavimas – sistema užpildo 16 ir atitinkamai 29/30/31 laukelius.

> > ! Kai naujas laukelis "Prekių / paslaugų įsigijimo vertė" neužpildomas – preliminarioje FR0600 skaičiavimai neatliekami.

### Preliminarios FR0564 ataskaitos užsakymo peržiūra ir papildymas

! FR0564 galima užsipildyti / suformuoti.

Tačiau, šiuo metu, dar nėra galimybės perduoti į EDS.

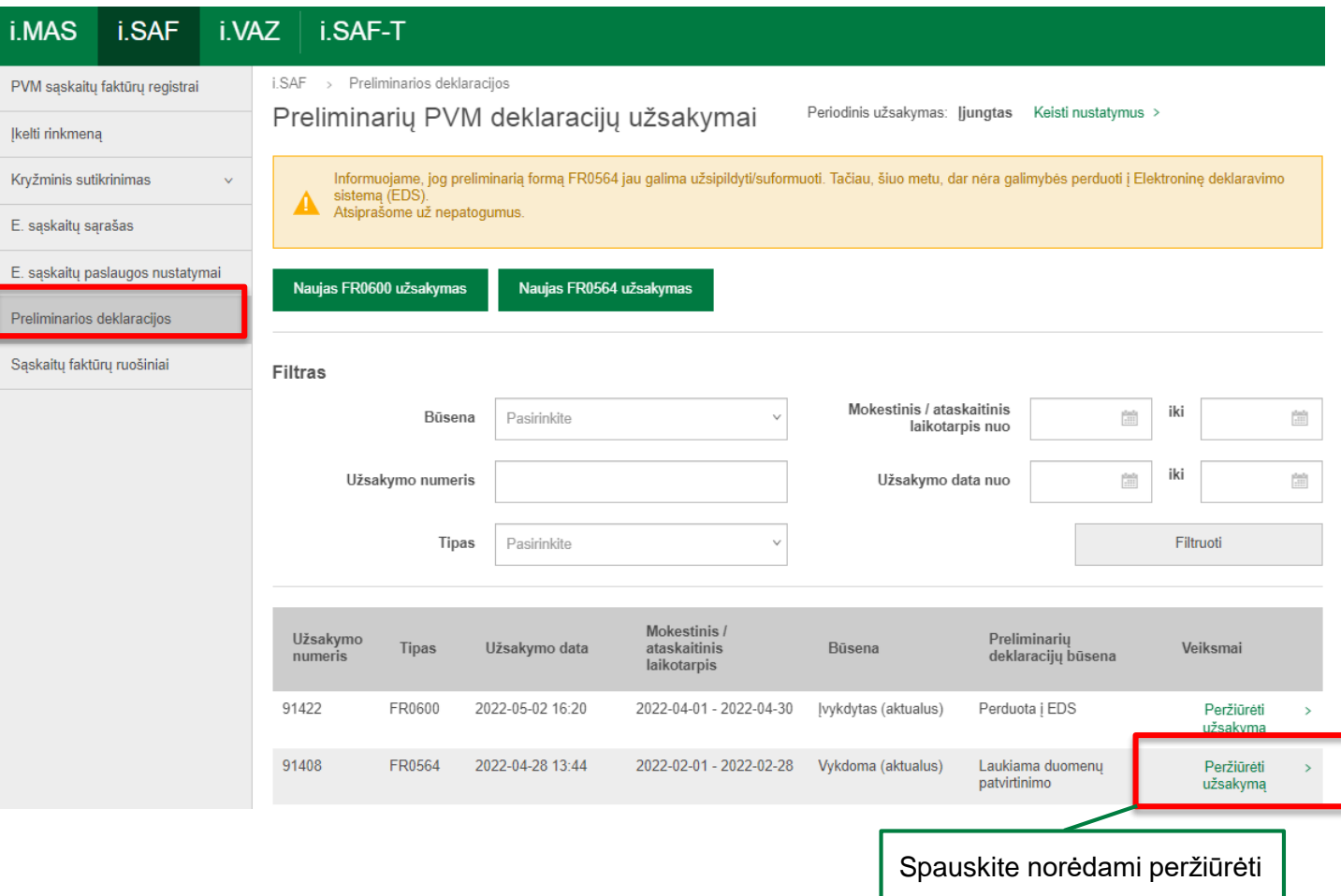

### Preliminarios FR0564 ataskaitos užsakymo peržiūra ir papildymas

Preliminarios deklaracijos > Preliminarios FR0564 ataskaitos užsakymo peržiūra ir papildymas i.SAF  $\rightarrow$ 

Grįžti  $\,<$ 

### Preliminarios FR0564 ataskaitos užsakymo peržiūra ir papildymas

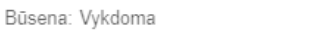

Užsakymo numeris: 91430

Užsakymo data:

Suformavimo data: -

Mokestinis laikotarpis: 2022-02-01 - 2022-02-28

Užsakė: auto

Rodomi tik pagal Jūsu registruose pateiktus duomenis apskaičiuoti preliminarios FR0564 ataskaitos laukai. Galite peržiūrėti ir patikslinti į preliminaria FR0564 ataskaitą įtrauktus duomenis.

#### Duomenų koregavimas

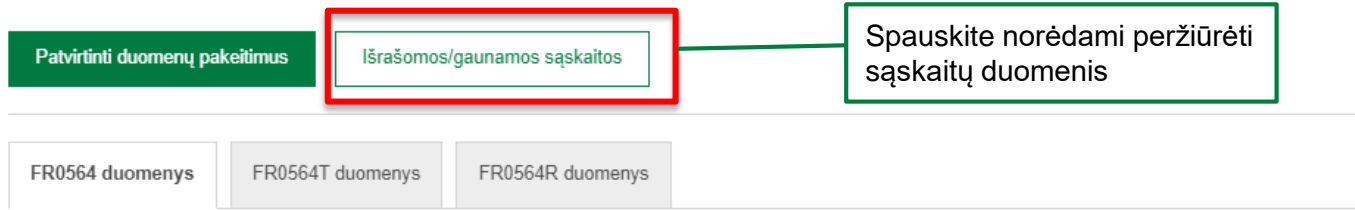

#### Prekių tiekimo ir paslaugų teikimo į kitas Europos Sąjungos valstybes nares ataskaita

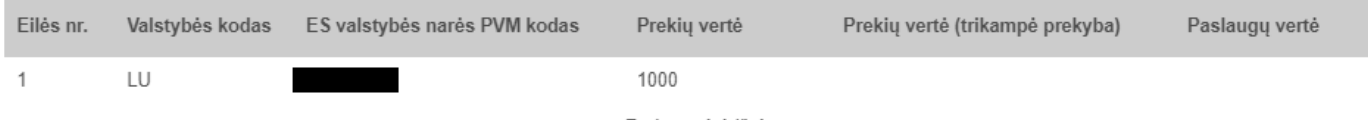

PVM sąskaitos faktūros eilutės įtraukiamos į preliminarią FR0564 ataskaitą:

- nurodytas PVM klasifikatoriaus kodas PVM13;
- nurodytas PVM klasifikatoriaus kodas PVM19;
- nurodytas PVM klasifikatoriaus kodas PVM50.

PVM sąskaitos faktūros eilutės neįtraukiamos į preliminarią FR0564 ataskaitą:

- nurodytas PVM klasifikatoriaus kodas PVM15;
- nurodytas PVM klasifikatoriaus kodas PVM34.

### Įtraukiamų išrašomų/gaunamų PVM sąskaitų faktūrų duomenų peržiūra

i.SAF > Preliminarios deklaracijos > Preliminarios FR0564 ataskaitos užsakymo peržiūra ir papildymas > Įtraukiamų išrašomų/gaunamų PVM sąskaitų faktūrų duomenų peržiūra

 $\vert \langle \vert \vert \rangle$ Grižti

### Įtraukiamų išrašomų/gaunamų PVM sąskaitų faktūrų duomenų peržiūra

Užsakymo numeris: 91432

Formavimo laikotarpis: 2022-02-01 - 2022-02-28

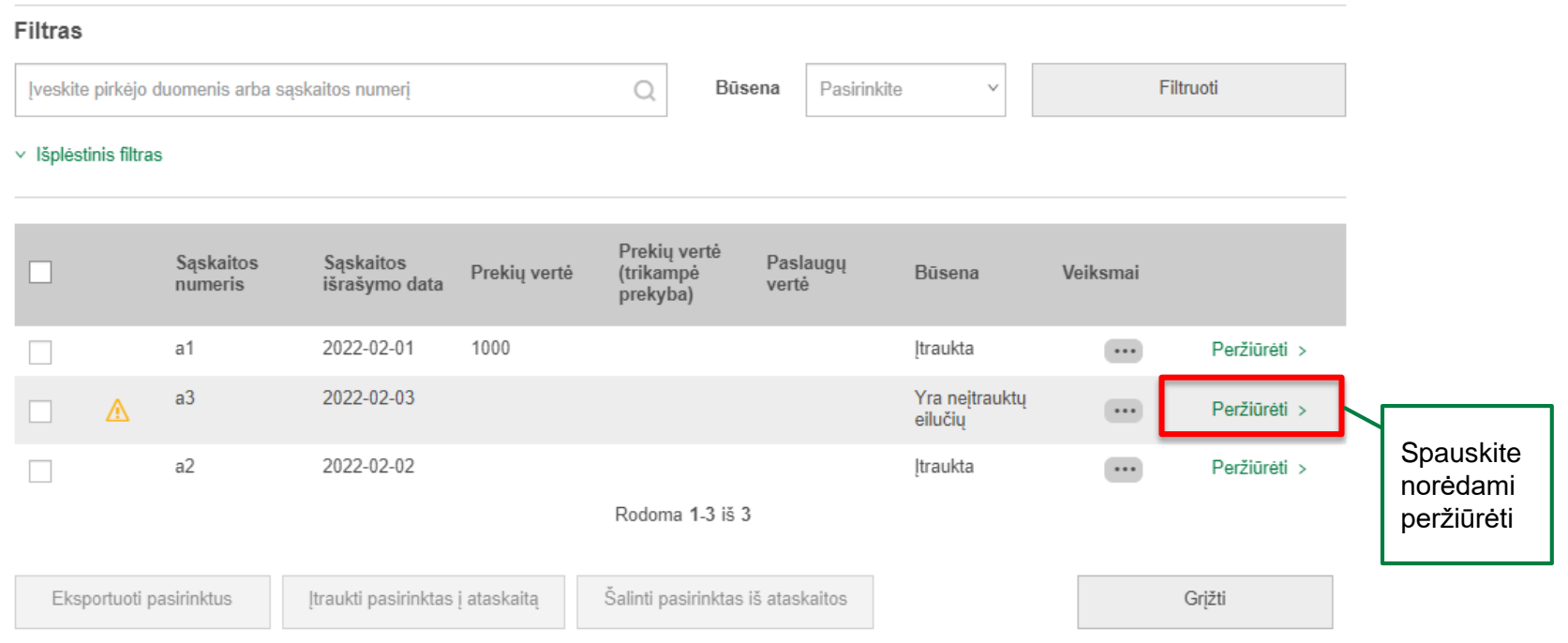

### Įtraukiamos išrašytos PVM sąskaitos faktūros duomenų peržiūra

i.SAF > Preliminarios deklaracijos > Preliminarios FR0564 ataskaitos užsakymo peržiūra ir papildymas > Itraukiamų išrašomų/gaunamų PVM sąskaitų faktūrų duomenų peržiūra > Itraukiamos gautos/išrašytos PVM sąskaitos faktūros duomenų peržiūra

 $\langle$ Grižti

### Itraukiamos išrašytos PVM sąskaitos faktūros duomenų peržiūra

Užsakymo numeris: 91432

Formavimo laikotarpis: 2022-02-01 - 2022-02-28

Saskaita: a3, 2022-02-03

Būsena: Yra neitrauktu eilučiu

Nurodytas mokesčio kodas PVM15

#### Preliminarios FR0564 ataskaitos duomenų peržiūra

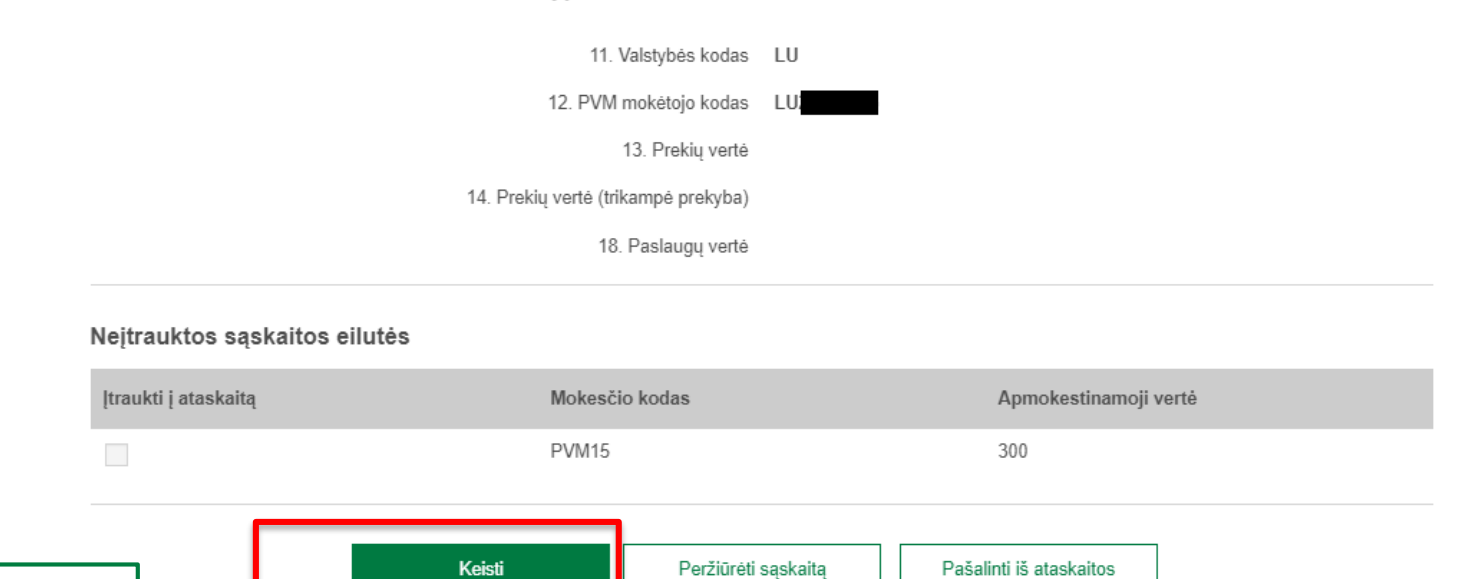

**Spauskite** norėdami keisti

### Įtraukiamos išrašytos PVM sąskaitos faktūros duomenų peržiūra

i.SAF > Preliminarios deklaraciios > Preliminarios FR0564 ataskaitos užsakymo peržiūra ir papildymas > Itraukiamu išrašomu/gaunamu PVM saskaitu faktūru duomenu peržiūra > Itraukiamos gautos/išrašytos PVM saskaitos faktūros duomenu peržiūra

 $\,<$ Grižti

### Itraukiamos išrašytos PVM sąskaitos faktūros duomenų peržiūra

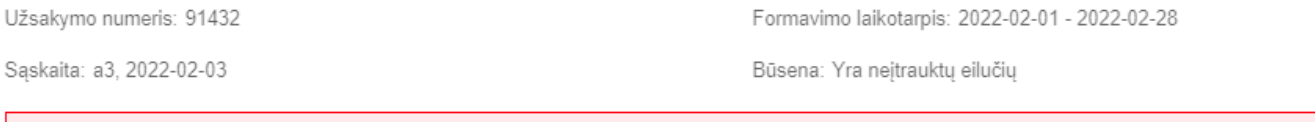

Preliminarios FR0564 ataskaitos duomenų peržiūra

Nurodytas mokesčio kodas PVM15

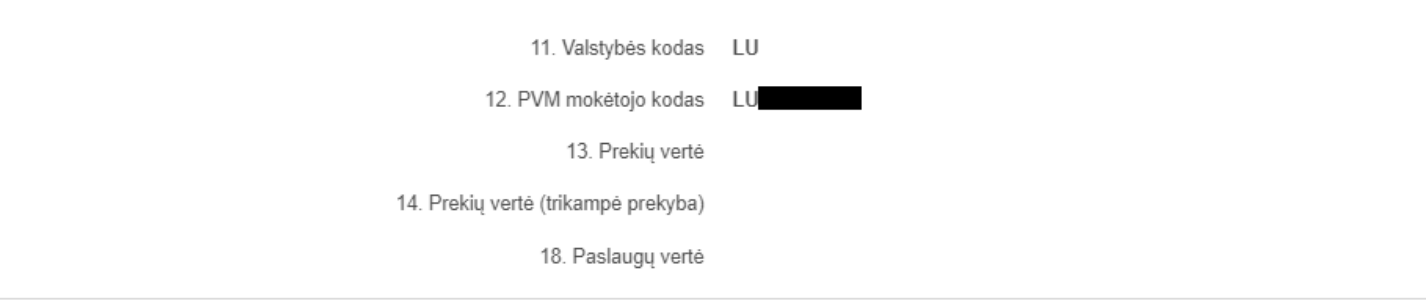

#### Neįtrauktos sąskaitos eilutės

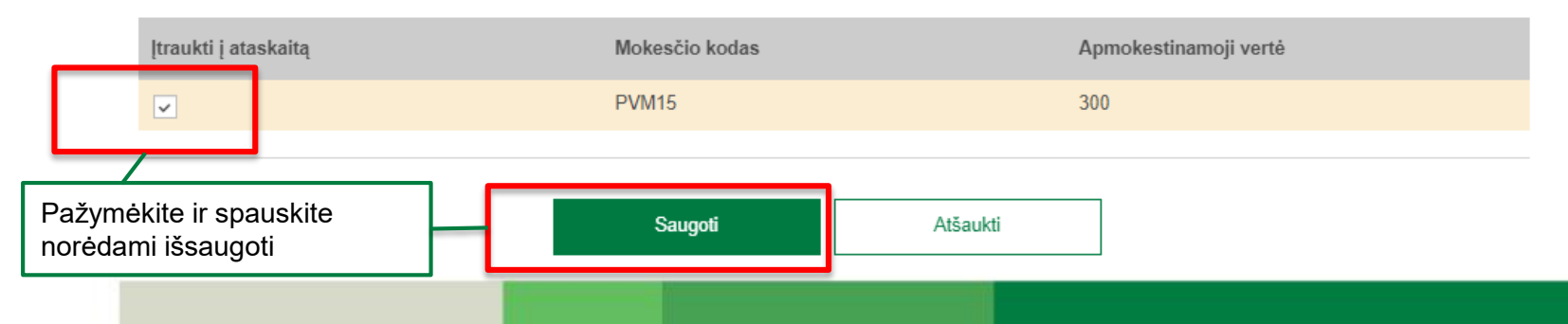

63

### Įtraukiamos išrašytos PVM sąskaitos faktūros duomenų peržiūra

i.SAF > Preliminarios deklaracijos > Preliminarios FR0564 ataskaitos užsakymo peržiūra ir papildymas > Itraukiamų išrašomų/gaunamų PVM saskaitų faktūrų duomenų peržiūra > Itraukiamos gautos/išrašytos PVM saskaitos faktūros duomenų peržiūra

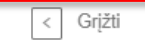

### Įtraukiamos išrašytos PVM sąskaitos faktūros duomenų peržiūra

Užsakymo numeris: 91432

Formavimo laikotarpis: 2022-02-01 - 2022-02-28

Saskaita: a3, 2022-02-03

Büsena: Itraukta

Paskutinis keitimas: MARGARITA GANSINIAUSKIENĖ, 2022-05-03 16:04

Nurodytas mokesčio kodas PVM15 48.

Preliminarios FR0564 ataskaitos duomenų peržiūra

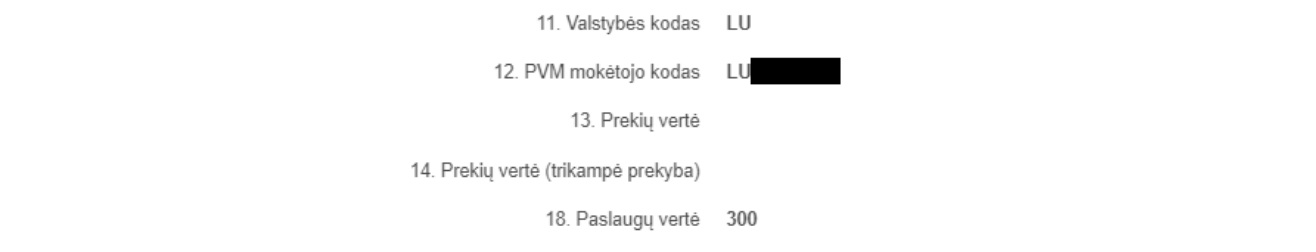

#### Nejtrauktos sąskaitos eilutės

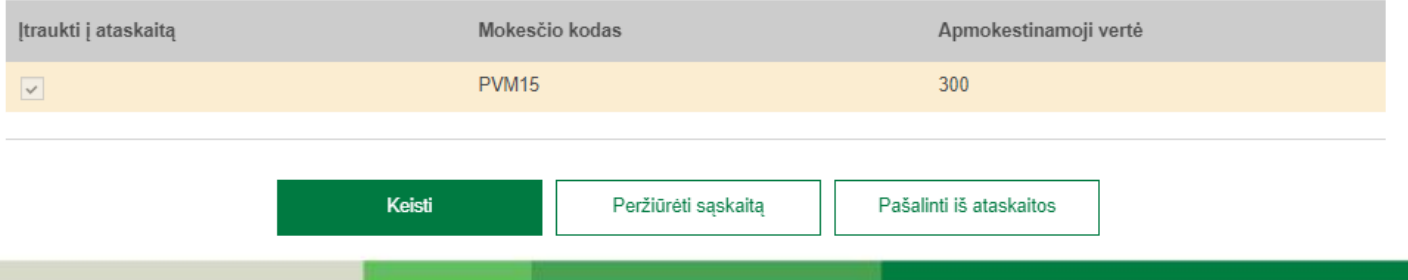

### Įtraukiamų išrašomų/gaunamų PVM sąskaitų faktūrų duomenų peržiūra

i.SAF > Preliminarios deklaracijos > Preliminarios FR0564 ataskaitos užsakymo peržiūra ir papildymas > Įtraukiamų išrašomų/gaunamų PVM sąskaitų faktūrų duomenų peržiūra

Grjžti  $\langle$ 

### Įtraukiamų išrašomų/gaunamų PVM sąskaitų faktūrų duomenų peržiūra

Užsakymo numeris: 91432

Formavimo laikotarpis: 2022-02-01 - 2022-02-28

65

#### **Filtras**

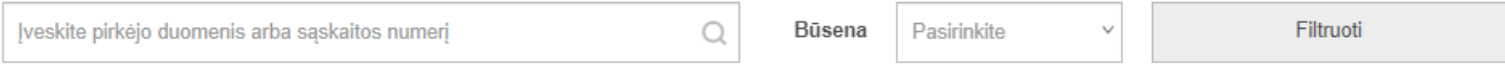

#### $\times$  Išplėstinis filtras

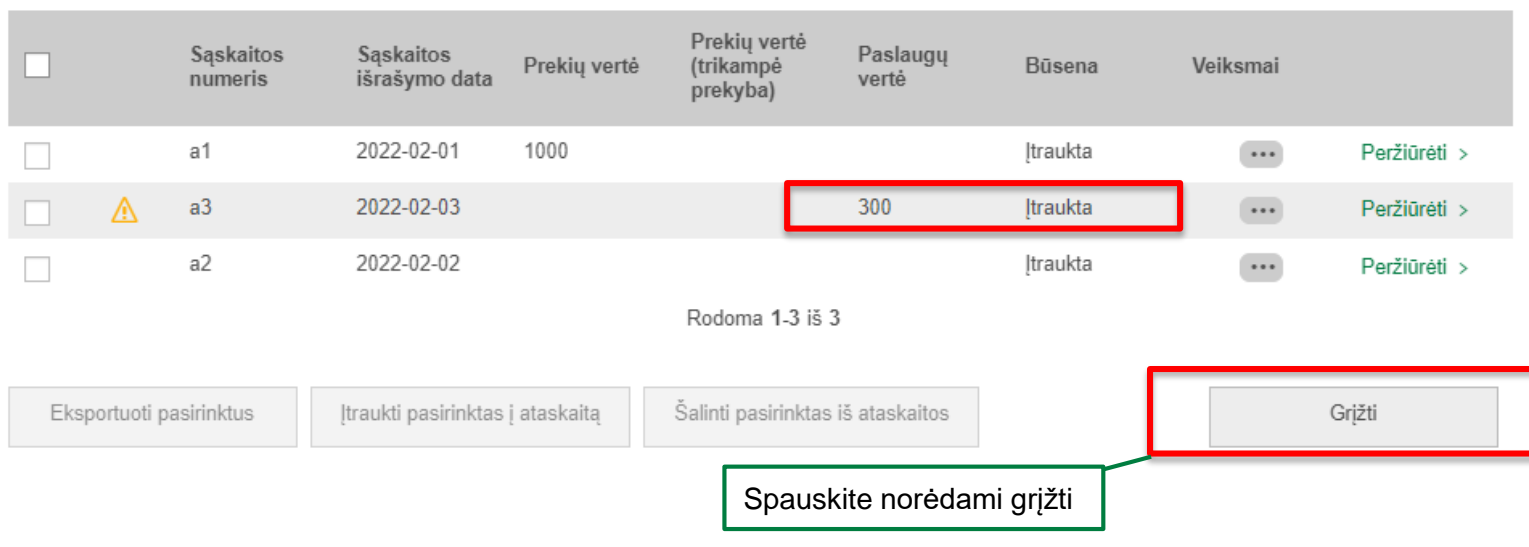

### Preliminarios FR0564 ataskaitos užsakymo peržiūra ir papildymas

> Preliminarios deklaracijos > Preliminarios FR0564 ataskaitos užsakymo peržiūra ir papildymas i.SAF

Grįžti  $\,<$ 

### Preliminarios FR0564 ataskaitos užsakymo peržiūra ir papildymas

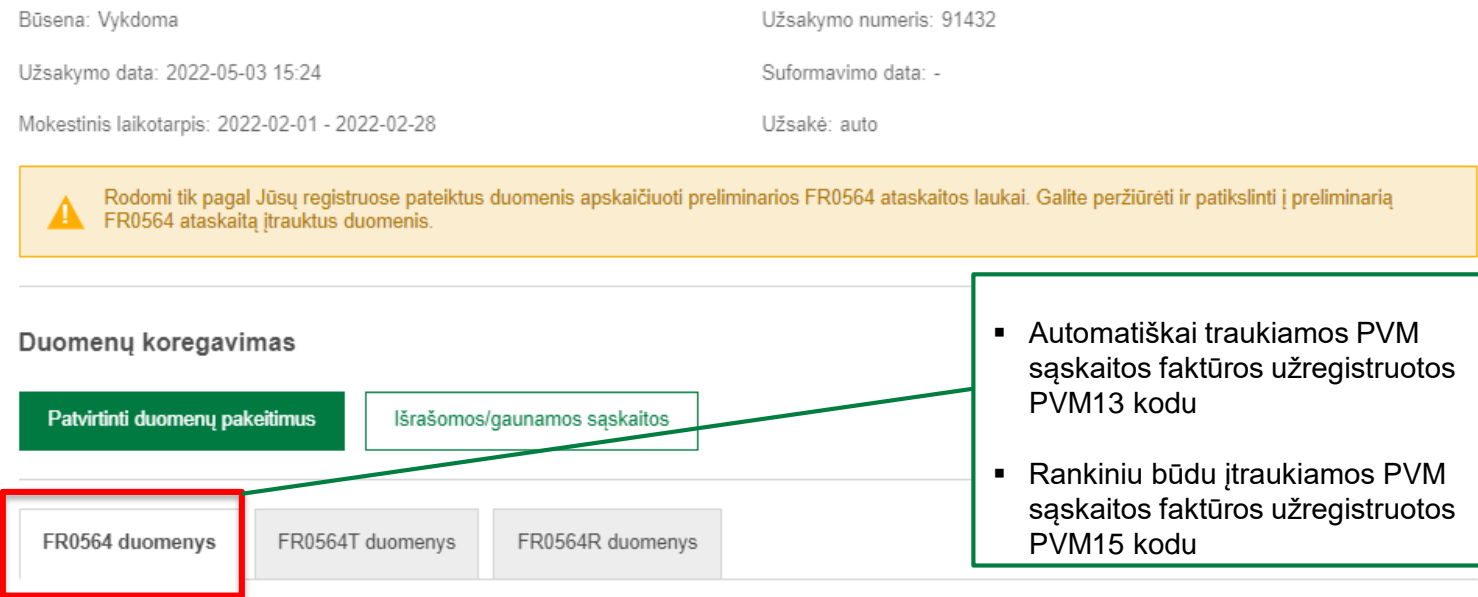

Prekių tiekimo ir paslaugų teikimo į kitas Europos Sąjungos valstybes nares ataskaita

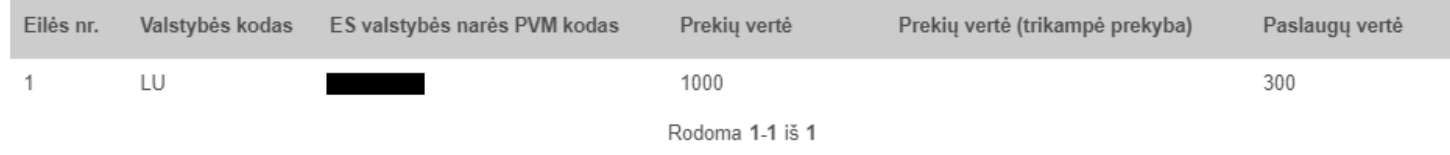

### Preliminarios FR0564 ataskaitos užsakymo peržiūra ir papildymas

Preliminarios deklaracijos > Preliminarios FR0564 ataskaitos užsakymo peržiūra ir papildymas **i.SAF**  $\rightarrow$ 

 $\vert$  < Grižti

### Preliminarios FR0564 ataskaitos užsakymo peržiūra ir papildymas

Būsena: Vykdoma

Užsakymo numeris: 91432

Užsakymo data: 2022-05-03 15:24

Suformavimo data: -

Užsakė: auto

Mokestinis laikotarpis: 2022-02-01 - 2022-02-28

Rodomi tik pagal Jūsų registruose pateiktus duomenis apskaičiuoti preliminarios FR0564 ataskaitos laukai. Galite peržiūrėti ir patikslinti į preliminarią **EX FR0564** ataskaita itrauktus duomenis.

#### Duomenų koregavimas

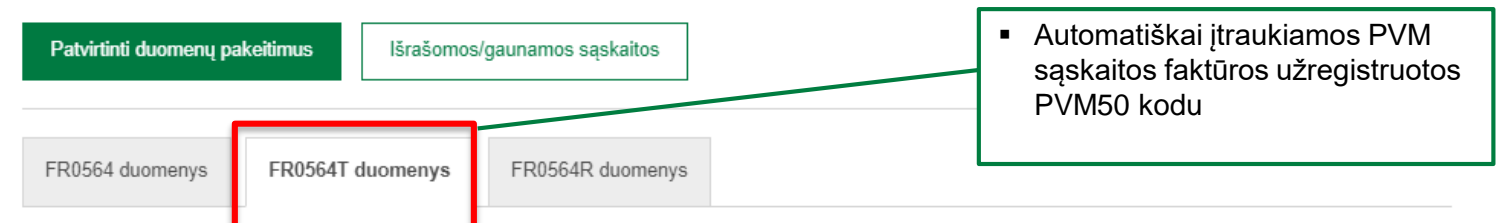

#### Prekių tiekimo, kai jos buvo pristatytos, kad būtų patiektos pagal pareikalavimą, ataskaita

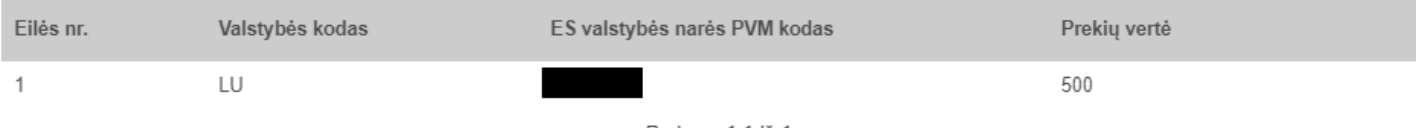

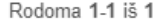

### Preliminarios FR0564 ataskaitos užsakymo peržiūra ir papildymas

i.SAF  $\rightarrow$ Preliminarios deklaracijos > Preliminarios FR0564 ataskaitos užsakymo peržiūra ir papildymas

Grįžti  $\,<\,$ 

### Preliminarios FR0564 ataskaitos užsakymo peržiūra ir papildymas

Būsena: Vykdoma

Užsakymo numeris: 91432

Suformavimo data: -

Užsakymo data: 2022-05-03 15:24

Mokestinis laikotarpis: 2022-02-01 - 2022-02-28

Užsakė: auto

Rodomi tik pagal Jūsu registruose pateiktus duomenis apskaičiuoti preliminarios FR0564 ataskaitos laukai. Galite peržiūrėti ir patikslinti į preliminaria FR0564 ataskaitą įtrauktus duomenis.

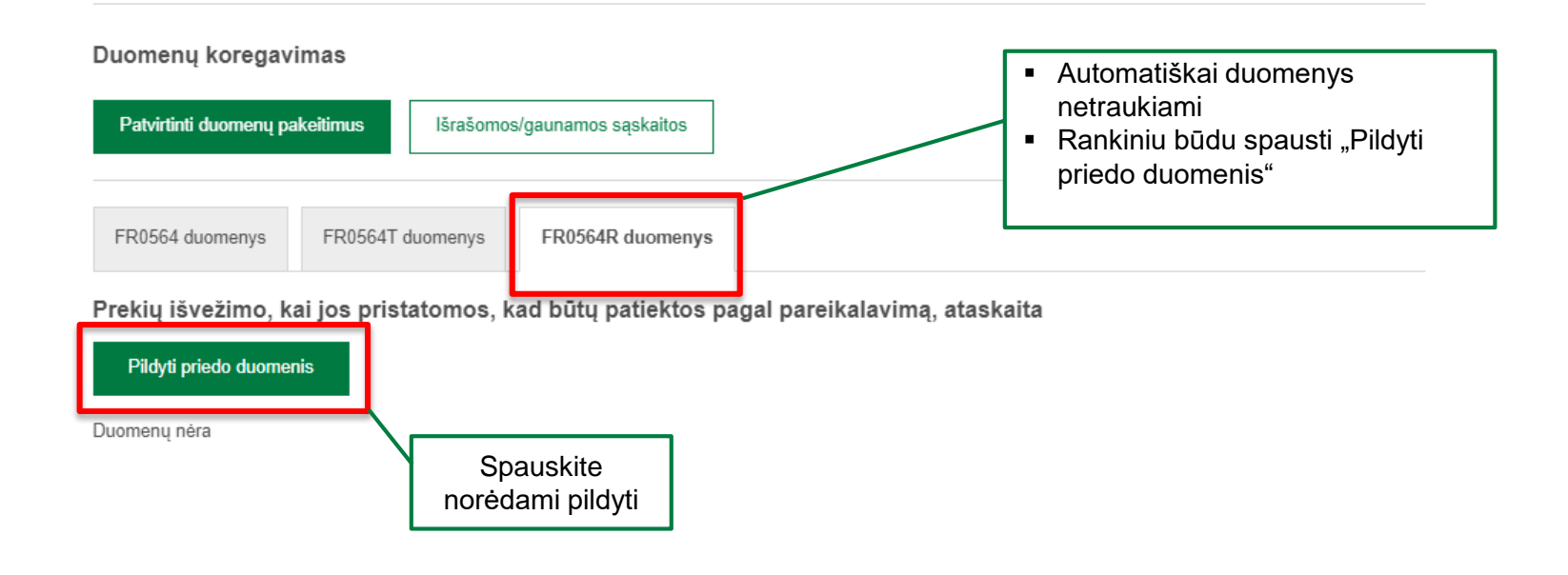

### Preliminarios FR0564 ataskaitos užsakymo peržiūra ir papildymas

i.SAF > Preliminarios deklaracijos > Preliminarios FR0564 ataskaitos užsakymo peržiūra ir papildymas

Grižti  $\,<\,$ 

### Preliminarios FR0564 ataskaitos užsakymo peržiūra ir papildymas

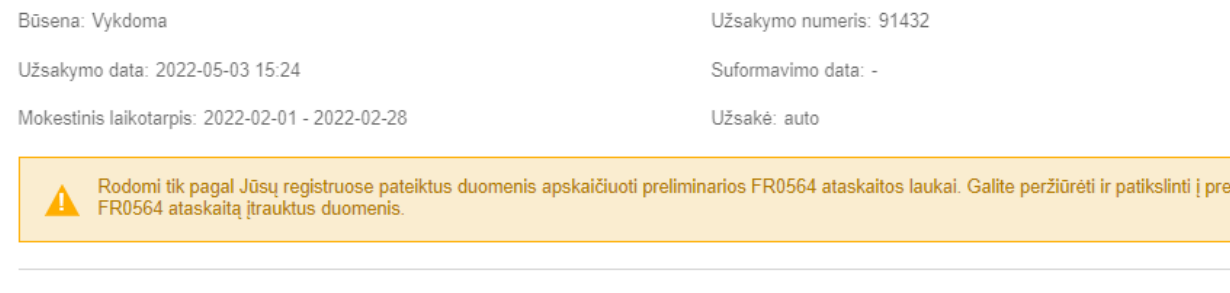

#### Duomenų koregavimas

Patvirtinti duomenų pakeitimus Išrašomos/gaunamos sąskaitos

FR0564 duomenys

FR0564T duomenys FR0564R duomenys

#### Prekių išvežimo, kai jos pristatomos, kad būtų patiektos pagal pareikalavimą, ataskaita

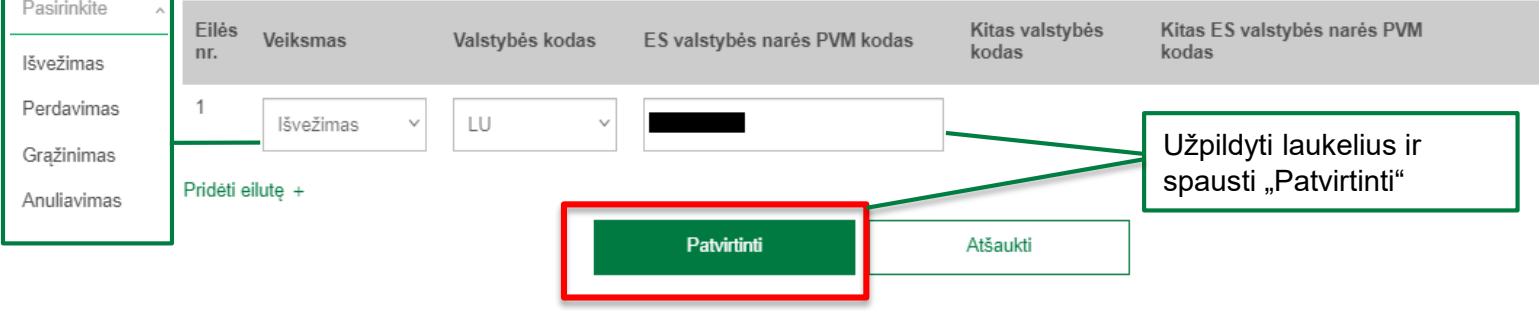

liminaria

### Preliminarios FR0564 ataskaitos užsakymo peržiūra ir papildymas

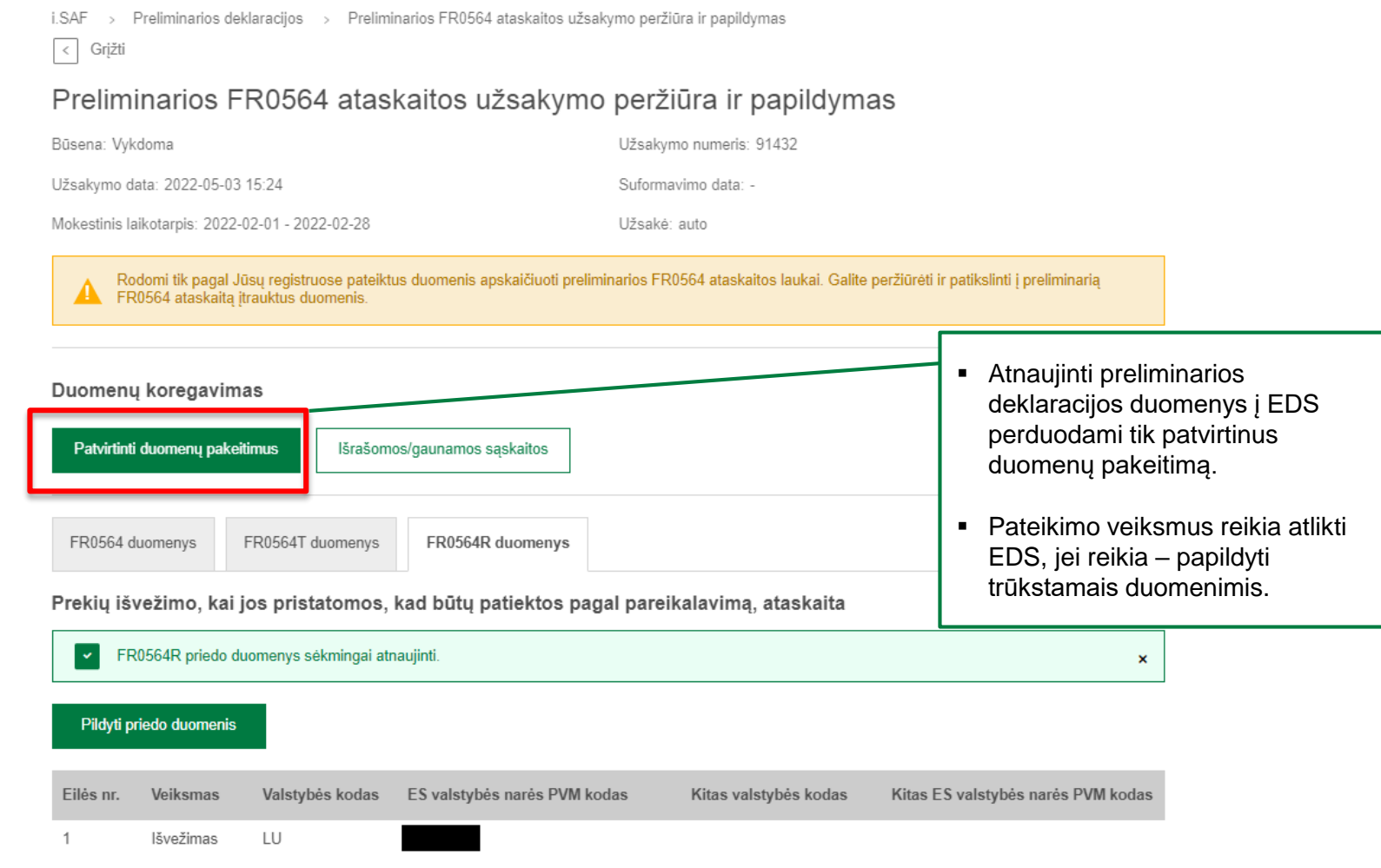

### EDS aplinka

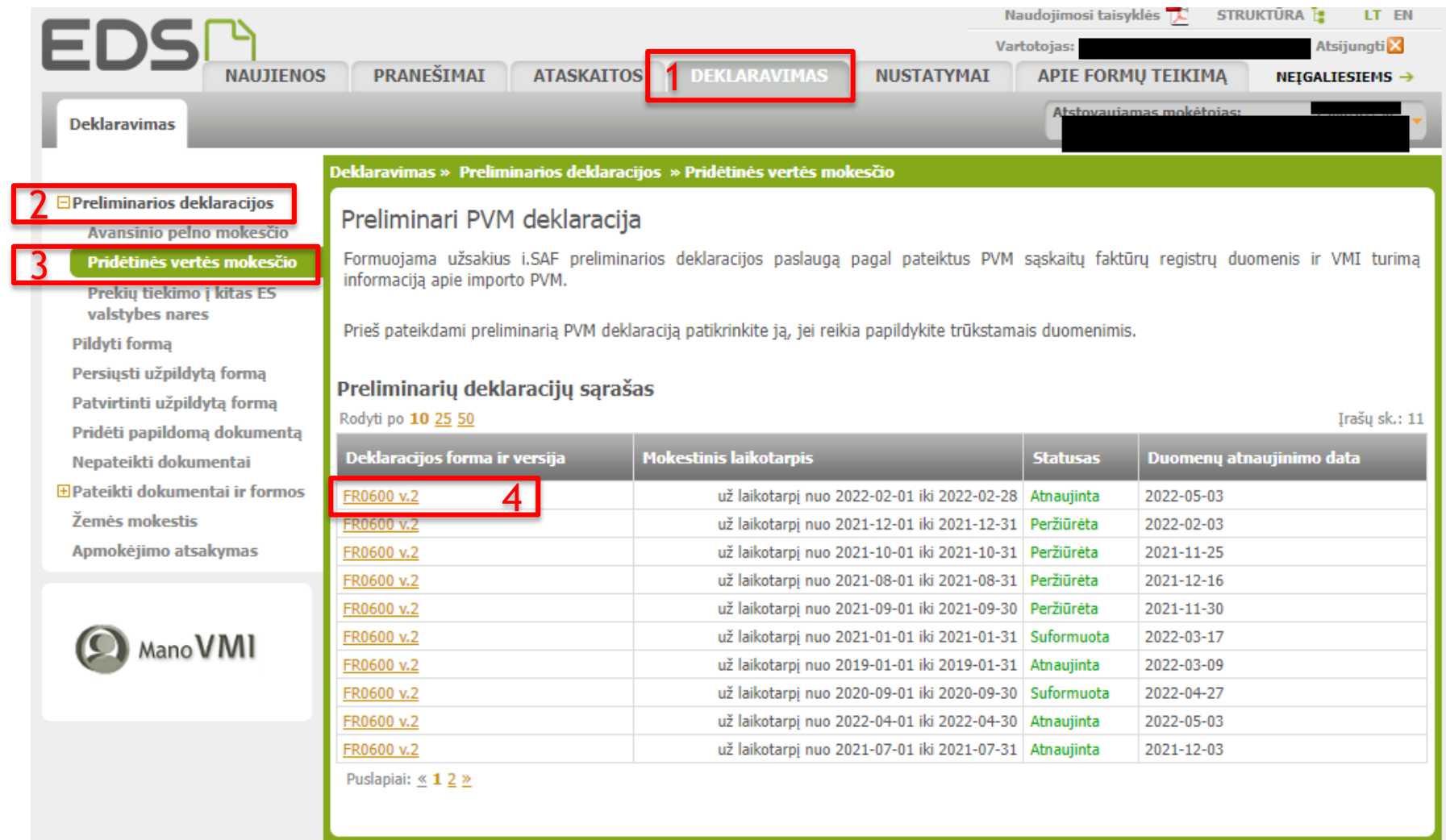

### EDS aplinka

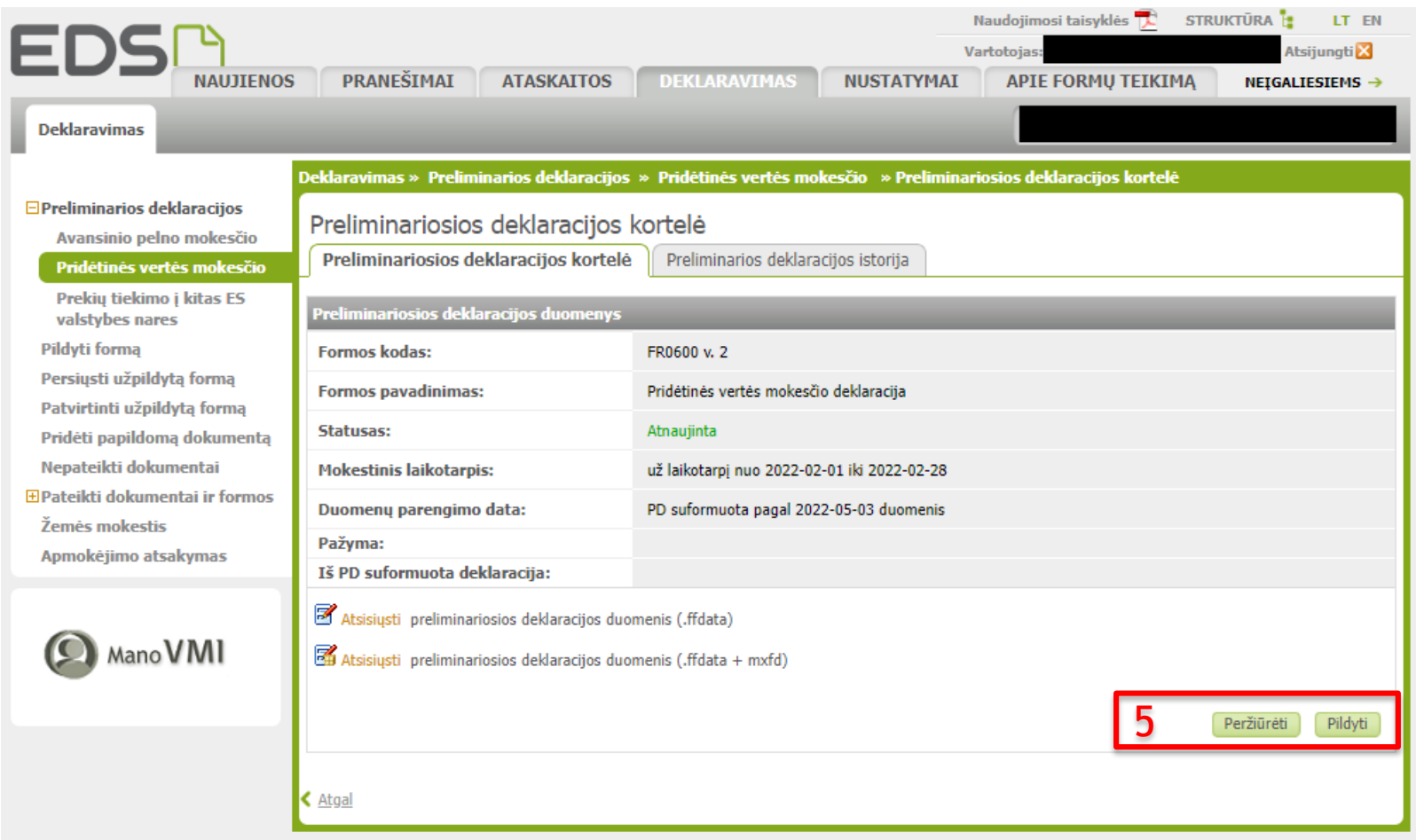
Išrašyti elektronines sąskaitas faktūras i.SAF posistemyje gali tik **fiziniai asmenys**, vykdantys individualią veiklą.

Gauti elektronines sąskaitas faktūras i.SAF posistemyje gali tiek **fiziniai asmenys**, vykdantys individualią veiklą, tiek **juridiniai asmenys** PVM mokėtojai.

i.SAF sąskaitų faktūrų išrašymo/gavimo paslauga gali naudotis tik Lietuvos Respublikoje registruoti asmenys.

#### E. sąskaitų paslaugos aktyvavimas

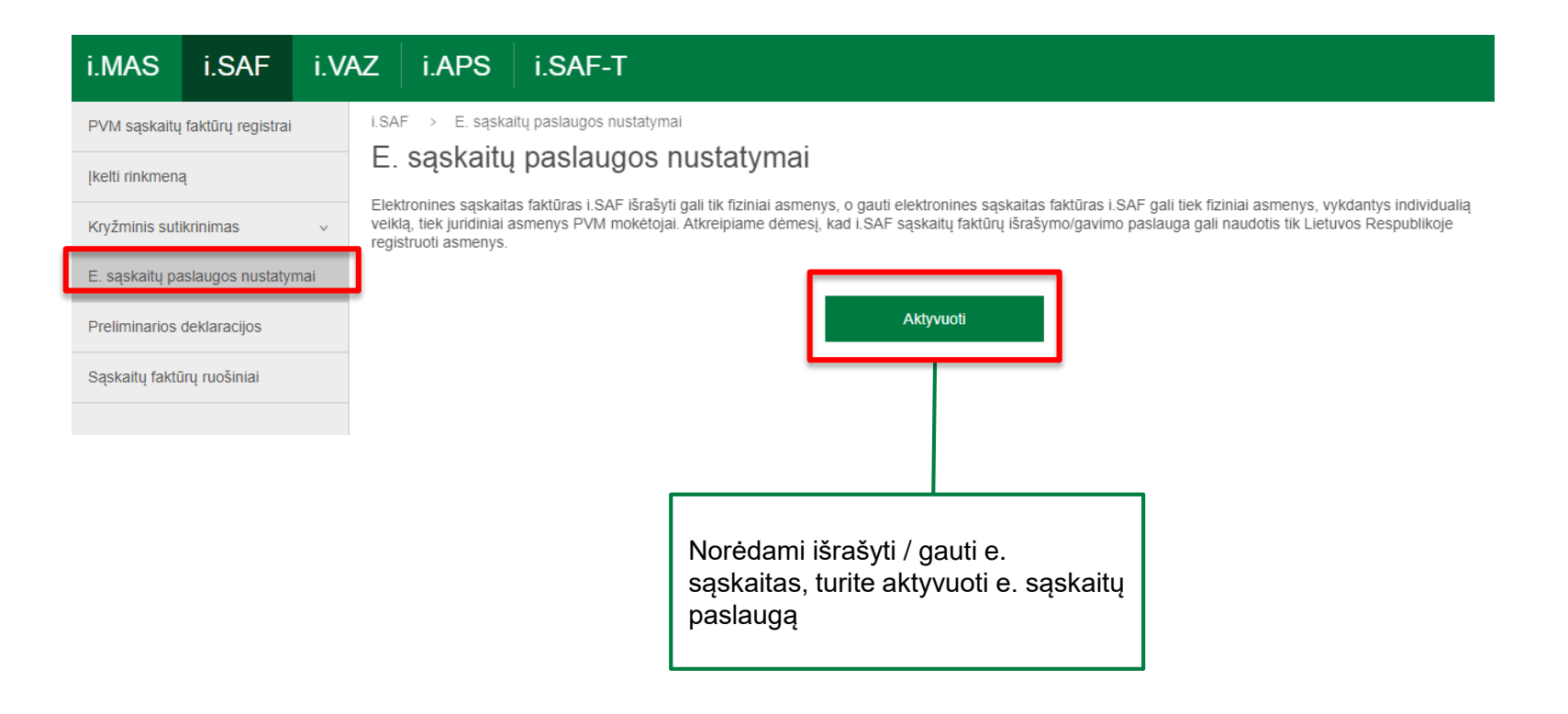

#### E. sąskaitų paslaugos aktyvavimas

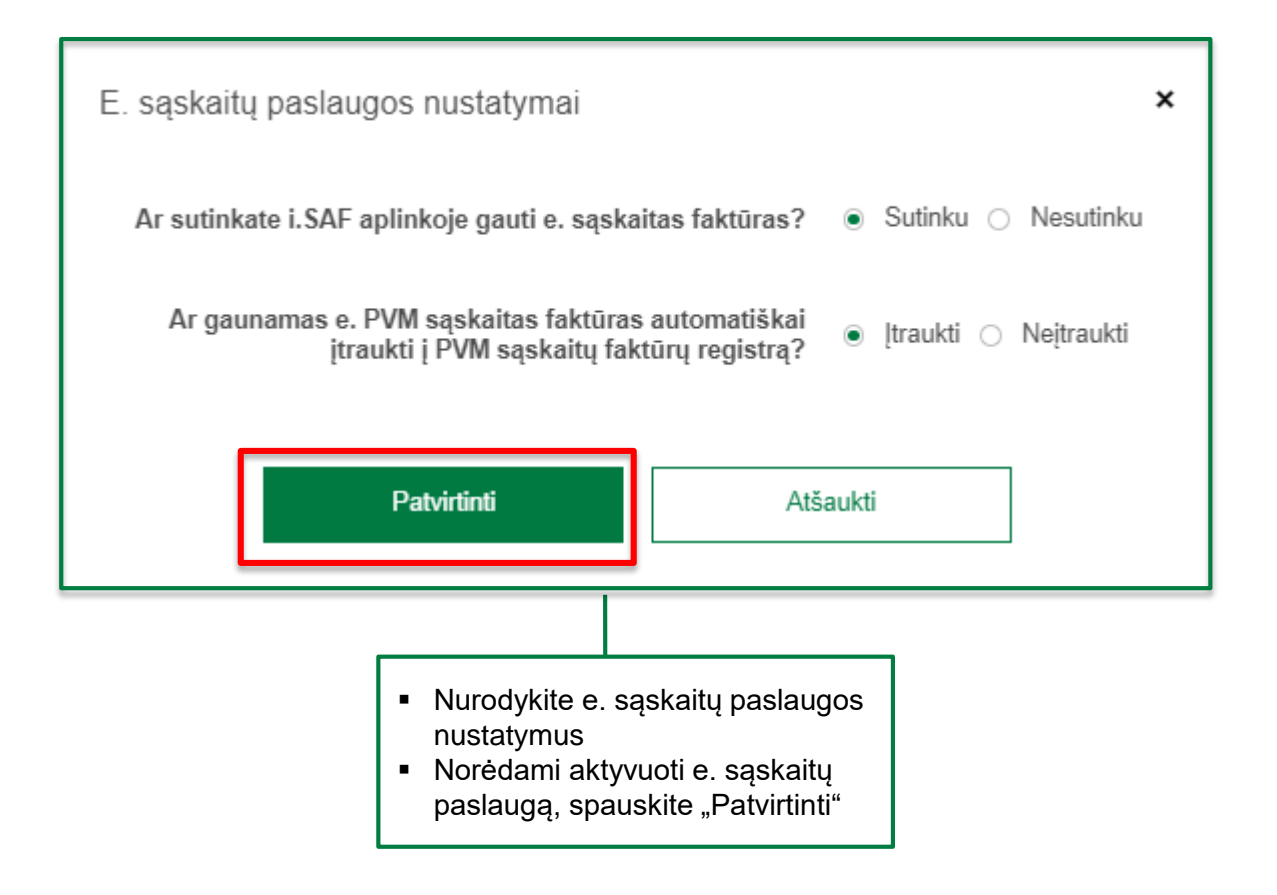

#### E. sąskaitų paslauga fizinio asmens aplinkoje

- Naujos e. sąskaitos išrašymas vykdomas meniu punkte "Išrašyti e. sąskaitą";
- Asmenys neįregistruoti PVM mokėtojais išrašo elektronines sąskaitas faktūras
- Asmenys įregistruoti PVM mokėtojais išrašo elektronines PVM sąskaitas faktūras

Spauskite norėdami išrašyti e. sąskaitą

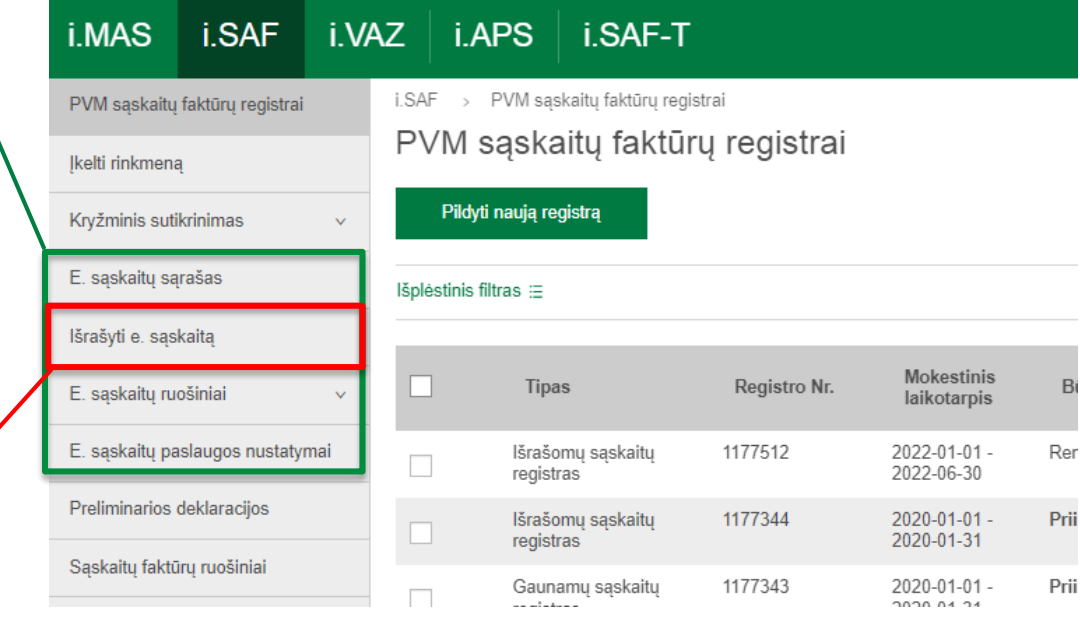

#### Elektroninių PVM sąskaitų faktūrų išrašymas

Elektroninės PVM sąskaitos faktūros duomenų įvedimas > Individuali veikla pagal pažymą  $\checkmark$ 

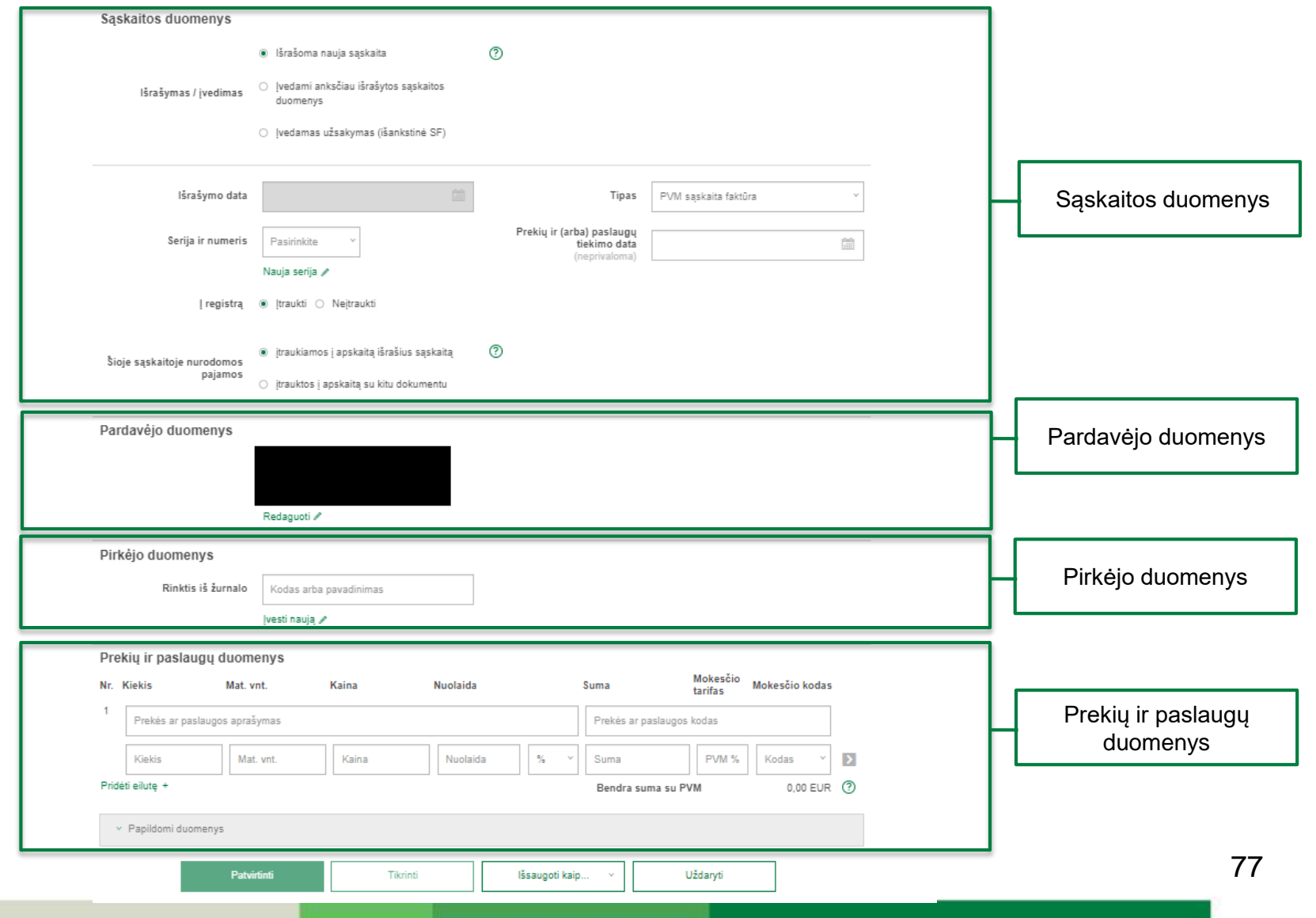

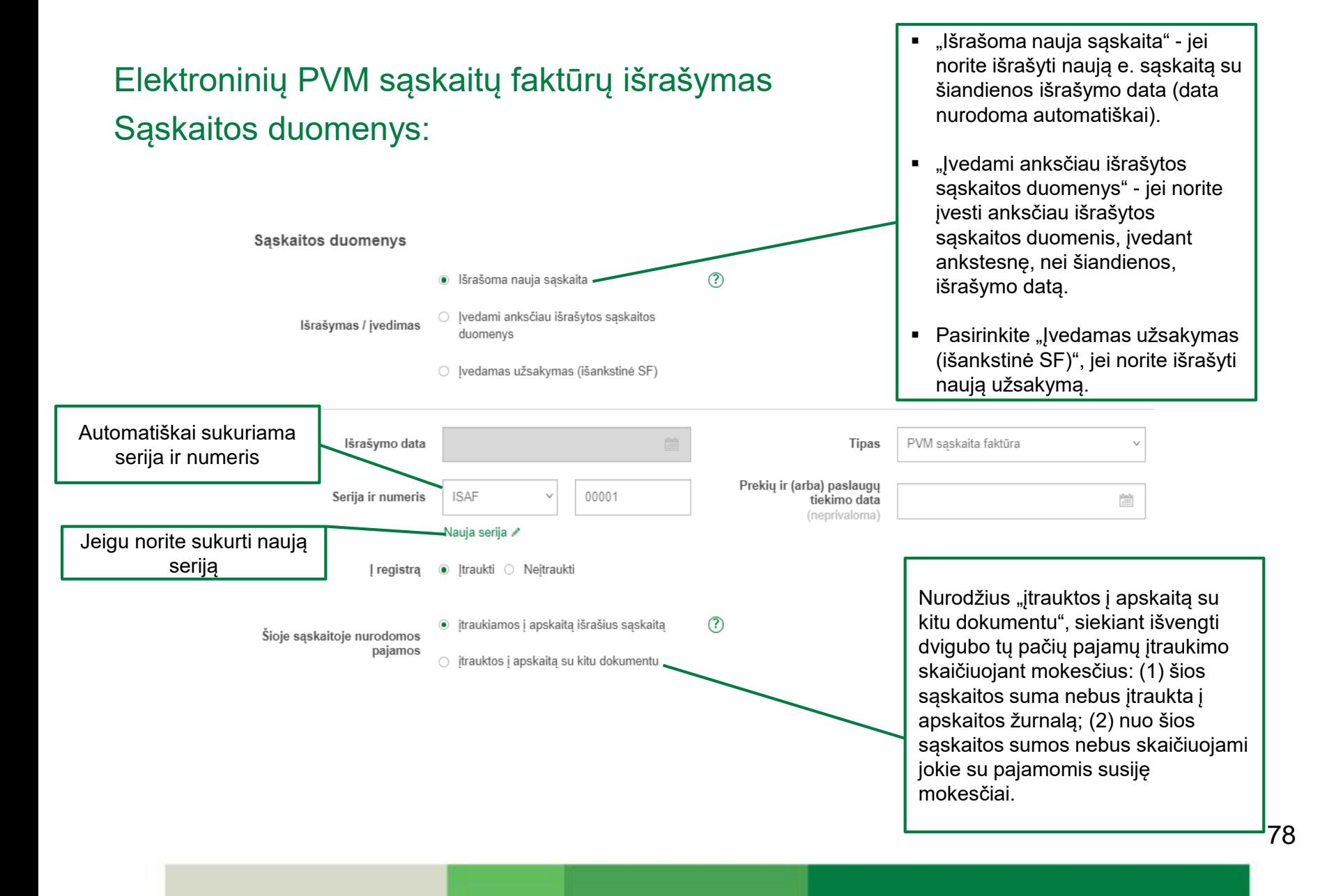

#### Elektroninių PVM sąskaitų faktūrų išrašymas Pardavėjo duomenys

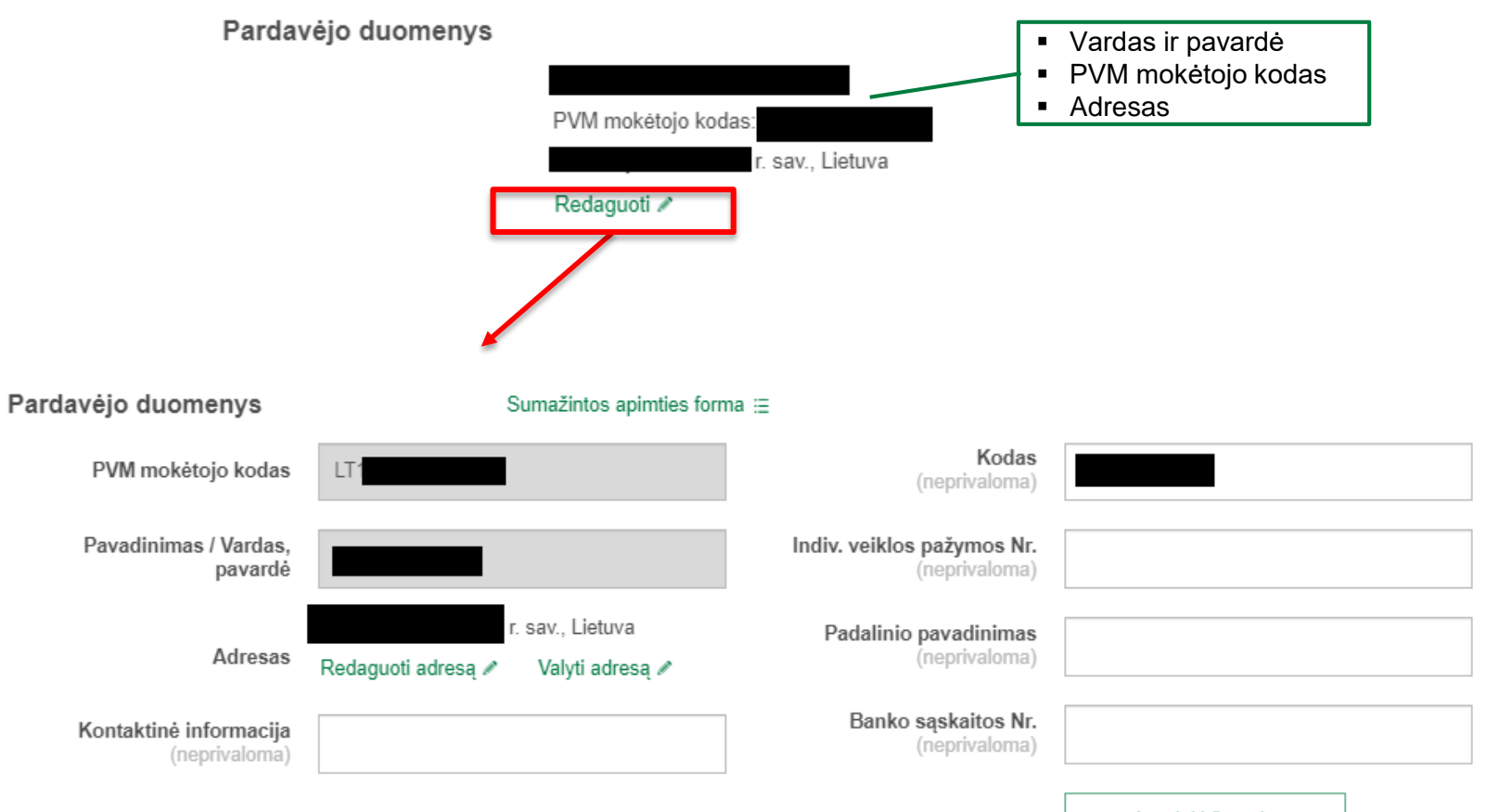

Itraukti į žurnalą

#### Elektroninių PVM sąskaitų faktūrų išrašymas Pirkėjo duomenys

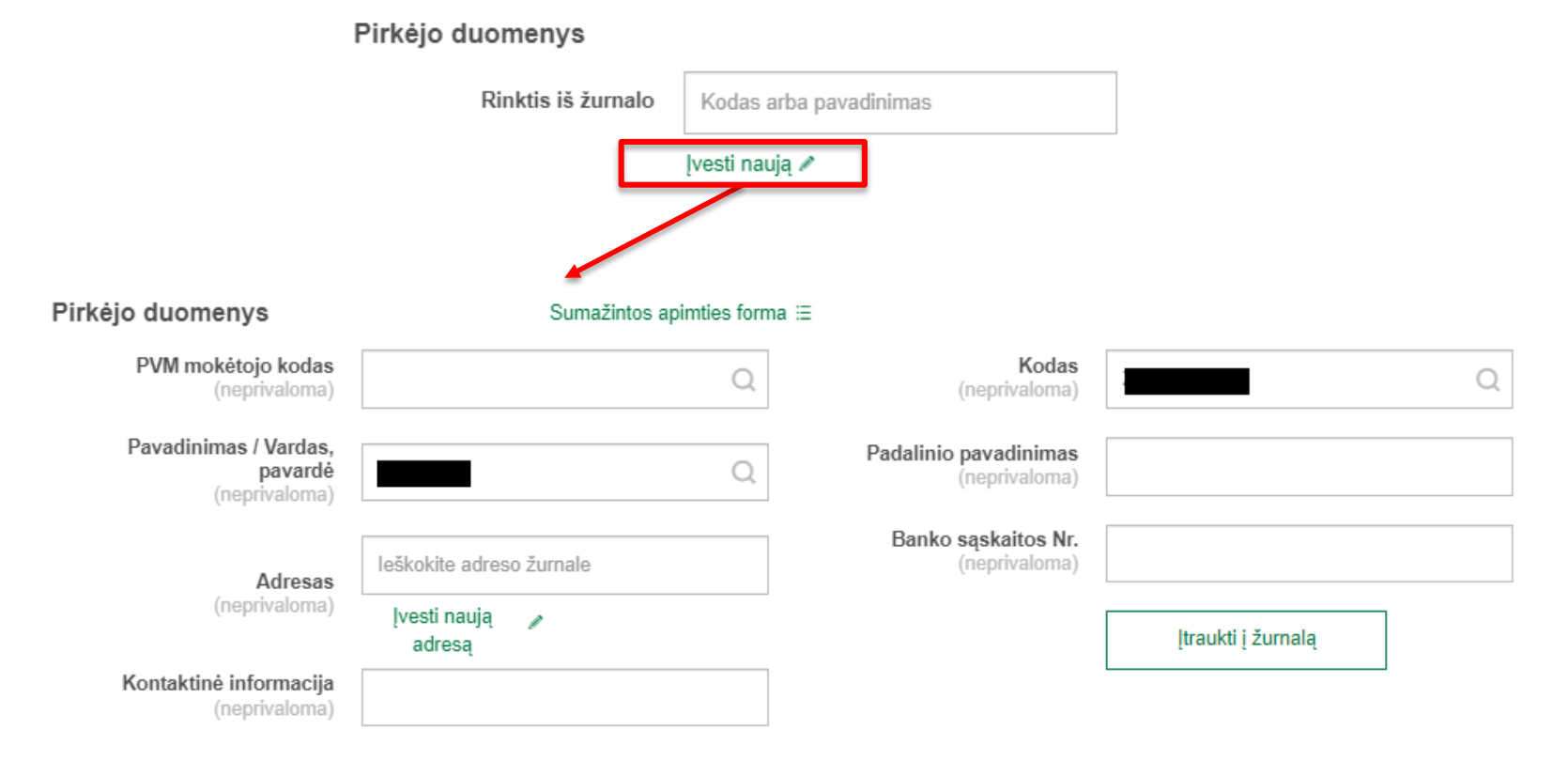

#### Elektroninių PVM sąskaitų faktūrų išrašymas Prekių ir paslaugų duomenys:

Prekiu ir paslaugu duomenys

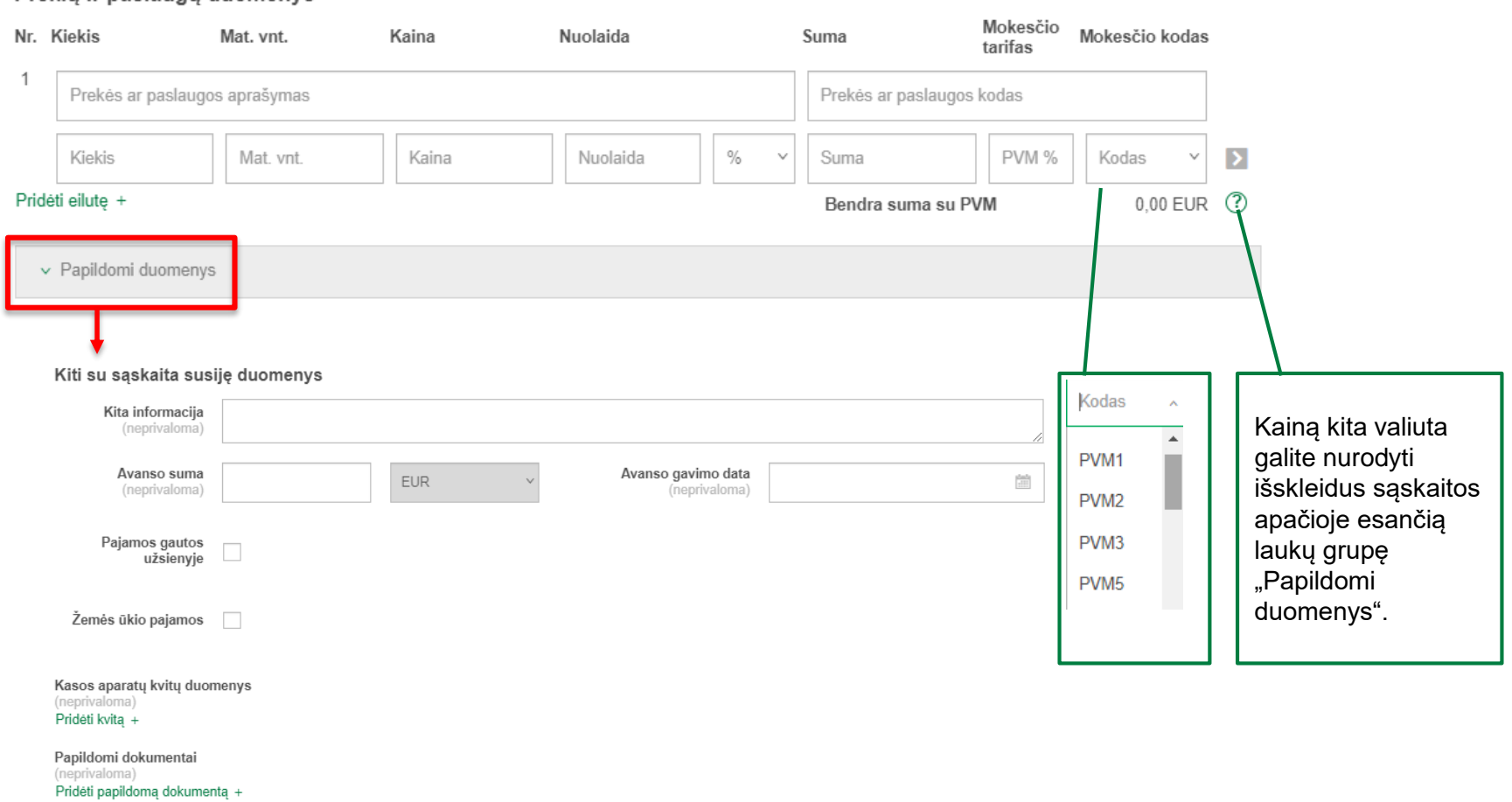

#### Elektroninių PVM sąskaitų faktūrų išrašymas Prekių ir paslaugų duomenys:

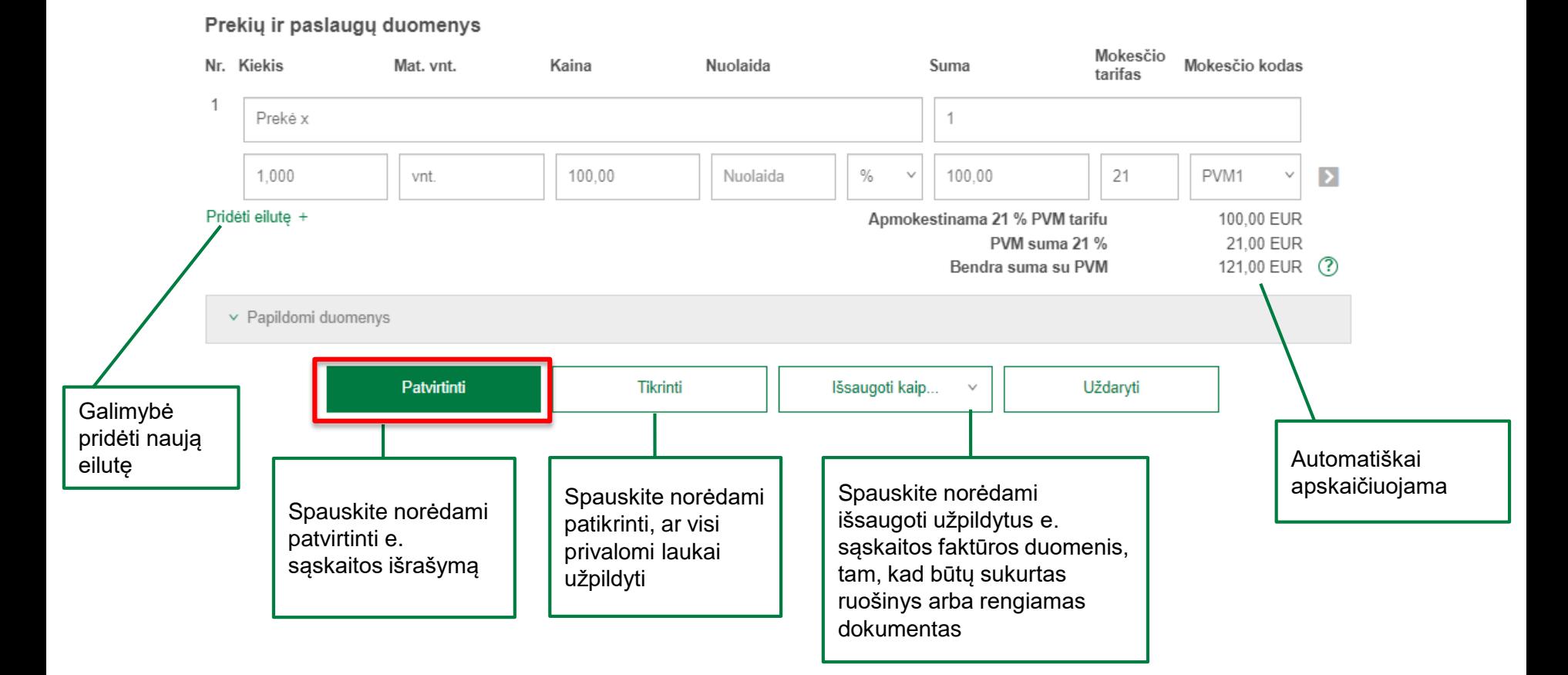

#### E. sąskaitų peržiūra

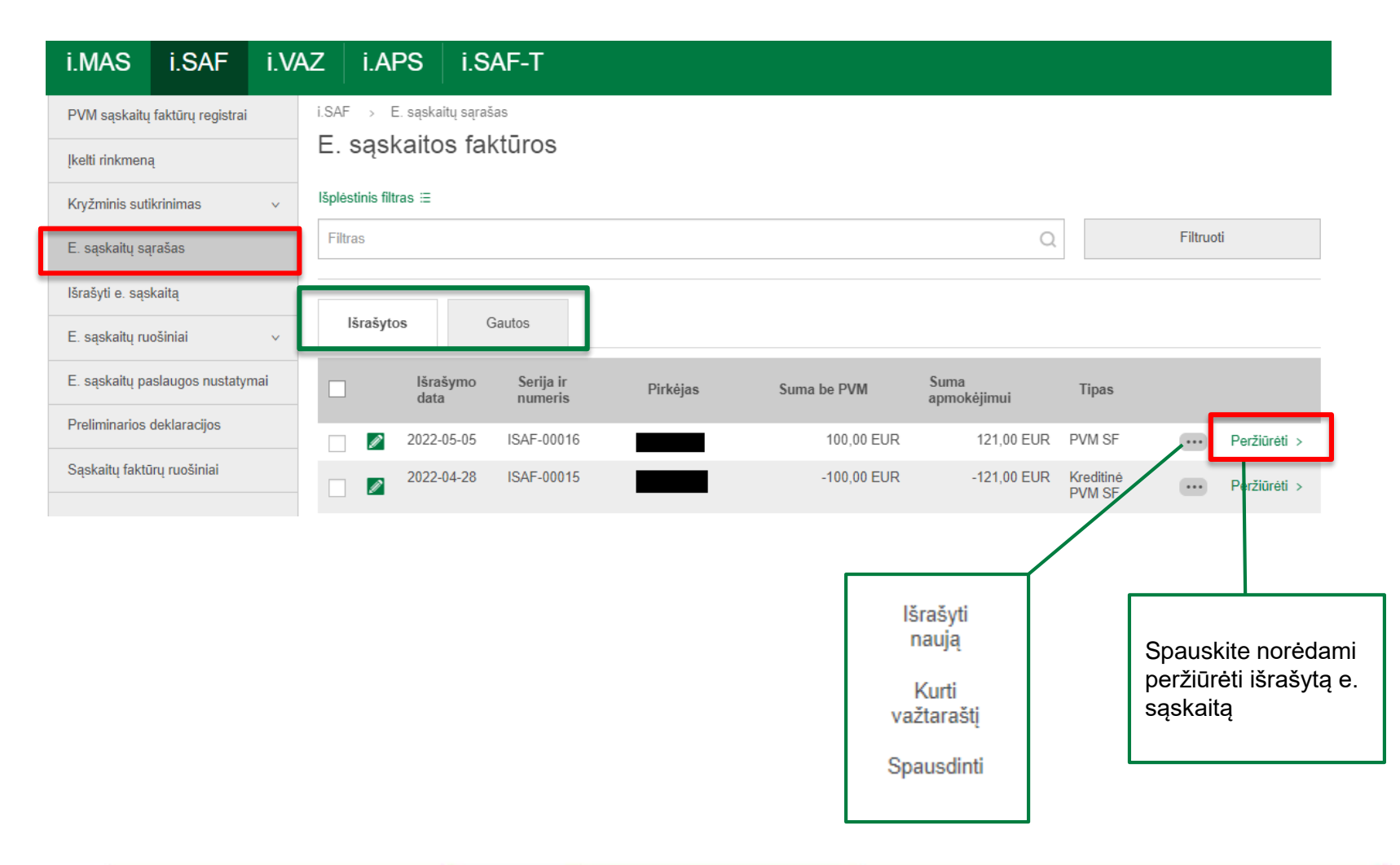

#### E. sąskaitų peržiūra

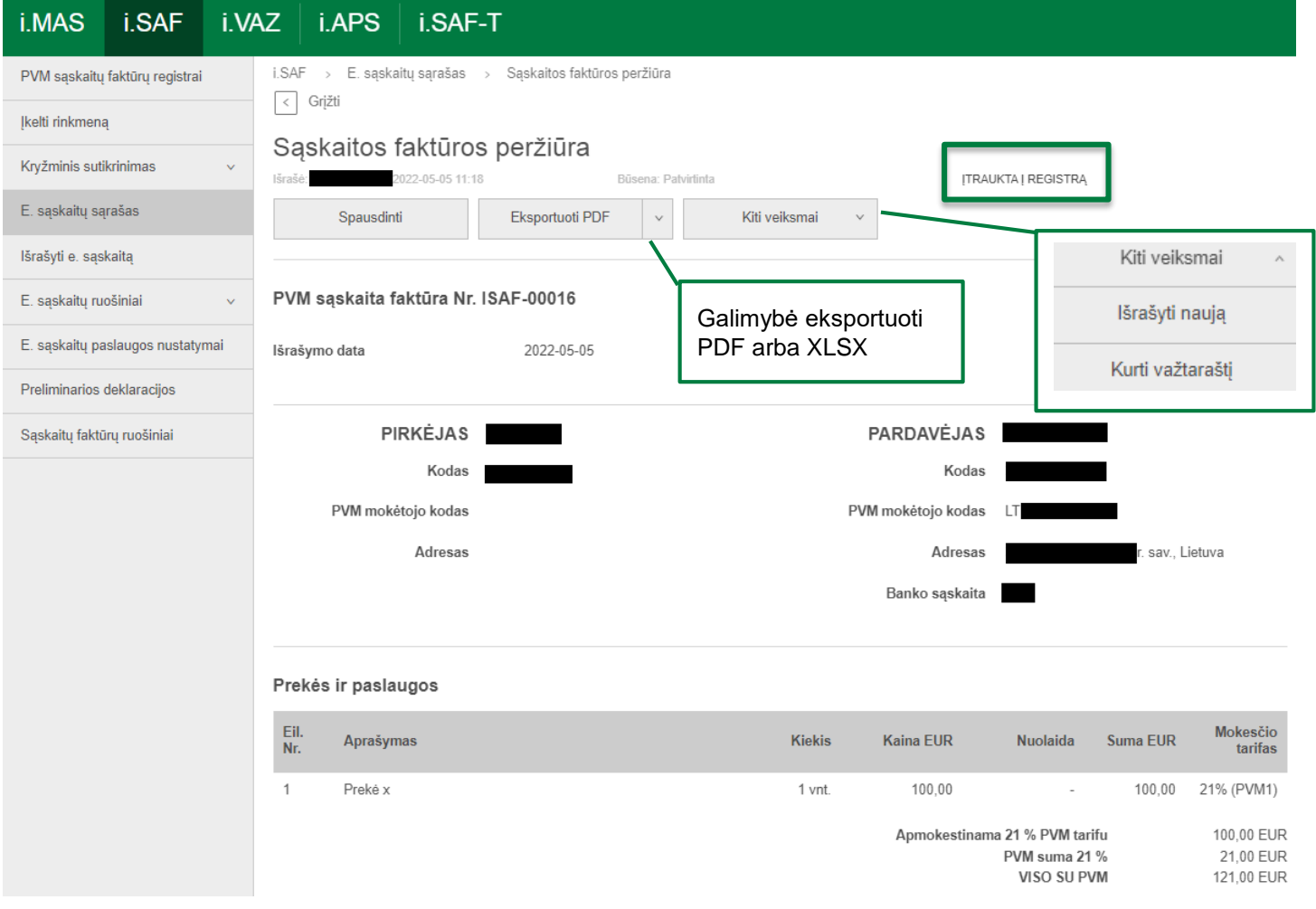

#### E. sąskaitų paslauga juridinio asmens aplinkoje

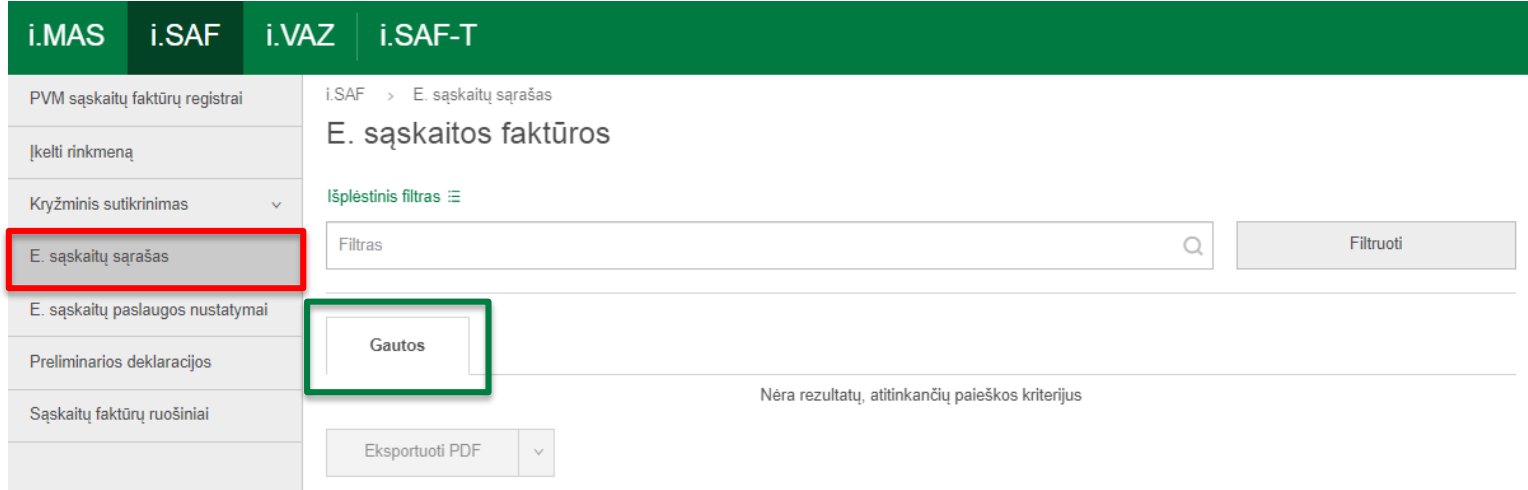

### Pagalba (Paslaugų vedliai)

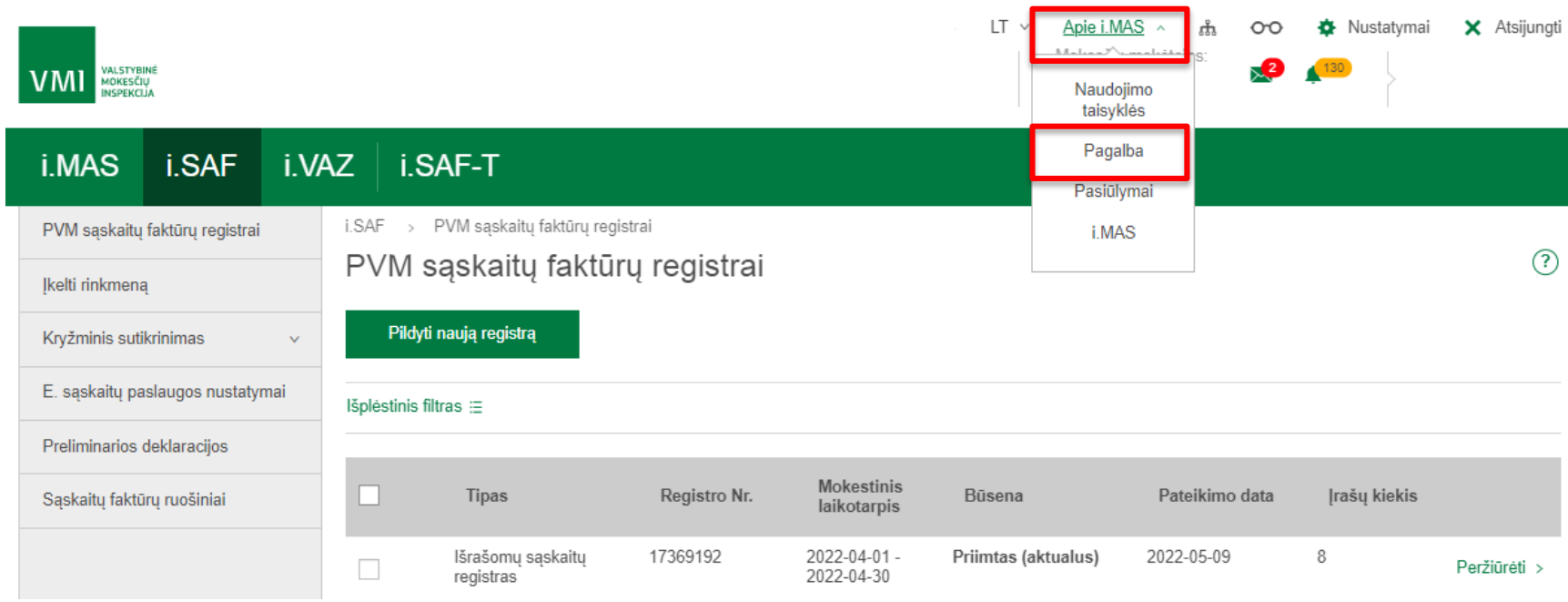

# Pagalba (Paslaugų vedliai)

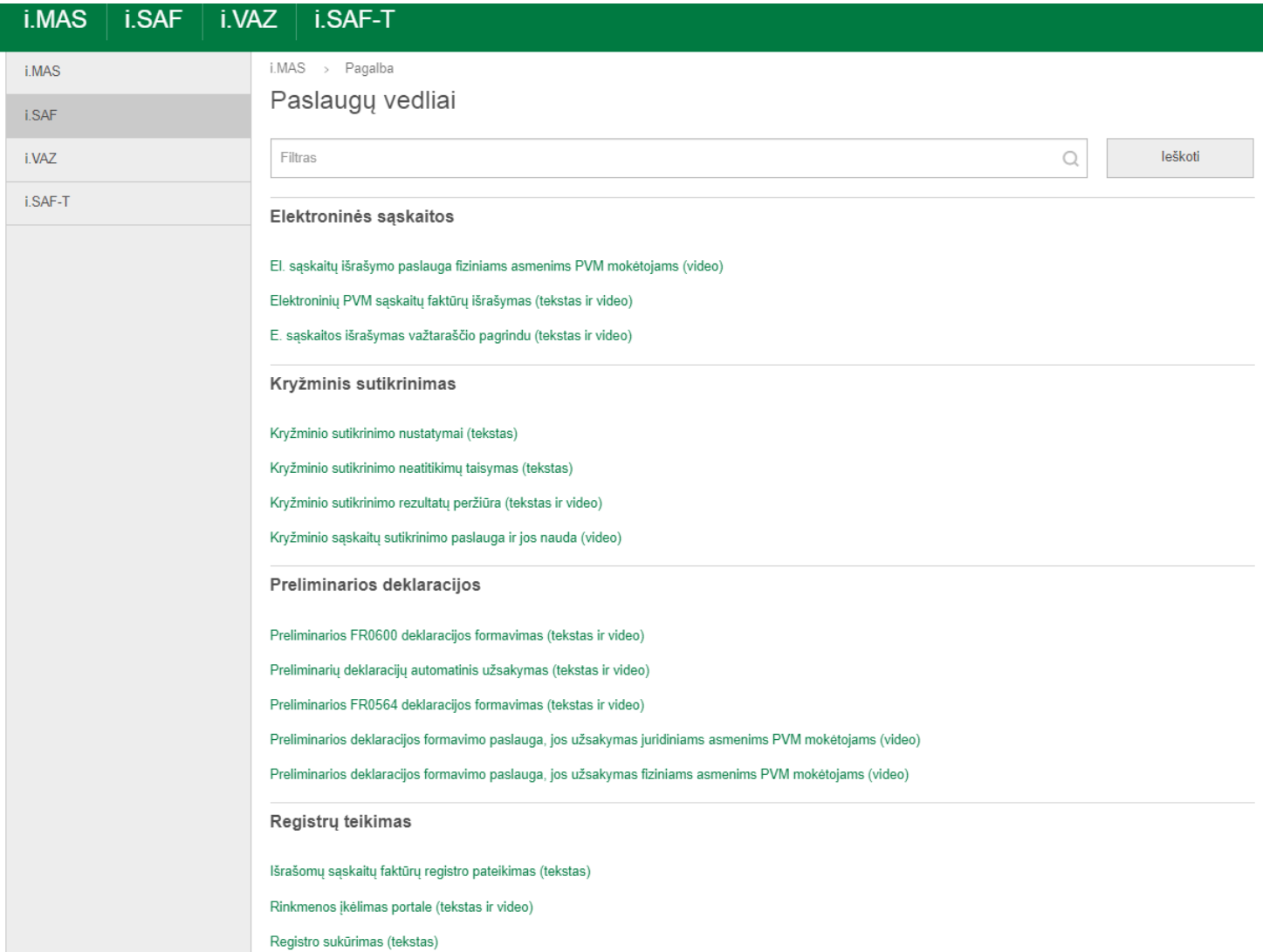

# **Teisės aktai**

- Lietuvos Respublikos pridėtinės vertės mokesčio įstatymas
- VMI prie LR FM viršininko 2004 m. balandžio 21 d. įsakymas Nr. VA-55 "Dėl pridėtinės vertės mokesčio sąskaitų faktūrų registrų duomenų tvarkymo ir pateikimo taisyklių patvirtinimo"
- VMI prie LR FM viršininko 2015 m. liepos 21 d. įsakymas Nr. VA-49 "Dėl Standartinės apskaitos duomenų rinkmenos techninės specifikacijos ir techninių reikalavimų aprašo patvirtinimo"
- Savarankiškai aktualią informaciją mokesčių klausimais, seminarų dalijamąją medžiagą, paaiškinimus ir komentarus galite rasti adresu [www.vmi.lt](http://www.vmi.lt/).
- Mokomieji elektroniniai įrašai skelbiami VMI [YouTube](https://www.youtube.com/channel/UCcvdEei33I_ExWllQ0eYyVw) kanale.
- Pasikonsultuoti su VMI specialistais Jus dominančiais mokesčių klausimais galite telefonais 1882 arba +370 5 260 5060. Dėl VMI teikiamų paslaugų skambinkite +370 5 2191777.
- Užsisakyti konsultanto skambutį galite prisijungę prie [Mano VMI.](https://www.vmi.lt/mvmi/) Dešiniajame kompiuterio ekrano kampe viršuje spaudžiate "konsultanto" ikonėlę  $\qquad \qquad \circ$  ir pasirenkate "Užsakykite skambutį"  $\ll$ .

Platinti, skelbti, kopijuoti seminarų dalijamąją medžiagą komerciniais tikslais be raštiško Valstybinės mokesčių inspekcijos prie Lietuvos Respublikos finansų ministerijos sutikimo draudžiama